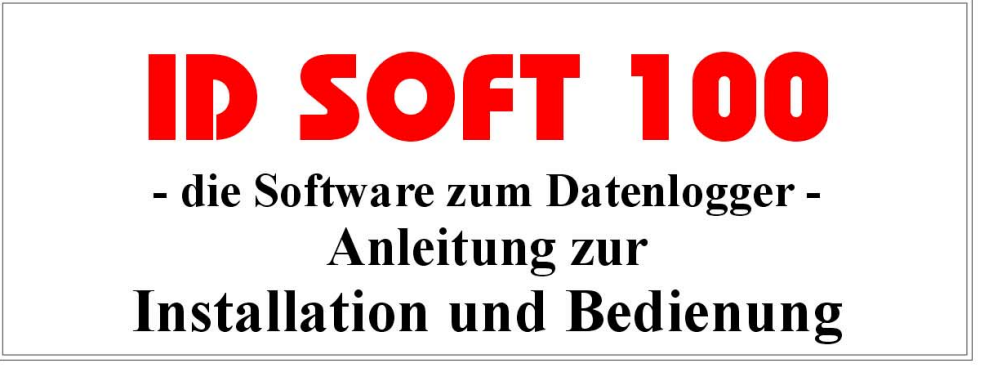

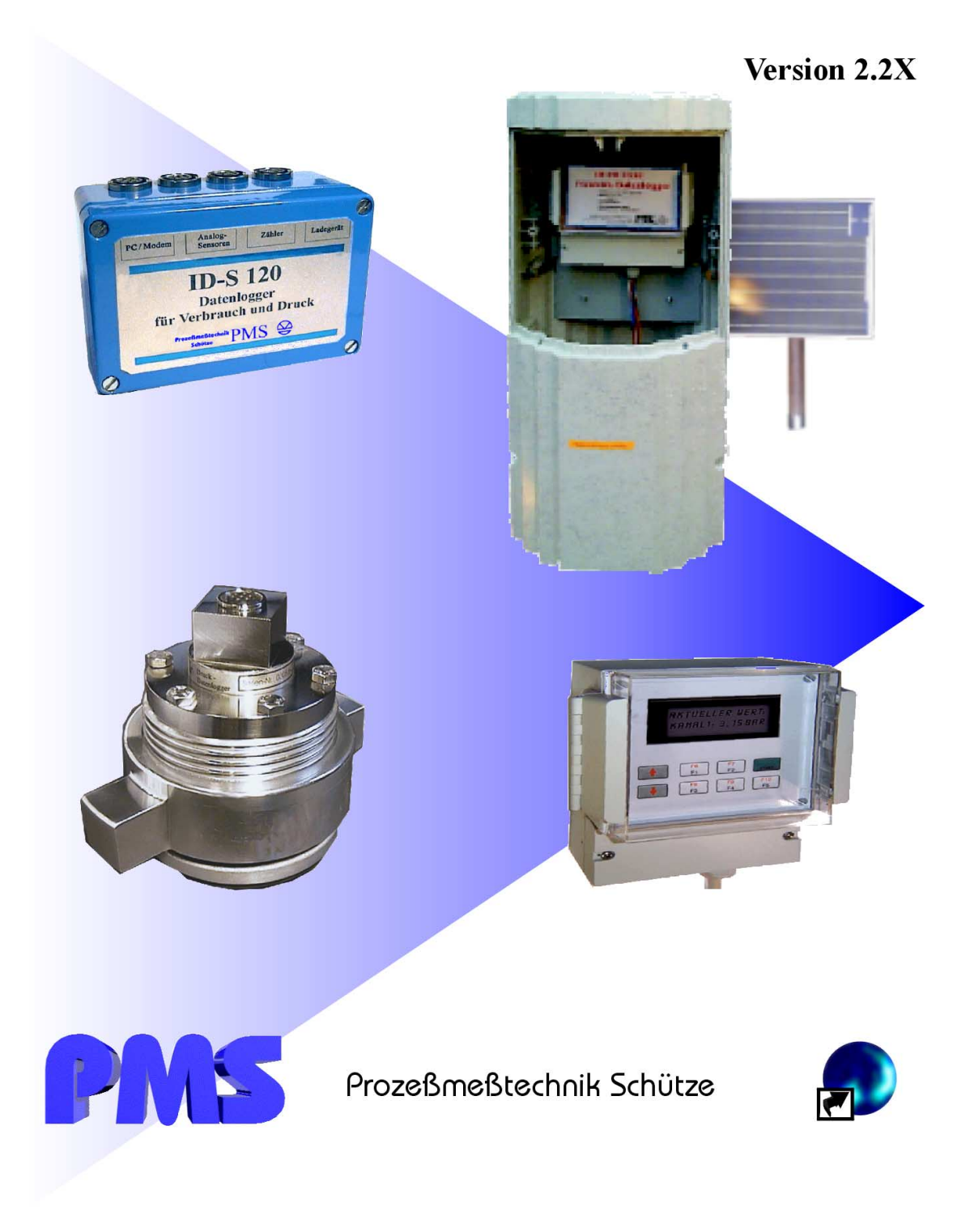

Alle Texte und Abbildungen wurden mit größter Sorgfalt erarbeitet. Das Ingenieurbüro PMS kann jedoch für eventuell verbliebene fehlerhafte Angaben und deren Folgen weder eine juristische noch irgendeine Haftung übernehmen. Technische Änderungen vorbehalten.

Alle Texte der vorliegenden Bedienungsanleitung sind urheberrechtlich geschützt. Alle Rechte vorbehalten. Diese Dokumentation darf weder gesamt noch in Teilen in irgendeiner Form durch irgendein Verfahren reproduziert oder in eine durch Computer verwendbare Sprache/Form übertragen werden. Auch die Rechte der Wiedergabe durch Vortrag, Funk und Fernsehen sind vorbehalten.

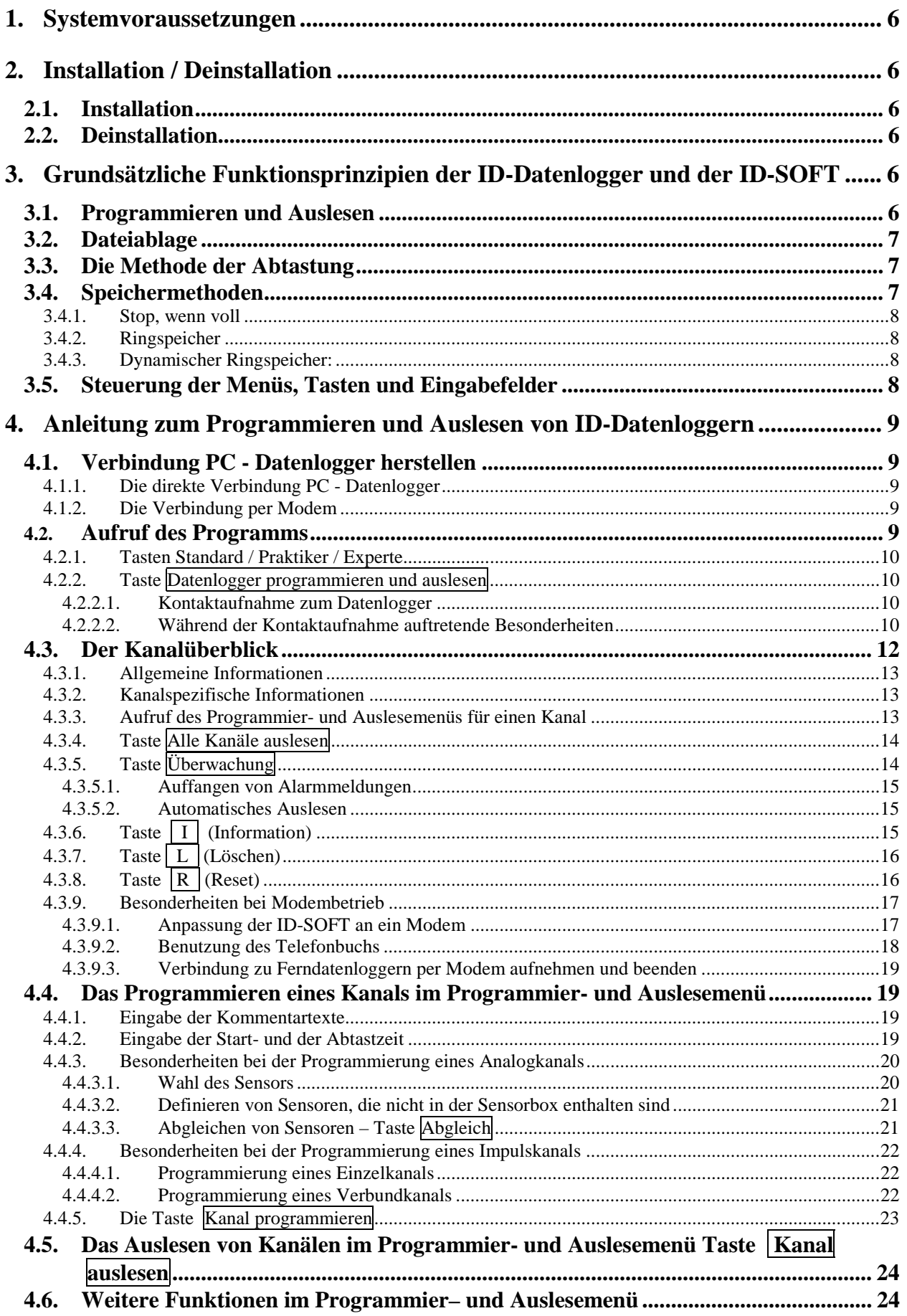

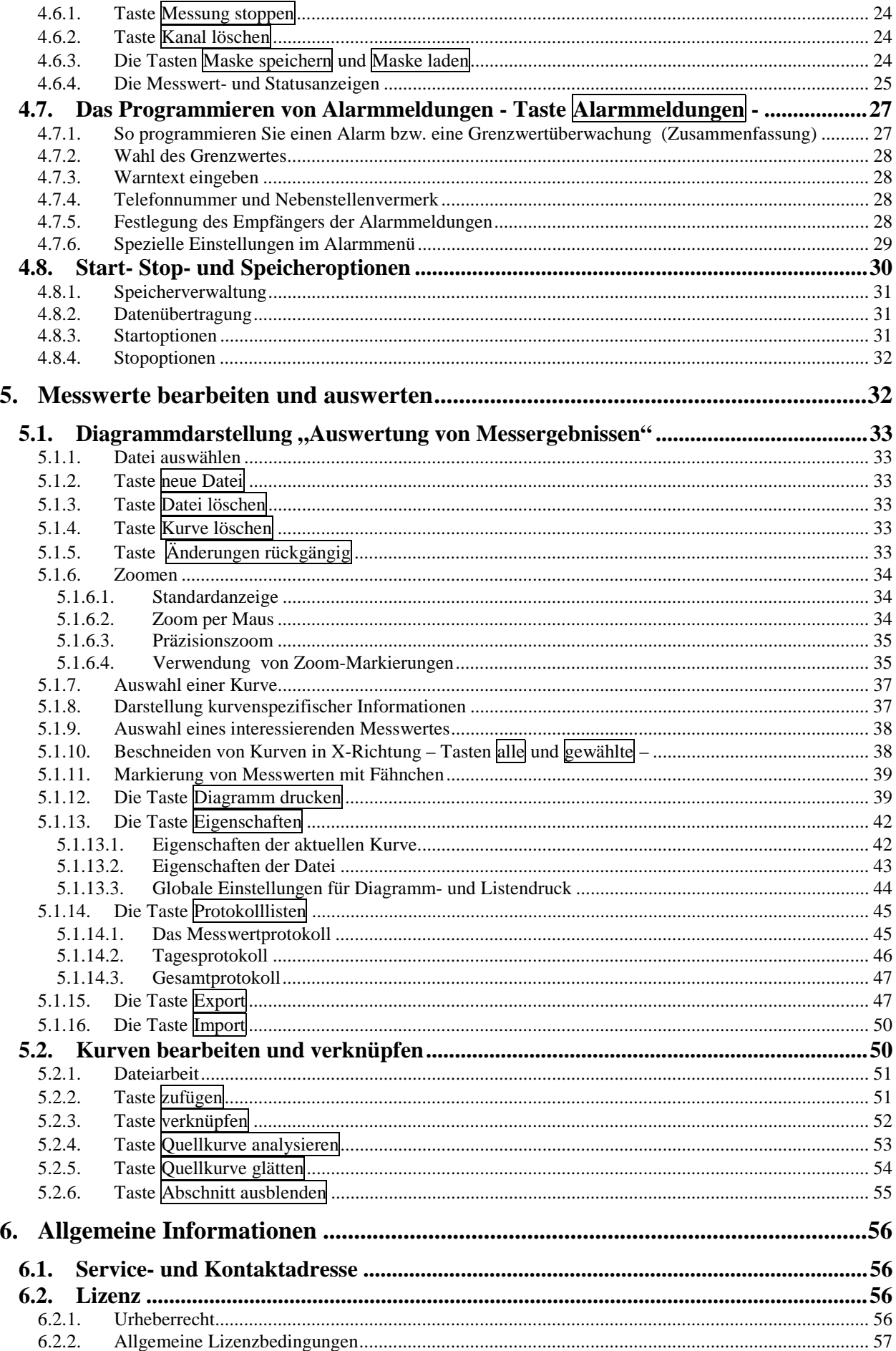

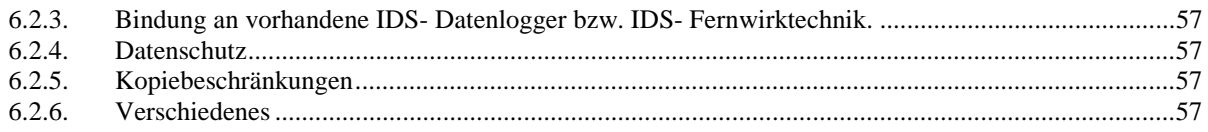

### <span id="page-5-0"></span>**1. Systemvoraussetzungen**

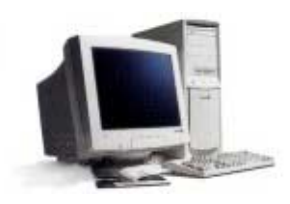

- PC-Typ: IBM oder IBM kompatible PC's
- Betriebssysteme: WINDOWS®98, WINDOWS®95, WINDOWS®NT
- Hardware: Floppy-Disk 3,5 Zoll oder CD-ROM Laufwerk
- minimal 16 Mbyte RAM
- Maus oder ähnliches Zeigegerät
- Monitor/Grafik mit minimal 800 \* 600 Pixeln Auflösung und 256 Farben
- für das Programmieren und Auslesen ist ein freier serieller Anschluss erforderlich

## **2. Installation / Deinstallation**

### **2.1. Installation**

Die Installationssoftware ist sowohl als Disketten- oder als CD-Version erhältlich.

#### **Ablauf:**

Diskette 1 oder CD in das betreffende Laufwerk einlegen. Im Normalfall (CD) erfolgt nach einigen Sekunden der automatische Start der Installation.

Wenn nicht, oder wenn es sich um die Diskettenversion handelt, muss per Arbeitsplatz oder Explorer (mit **rechtem** Mausklick auf das - **Start** Symbol aufrufbar) die Datei Setup bzw. Setup.exe auf der CD oder der Diskette gesucht werden. Mit einem Doppelklick auf diese Datei wird die Installation gestartet. Im Verlauf der Installation werden einige Informationen angefordert. Folgen Sie den Anweisungen auf dem Bildschirm. Nach erfolgter Installation finden Sie unter

**A** Start -->PROGRAMME --> ID-SOFT ... das Symbol:

Dieses lässt sich durch Verschieben an anderer Stelle unterbringen (mit linker Maustaste anklicken, linke Maustaste gedrückt halten, Symbol an gewünschte Stelle ziehen - zum Beispiel auf den Hintergrund, Maustaste loslassen).

### **2.2. Deinstallation**

In folgender Reihenfolge mit der linken Maustaste auswählen: **– Einstellungen – Systemsteuerung**  Dann mit einem Doppelklick **- Software -** auswählen.

In der Liste mit einem Einfachklick ID-SOFT auswählen, und Installieren/Deinstallieren anklicken.

# **3. Grundsätzliche Funktionsprinzipien der ID-Datenlogger und der ID-SOFT**

### **3.1. Programmieren und Auslesen**

Durch das **Programmieren** wird dem Datenlogger immer mitgeteilt:

- Startzeitpunkt der Messungen
- Abtastintervall
- Kommentartexte
- Art des Messaufnehmers (wenn Analogkanal), Impulswertigkeit (wenn Impulskanal)
- Kanalkopplung (nur bei Impulskanälen)
- Art der Speichernutzung (Ringspeicher oder –Stop wenn voll-)
- Identnummer für diese Programmierung

<span id="page-6-0"></span>Optional werden folgende Informationen gesetzt:

- Grenzwerte, Alarmmethode, Zielrufnummern für Alarmmeldungen
- spezielle Start- und Stopoptionen

Durch das **Auslesen** werden die gesammelten Messwerte eines Kanals oder aller Kanäle aus dem Speicher des Datenloggers abgeholt und in einer Datei auf einem PC in einem speziellen Format abgelegt. Diese Dateien können durch die ID-SOFT gelesen und zur Anzeige oder Weiterverarbeitung gebracht werden.

### **3.2. Dateiablage**

ID-SOFT benutzt einen Standardordner für die Ablage ausgelesener Dateien. Dieser Ordner ist nach der Installation auf c:\ gesetzt. Werden Dateien ausgelesen, schlägt ID-SOFT stets den Standardordner für die Ablage der Datei vor. Wählen Sie einen anderen Ordner für die Dateiablage aus, ist dieser ab diesem Zeitpunkt der Standardordner. Die Anzeige von Diagrammen erfolgt automatisch immer aus dem Standardordner. Selbstverständlich kann manuell auch ein anderer Ordner oder eine andere Datei ausgewählt werden. Die jeweils zuletzt ausgewählte Datei und der zuletzt benutzte Ordner ist jeweils auch die Starteinstellung für einen späteren, erneuten Aufruf der Software.

### **3.3. Die Methode der Abtastung**

Datenlogger aus der ID-Reihe arbeiten nach dem Prinzip der festen Abtastzeitpunkte. Auch wenn die zeitliche Differenz zwischen zwei Messwerterfassungen in späteren Versionen der ID-Serie durch die Messwerte selbst beeinflusst werden kann, ändert dies nichts am Grundprinzip:

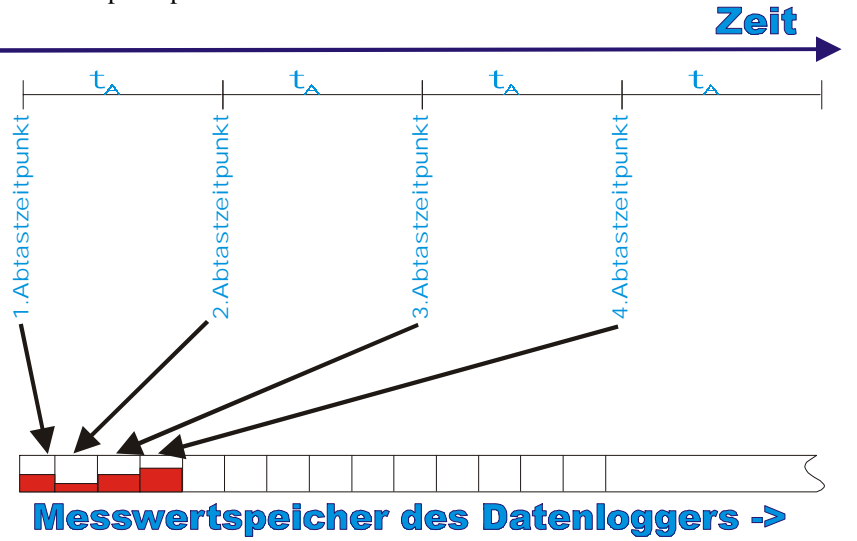

Für die Analogkanäle bedeutet dies:

Zum Abtastzeitpunkt wird die Messung durchgeführt und der Messwert im Messwertspeicher abgelegt. Der interne Kanaltimer wird so umprogrammiert, dass nach der Abtastzeit  $t_A$  die nächste Messung durchgeführt wird. Für die Impulskanäle gilt:

Die einlaufenden Impulse werden in einem Zähler gezählt. Zum Abtastzeitpunkt wird die Zahl der Impulse dem Zähler entnommen und der Zähler auf Null zurückgestellt. Die Impulszahl wird in die entsprechende Maßeinheit (zum Beispiel m<sup>3</sup>/h) umgerechnet und im Messwertspeicher abgelegt. Der interne Kanaltimer wird so umprogrammiert, dass nach der Abtastzeit  $t_A$ die nächste Messung durchgeführt wird.

### **3.4. Speichermethoden**

Zur Verdeutlichung der Funktion der verschiedenen Speichermethoden wird zunächst das Verhalten des Datenloggers beim Füllen des Messwertspeichers dargestellt. Begonnen wird mit leerem Messwertspeicher, beendet mit vollem Speicher. Die, als Beispiel dargestellten, Kanäle (rot, schwarz, blau) arbeiten mit verschiedenen Abtastzeiten, füllen den Speicher dadurch verschieden schnell. Da allen Kanälen immer der gesamte Speicher zur Verfügung steht, gilt für alle Kanäle gleichzeitig "Speicher voll", wenn kein freier Speicherplatz mehr vorhanden ist. Selbstverständlich können schon früher gestartete oder gestoppte Messungen Speicherplatz belegen.

Die Vielfalt der Möglichkeiten ist groß, so dass die schematische Darstellung auf eine einfache Variante beschränkt wird:

<span id="page-7-0"></span>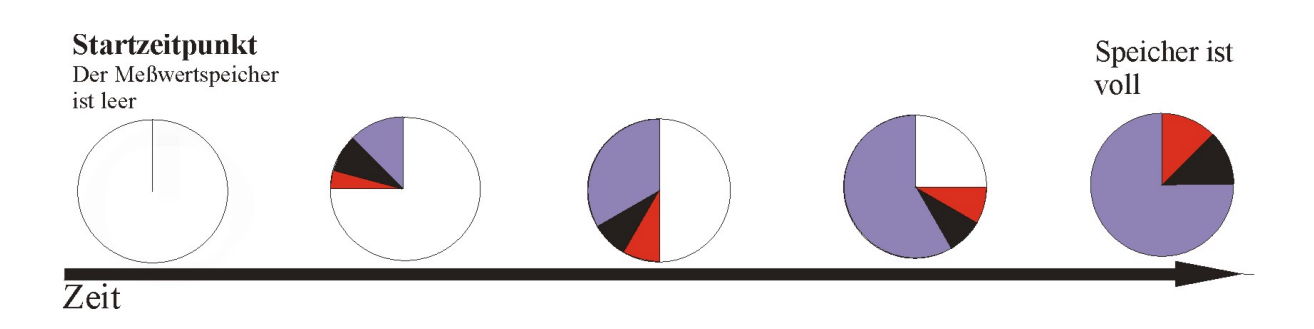

### 3.4.1. Stop, wenn voll

Alle Kanäle mit der gesetzten Option "Stop, wenn voll" hören mit den Messungen auf, wenn der verfügbare Speicherplatz verbraucht ist.

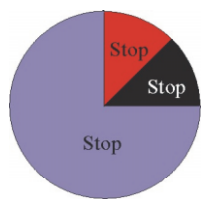

### 3.4.2. Ringspeicher

Alle Kanäle mit der gesetzten Option "Ringspeicher" löschen jeweils den ältesten Messwert aus dem Speicher, um Platz für den aktuellen Messwert zu schaffen. In diesem Beispiel ist der blaue Kanal auf "Ringspeichermodus" gesetzt:

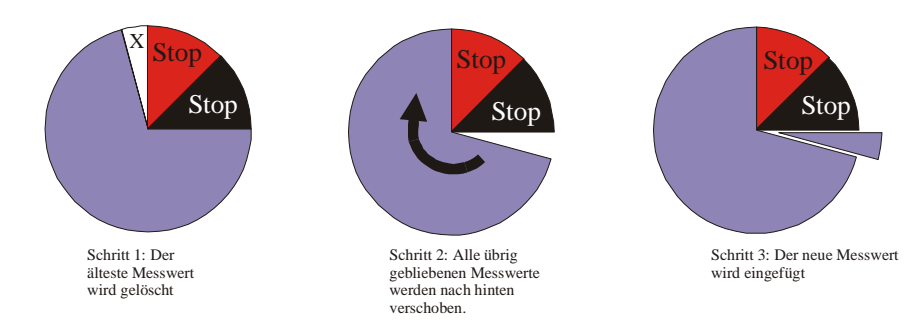

## 3.4.3. Dynamischer Ringspeicher:

Die Grundfunktion ist fast identisch mit "Ringspeicher". Während im Ringspeichermodus die Größe des Speicherringes erhalten bleibt, wenn erst einmal auf "Ringspeicher" geschaltet wurde, wird im dynamischen Ringspeichermodus wieder auf normales Abspeichern umgeschaltet, wenn Speicherplatz freigegeben wird. Die Freigabe des Speichers erfolgt zum Beispiel durch manuelles Löschen der Daten anderer Kanäle.

Hinweis zu den Ringmodi:

Beachten Sie bitte, dass die Startzeit sich in dem Maße verschiebt, wie alte Messwerte gelöscht werden. Die Startzeit zeigt also immer auf den ältesten, im Speicher befindlichen, Messwert!

## **3.5. Steuerung der Menüs, Tasten und Eingabefelder**

Bei der Programmierung der ID-SOFT wurde grundsätzlich auf die unübersichtlichen Rollups verzichtet. ID-SOFT wurde so konzipiert, dass fehlerhafte Eingaben verwirrende Anzeigen usw. von der Software weitgehend verhindert werden. So sind bestimmte

- Taster.
- Auswahlboxen,
- Eingabefelder und
- Hinweistexte

deaktiviert oder unsichtbar, wenn

- <span id="page-8-0"></span>• Fehler erkannt wurden (zum Beispiel fehlende Angaben),
- der angeschlossene Datenlogger nicht über betreffenden Fähigkeiten verfügt,
- vom Nutzer unlogische oder unmögliche Einstellungen gewählt wurden oder
- kein Expertenmodus eingestellt ist.

So ist beispielsweise das Programmieren eines Analogkanals nicht möglich, wenn kein Sensor gewählt wurde. ID-SOFT erkennt natürlich nicht alle Fehler. Wenn, zum Beispiel, ein Zähler eine Impulswertigkeit von 100 Litern hat, ist es der Software logischerweise nicht möglich, die fehlerhafte Angabe "10 Liter je Impuls" zu erkennen. Ebenso werden falsch eingegebene Telefonnummern nicht erkannt.

Einstellungen, die Sie vornehmen, werden stets automatisch abgespeichert und stehen beim nächsten Öffnen von ID-SOFT so zur Verfügung, wie sie verlassen wurden.

# **4. Anleitung zum Programmieren und Auslesen von ID-Datenloggern**

### **4.1. Verbindung PC - Datenlogger herstellen**

Zur Kontaktaufnahme PC - Datenlogger gibt es folgende Möglichkeiten:

- direkt mit Adapterkabel
- per Modem
- per Funkmodem (zum Beispiel M20 Siemens)
- Hinweis: Nicht alle Datenloggertypen unterstützen den Modembetrieb

Sollten sowohl COM1 als auch COM2 belegt sein, kann alternativ COM3 oder COM4 verwendet werden. In den meisten Fällen muss für COM 3 oder 4 eine Ergänzungsbaugruppe in den PC oder Laptop eingesetzt werden. Es ist aber auch möglich, vorübergehend einen in Benutzung befindlichen seriellen Anschluss für den Datenlogger zu verwenden. Wichtig ist nur, dass die Schnittstelle nicht durch das WINDOWS®-Betriebssystem für ein Gerät reserviert wurde.

### 4.1.1. Die direkte Verbindung PC - Datenlogger

Die Verbindung erfolgt mittels Adapterkabel. PC-seitig muss eine freie serielle Schnittstelle verfügbar sein (zum Beispiel COM2).

### 4.1.2. Die Verbindung per Modem

Der Anschluss eines Modems erfolgt auf die übliche Weise. Auch hier gelten die vorgenannten Regeln für die Benutzung der Schnittstellen.

### **4.2. Aufruf des Programms**

Das ID-SOFT Programm wird durch einen Doppelklick auf das Symbol aufgerufen. Der Startbildschirm erscheint (siehe [Abbildung 1\).](#page-9-0)

<span id="page-9-0"></span>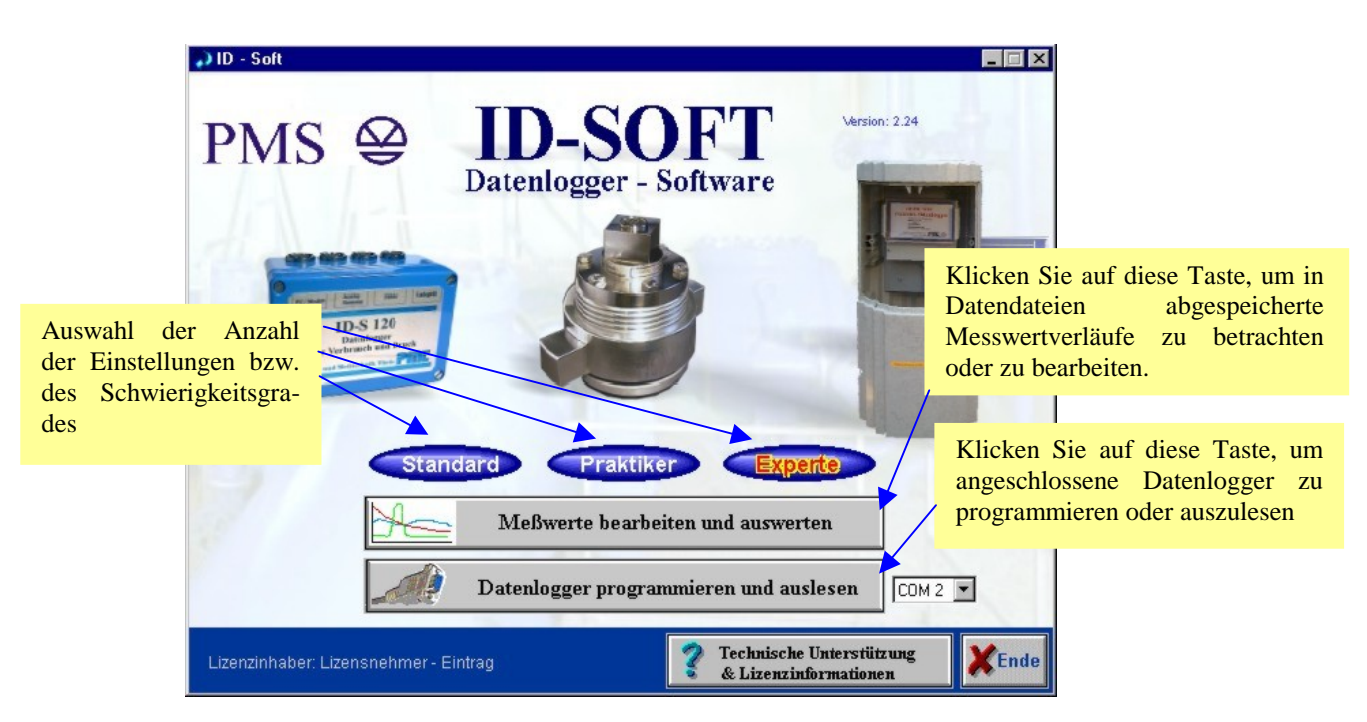

Abbildung 1 Startbild der ID-Software

### 4.2.1. Tasten Standard / Praktiker / Experte

Die Möglichkeiten für die verschiedenen Methoden des Datenlogging, der Alarmauslösungen und der Bearbeitung von Datensätzen sind sehr zahlreich. Außerdem erfolgt auf verschiedene Art und Weise die Anzeige von Statusinformationen, wie zum Beispiel Batteriestatus und voraussichtliche Zeit bis zur vollständigen Ausnutzung des Speicherplatzes. Diese Vielfalt kann unter Umständen auch stören. Der "Expertenmodus" bietet alle Möglichkeiten der ID-SOFT. Durch Wahl des Standard- oder Praktikermodus blenden Sie einen mehr oder weniger großen Teil der möglichen Variationen aus. Sind Sie dabei die ID-SOFTware kennenzulernen, ist es ratsam, zunächst den Standard- oder Praktikermodus zu wählen.

Alle weiteren Ausführungen in dieser Anleitung beziehen sich allerdings auf den "Expertenmodus".

### 4.2.2. Taste Datenlogger programmieren und auslesen

Stellen Sie sicher, dass vor Betätigung der Taste ein Datenlogger oder ein Modem an der Schnittstelle, die rechts neben der Taste angezeigt wird, angeschlossen ist. Sie haben selbstverständlich die Möglichkeit, vorher eine andere Schnittstelle auszuwählen.

### 4.2.2.1. Kontaktaufnahme zum Datenlogger

Nach Betätigung der Taste "Datenlogger programmieren und auslesen" gelangen Sie nach einigen Sekunden Wartezeit in das Menü "Kanalüberblick". Alle ggf. erforderlichen Prüfungen des Anschlusses und des angeschlossenen Datenloggers bzw. Modems laufen im Hintergrund automatisch ab.

### 4.2.2.2. Während der Kontaktaufnahme auftretende Besonderheiten

Sollte Windows die Schnittstelle für andere Anwendungen reserviert haben, kommt es bei Auswahl von

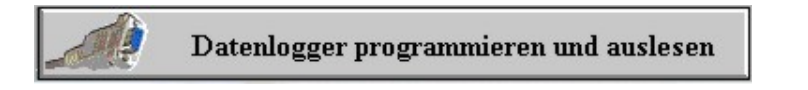

zu einer Fehlermeldung ([Abbildung 2\).](#page-10-0)

<span id="page-10-0"></span>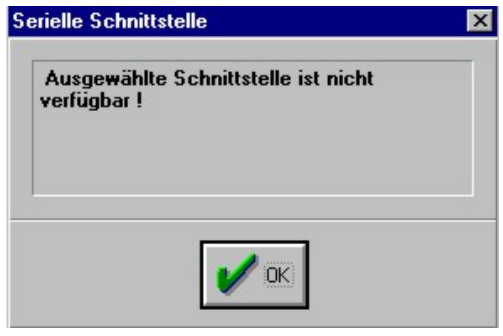

Abbildung 2

Bitte wählen Sie in diesem Fall eine andere, freie Schnittstelle. Möglicherweise ist ein Entfernen von Treibern oder Software erforderlich, die die Schnittstelle belegen, aber nicht benutzen.

Bevor das nächste Bild, der Kanalüberblick angezeigt wird, testet das Programm folgendes:

- Anschlussart: ( Modem oder Direktanschluss)
	- Wenn ein Direktanschluss gefunden wurde, wird wie folgt getestet:
	- Ist der Speicherinhalt (Programm und Daten) des Datenloggers noch in Ordnung?
	- Ist das loggerinterne Programm noch aktuell oder liegt ein neueres Programm vor?
- Stimmt die Uhrzeit des Datenloggers noch mit der PC-Zeit überein?

Diese Tests und ggf. notwendige Aktionen – zum Beispiel Einstellen der Uhrzeit- laufen automatisch ab.

Enthält der Datenlogger noch aktive Messungen, wird die Uhrzeit **nicht** neu gestellt. Ebenso erfolgt keine automatische Umstellung auf Sommer-/ Winterzeit, wenn laufenden Messungen im Logger vorhanden sind.

Ist der Datenlogger neu oder waren die Akkumulatoren völlig entladen, oder ist die interne Loggersoftware veraltet, wird zu Beginn automatisch das für den Betrieb des Datenloggers erforderliche Programm in diesen hineingeladen (Download). Ist das loggerinterne Programm veraltet **und** sind noch Messwerte im Logger, werden Sie gefragt, ob Sie mit dem Herunterladen der neuen Software in den Datenlogger einverstanden sind (Abbildung 3).

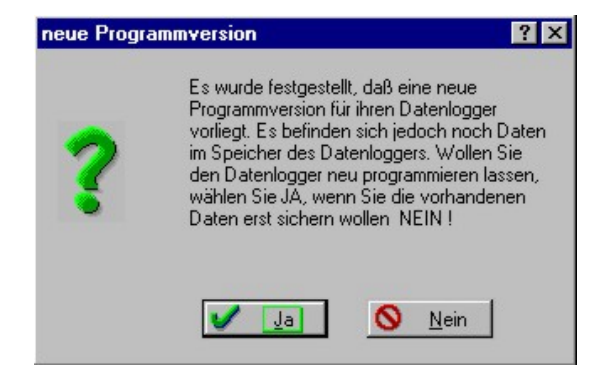

Abbildung 3

Achtung! Durch das Herunterladen werden alle eventuell vorhandenen Messwerte gelöscht. Sind noch ungesicherte Dateien im Logger enthalten, verfahren Sie folgendermaßen:

- Wählen Sie "nein" Sie gelangen anschließend in den "Kanalüberblick".
- Lesen Sie, wie in Abschnitt [4.5 b](#page-23-0)eschrieben, die Daten in eine neue oder bereits vorhandene Datei aus.
- Betätigen Sie die Tasten beenden bzw. zurück, bis Sie wieder das Startbild sehen ([Abbildung 1\).](#page-9-0)
- Wählen Sie erneut "Datenlogger programmieren und auslesen".
- Bestätigen Sie diesmal die Downloadfrage mit "ja".

Mit dem Einsatz neuerer ID-SOFT-Versionen ist im allgemeinen damit zu rechnen, dass auch ein Downloadvorgang für das interne Datenloggerprogramm erfolgt.

<span id="page-11-0"></span>Anmerkung: Über Modemverbindungen erfolgt kein automatisches Update. Soll das interne Programm des Datenloggers dennoch ausgewechselt werden, muss eine direkte Verbindung mit dem Datenlogger hergestellt werden. Das ist "vor Ort" vorzunehmen. Die jeweils vom Gerätetyp abhängigen Anschlussmöglichkeiten entnehmen Sie bitte den Gerätebeschreibungen.

#### Wichtig:

Sollten Sie vergessen haben, den Datenlogger anzuschließen, das Versäumnis während der Suche der ID-SOFT nach dem Datenlogger aber bemerken, warten Sie unbedingt ab, bis die Fehlermeldung nach Abbildung 4 erscheint!

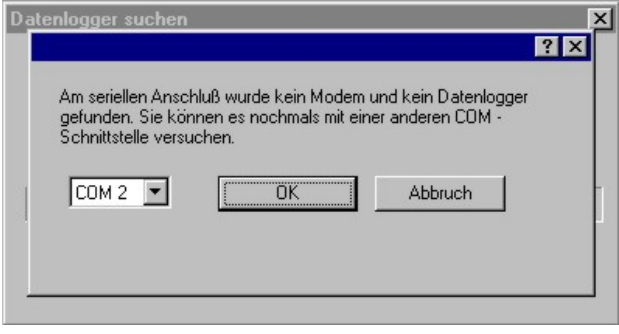

Abbildung 4

Erst dann den Datenlogger anschließen und noch einmal probieren!

Ansonsten kann ID-SOFT zu dem Ergebnis kommen, dass der Datenlogger über ein fehlerhaftes oder kein gültiges Programm verfügt, was mit einer kompletten Initialisierung und Verlust eventuell geloggter Daten verbunden ist. Wichtig bei Akkubetrieb:

Wenn die Möglichkeit besteht, dass die Akkumulatoren nur noch über wenig Ladung verfügen, sollten Sie die Akkus vorher zumindest teilweise nachladen.

## **4.3. Der Kanalüberblick**

ID-SOFT erkennt automatisch, welche Anschlussart (Modem- oder Direktbetrieb) vorliegt. Der "Kanalüberblick" passt sich automatisch den Bedingungen an.

Wurde der Datenlogger ordnungsgemäß angeschlossen, wird - Abbildung 5 Der Kanalüberblick - eingeblendet.

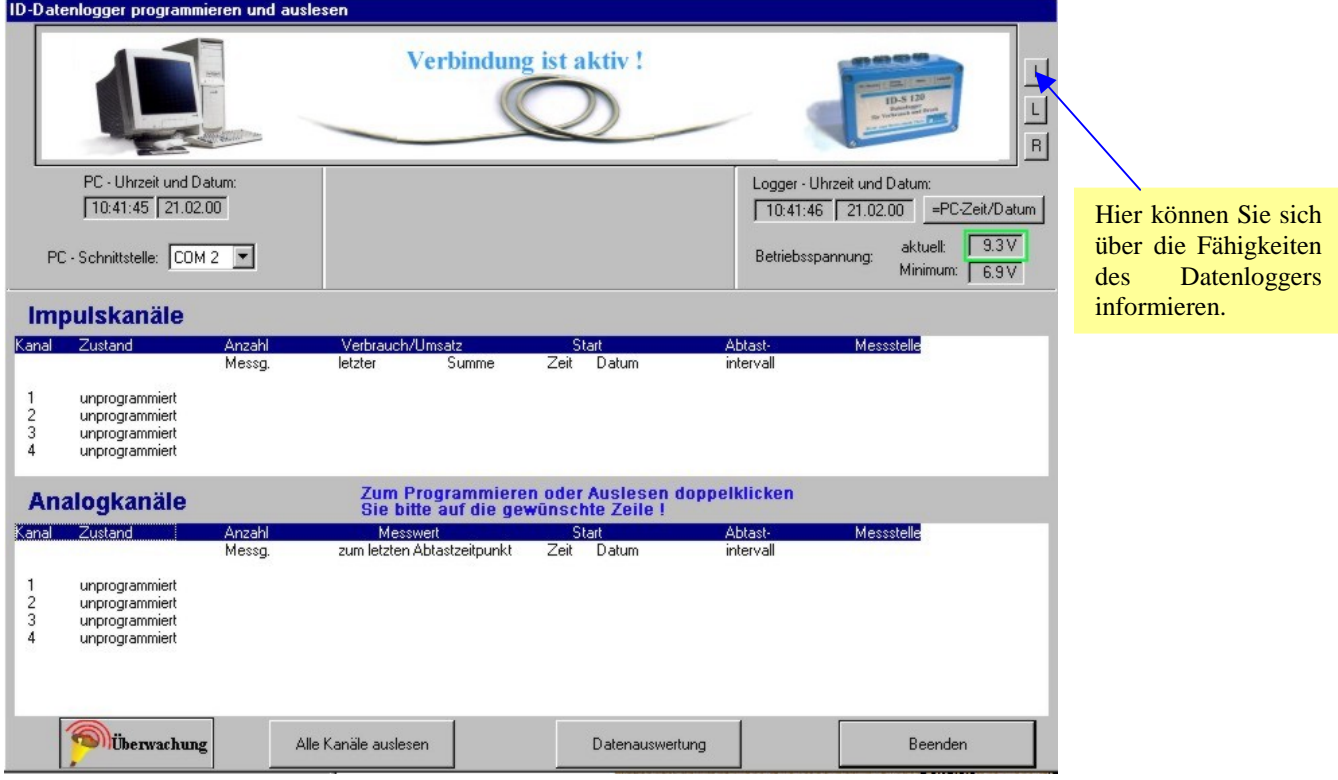

Abbildung 5 Der Kanalüberblick

### <span id="page-12-0"></span>4.3.1. Allgemeine Informationen

Im Kopf des Bildes ist links stets der PC abgebildet, im mittleren Bereich der Status der Verbindung und rechts das Bild des angeschlossenen Datenloggertyps. Darunter wird die PC-interne Uhrzeit und das Datum, unter dem Datenloggerbild die interne Uhrzeit des Datenloggers und das Datum dargestellt.

Die Betriebsspannung des Datenloggers, und ihr Minimalwert, werden ebenfalls eingeblendet. Wichtig:

Wenn die minimal zulässige Betriebsspannung des Datenloggers unterschritten wird, kann es zu Datenverlusten und/oder Absturz des internen Programms des Loggers kommen. Wenn diese Gefahr besteht, blinkt der Rand des Betriebsspannungskästchens rot. Bitte beenden Sie dann sofort das Programm und laden den Datenlogger zumindest teilweise wieder auf. Solange eine Datenverbindung PC-Datenlogger besteht ist der Stromverbrauch des Loggers relativ hoch (ca. 20 bis 30 mA), wenn keine Verbindung besteht, beträgt die Stromaufnahme weniger als 30 µA!

### 4.3.2. Kanalspezifische Informationen

Die beiden Tabellenübersichten "IMPULSKANÄLE" und "ANALOGKANÄLE" enthalten einige wichtige Informationen zum Status des betreffenden Kanals. Im einfachsten Fall besteht die Kanalinformation aus "unprogrammiert". Beispiel für den Kanalüberblick mit mehreren programmierten Kanälen siehe Abbildung 6.

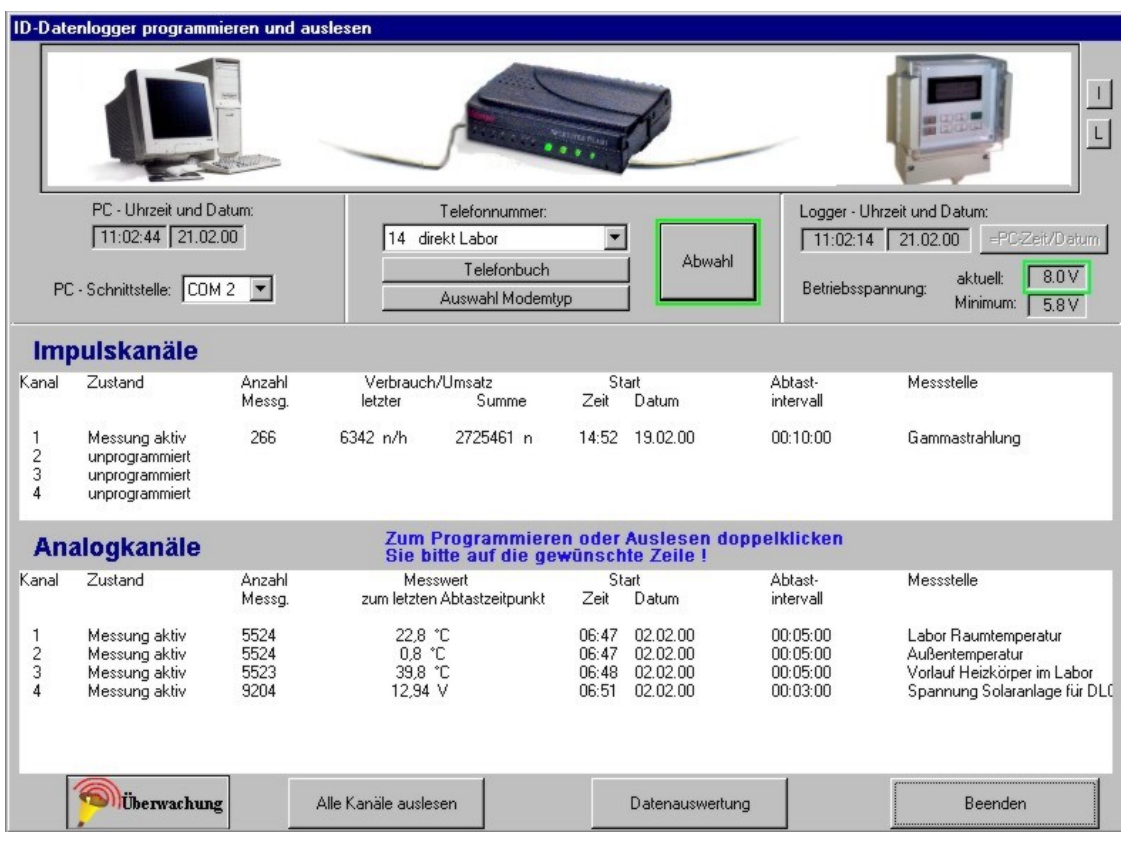

Abbildung 6 Beispiel für die Darstellung von kanalspezifischen Informationen (in diesem Beispiel wurde die Verbindung zum Datenlogger über ein Modem hergestellt)

Die kanalspezifischen Informationen werden im Abstand von einigen Sekunden aufgefrischt.

Der aktuelle Messwert wird jeweils zum Zeitpunkt der Messung – bzw. einige Sekunden später - eingeblendet. Eine Ausnahme bildet die Information **Verbrauch/Umsatz – Summe** in der Übersicht der Impulskanäle. Dieser Wert wird auch zwischen den Messungen ständig aktualisiert, so dass das Einlaufen neuer Impulse mitverfolgt werden kann.

### 4.3.3. Aufruf des Programmier- und Auslesemenüs für einen Kanal

Wie im Bild textlich erwähnt, erfolgt der Aufruf des Programmier- und Auslesemenüs für einen Kanal durch Doppelklick auf die betreffende Zeile.

# <span id="page-13-0"></span>4.3.4. Taste Alle Kanäle auslesen

Das Auslesen von einzelnen Kanälen ist im Programmier- und Auslesemenü möglich. Auf unkomplizierte Art und Weise kann aber schon im "Kanalüberblick" durch Betätigung der Taste Alle Kanäle auslesen die Gesamtheit aller Daten dieses Datenloggers in **eine** Datei übertragen werden. Nach Betätigung der Taste erscheint die Aufforderung, den Dateinamen anzugeben (Abbildung 7). Es ist möglich eine Datei neu zu erzeugen, in die dann anschließend die Daten abgelegt werden, indem eine neue Bezeichnung vergeben wird. Wie in Abschnitt [3.2](#page-6-0) bereits erwähnt, ist die Verwendung einer vorhandenen Datei ebenfalls möglich. Klicken Sie in diesem Fall auf eine der angezeigten Dateien (1 x) und dann auf Speichern. Selbstverständlich können Sie vorher auch eine anderes Verzeichnis wählen.

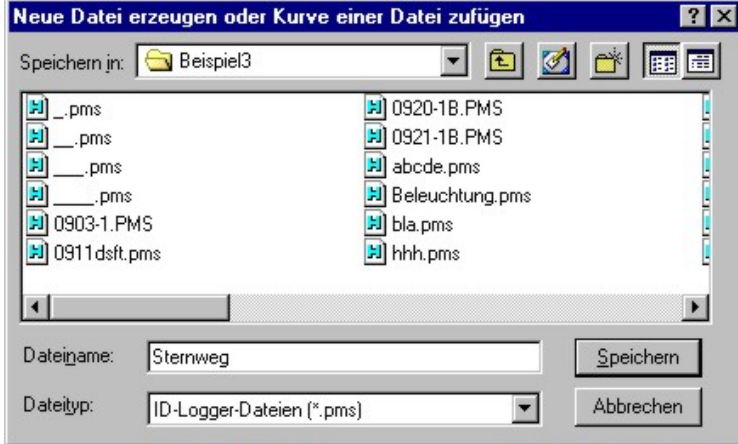

Abbildung 7

Alle Kanäle auslesen 図図 x16.pms Impulskanal 1 0% Impulskanal 2 Impulskanal 3 Impulskanal 4 Analogkanal 1 1009 Analogkanal 2 98%  $0\%$ Analogkanal 3 Analogkanal 4 Analogkanal 5 Analogkanal 6 Analogkanal 7 Analogkanal 8

Während des Auslesens der Daten erscheint eine Fortschrittsanzeige. Die Kanäle werden nacheinander gelesen, beginnend mit dem ersten Analogkanal der Daten enthält. Danach folgen die entsprechenden Impulskanäle (Abbildung 8).

Abbildung 8 Fortschrittsanzeige

### 4.3.5. Taste Überwachung

Für das Auffangen von Alarmmeldungen oder das automatische Auslesen ist es erforderlich, das Menü nach [Abbildung 9 s](#page-14-0)olange geöffnet zu halten, wie die Funktionen gewünscht werden – unter Umständen immer. Um dennoch mit dem PC andere Arbeiten erledigen zu können, klicken Sie auf die Taste Minimieren . ID-SOFT arbeitet dann verdeckt weiter. Lediglich beim Eintreffen von Alarmmeldungen und/oder während des automatischen Auslesens schiebt sich dieses Menü wieder in den Vordergrund.

### <span id="page-14-0"></span>4.3.5.1. Auffangen von Alarmmeldungen

Die an den PC gesandten Alarmmeldungen können nur registriert werden, wenn das Überwachungsmenü (Abbildung 9) geöffnet ist. Dabei spielt es keine Rolle, ob die Meldungen direkt vom Datenlogger kommen oder über die Strecke Funk-(Modem) am Datenlogger -> Modem am PC.

Die Alarmmeldungen werden als Text rechts in der Übersicht angezeigt und parallel dazu in der Datei "proto.txt" abgelegt. Optional wählbar ist ein akustisches Alarmsignal. Der PC sollte bei Benutzung der akustischen Signalausgabe über eine entsprechende Soundkarte verfügen.

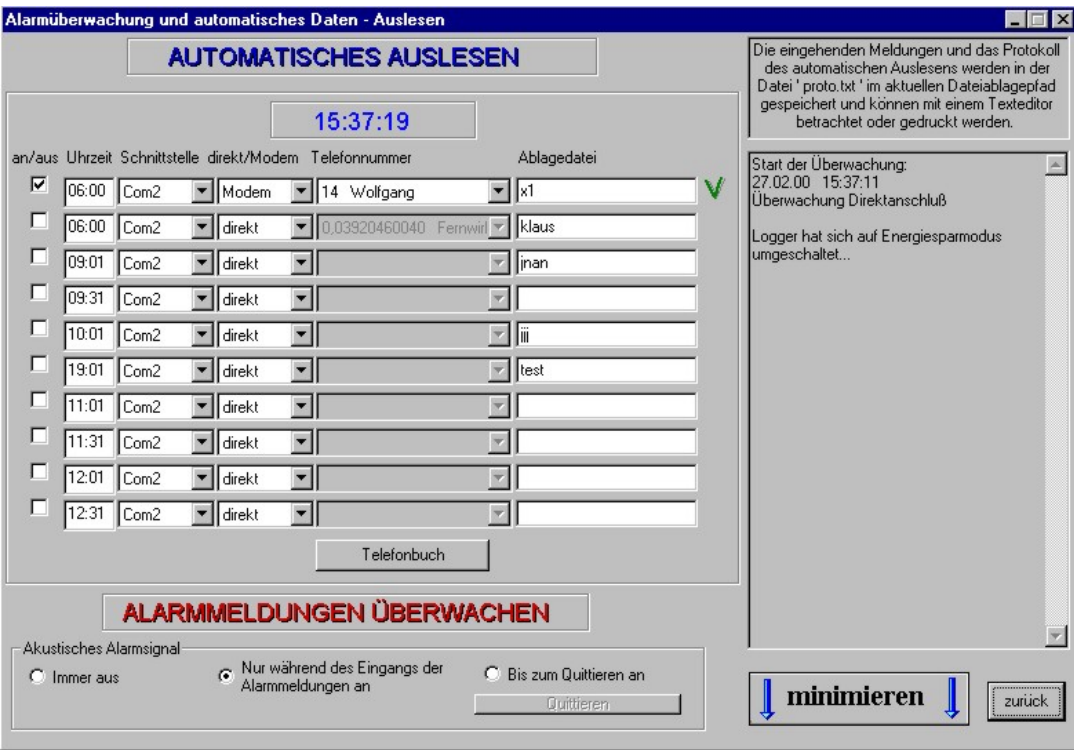

Abbildung 9

### 4.3.5.2. Automatisches Auslesen

ID-SOFT bietet die Möglichkeit, bis zu 10 Datenloggerstationen täglich automatisch auszulesen. Jeder Station ist eine Befehlsbzw. Statuszeile zugeordnet:

- **Uhrzeit:** Wird das Überwachungsmenü nach der dort eingetragenen Uhrzeit geöffnet oder ist es zum Zeitpunkt geöffnet, werden alle Kanäle des in der Zeile definierten Datenloggers ausgelesen. ID-SOFT merkt sich, ob das Auslesen für den betreffenden Tag und diesen Datenlogger schon erfolgte. Ob schon ausgelesen wurde, erkennen Sie am Statussymbol am Ende der Zeile.
- **Schnittstelle** Wählen Sie hier die serielle Schnittstelle aus, über die ausgelesen werden soll
- **Direkt/Modem**
- **Telefonnummer:** Nur erforderlich, wenn per Modem ausgelesen werden soll
- **Ablagedatei:** Geben Sie hier den gewünschten Dateinamen an. Die gewählte Datei darf auch schon vorhanden sein. Es ist auch möglich, den gleichen Dateinamen mehrfach zu verwenden.

Wichtig: ID-SOFT- Dateien können nie mehr als 10 Datensätze bzw. Kurven enthalten. Beachten Sie bitte diese Beschränkung bei der Programmierung der Einstellungen.

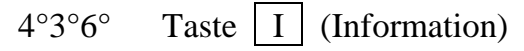

Der angeschlossene Datenlogger kann, je nach Hardware, verschiedene Ausbaustufen besitzen. Welche Funktionen dieser beherrscht, können Sie durch Anklicken der I-Taste erfahren ([Abbildung 10\).](#page-15-0)

#### **Erläuterungen:**

<span id="page-15-0"></span>Geräteversion: Fabrikationsdatum des Loggers

Gerätenummer: Identifikation des Eigentümers und laufende Nummer

Alarmmeldungen: Datenlogger besitzt die Fähigkeit im Modembetrieb (Funk- oder Normalmodem) Alarmmeldungen an PC oder Handys abzusetzen.

Automatisches Auslesen: Der Datenlogger kann durch ID-SOFT automatisch gelesen werden (Abschnitt [4.3.5.2.\)](#page-14-0) 

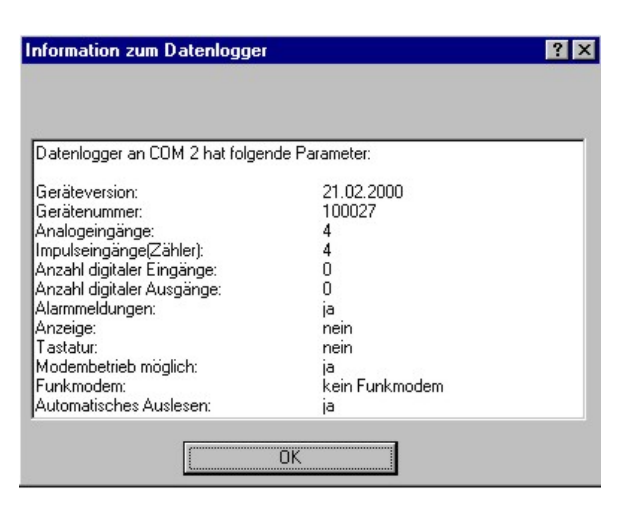

Abbildung 10

# 4.3.7. Taste  $\boxed{L}$  (Löschen)

Löscht die Daten aller Kanäle und setzt diese auf "unprogrammiert". Um versehentliches Löschen zu verhindern, erfolgt eine Sicherheitsabfrage (Abbildung 11).

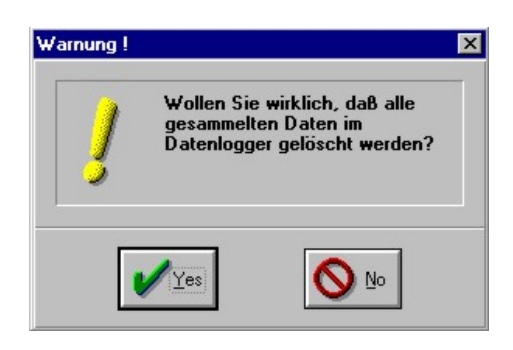

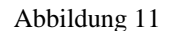

# 4.3.8. Taste  $\vert R \vert$  (Reset)

Löscht das interne Programm des Datenloggers und führt damit bei erneutem Start des "Kanalüberblicks" zu einer Neuinitialisierung des Datenloggers. Alle eventuell im Logger vorhandene Daten werden entfernt! Auch hier erfolgt vorher eine Sicherheitsabfrage(Abbildung 12).

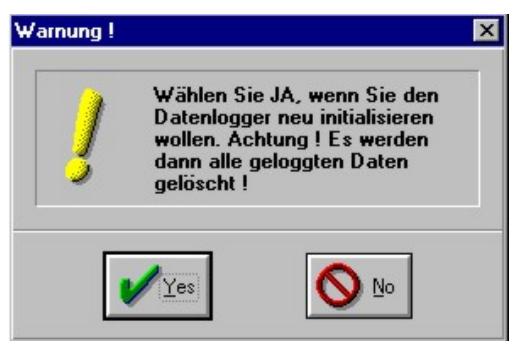

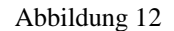

### <span id="page-16-0"></span>4.3.9. Besonderheiten bei Modembetrieb

Im Gegensatz zur Direktverbindung wird bei Betätigung der Taste "Datenlogger programmieren und auslesen" der Kanalüberblick eingeblendet, ohne dass eine Verbindung zum Datenlogger aufgenommen wird.

### 4.3.9.1. Anpassung der ID-SOFT an ein Modem

Wichtig bei erster Benutzung der ID-SOFT mit einem Modem:

Die derzeitig verwendeten Modems werden mittels einheitlicher Befehle durch ID-SOFT gesteuert. Trotz der Standardisierung dieser AT-Befehle gibt es von Modem zu Modem Unterschiede. Sollte nach Betätigung der rot umrandeten Taste "Anwahl" eine Fehlermeldung erscheinen, wählen Sie bitte versuchsweise ein anderes Modem aus. Verwenden Sie hierzu die Taste Auswahl Modemtyp (Abbildung 13). Sie können im Menü "Modemauswahl" ein Modem auswählen und die Übertragungsgeschwindigkeit regulieren. Nach Betätigung der OK – Taste wird diese Einstellung stets sofort wirksam, so dass Sie bei bestehender Verbindung das Resultat der Änderung der Einstellung sofort kontrollieren können. Die jeweils letzte Einstellung merkt sich ID-SOFT.

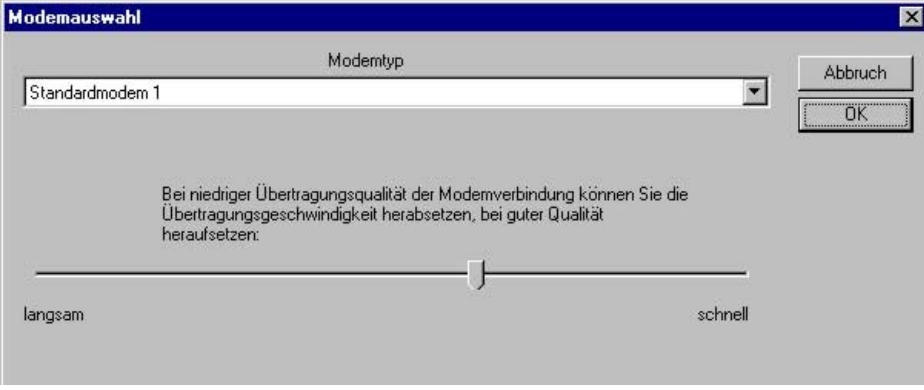

#### Abbildung 13

Sollte keines der 10 Modems funktionieren, überprüfen Sie bitte nochmals die Anschlüsse zum Telefonnetz hin.

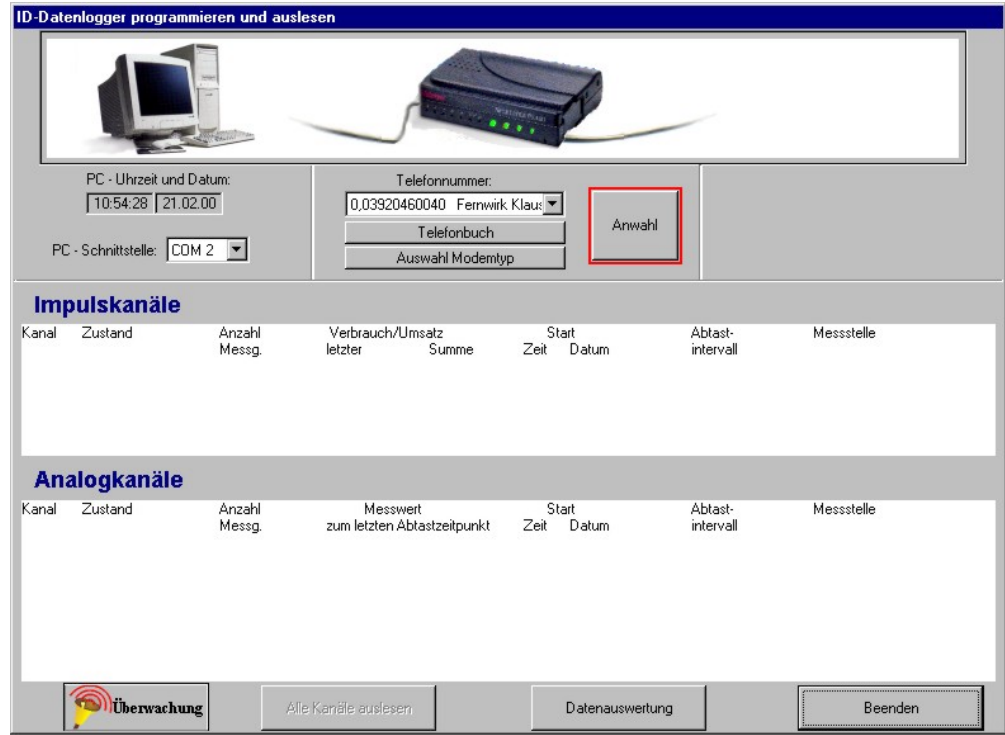

Abbildung 14 Der "Kanalüberblick" bei Modembetrieb, es besteht noch keine Verbindung zum Ferndatenlogger

<span id="page-17-0"></span>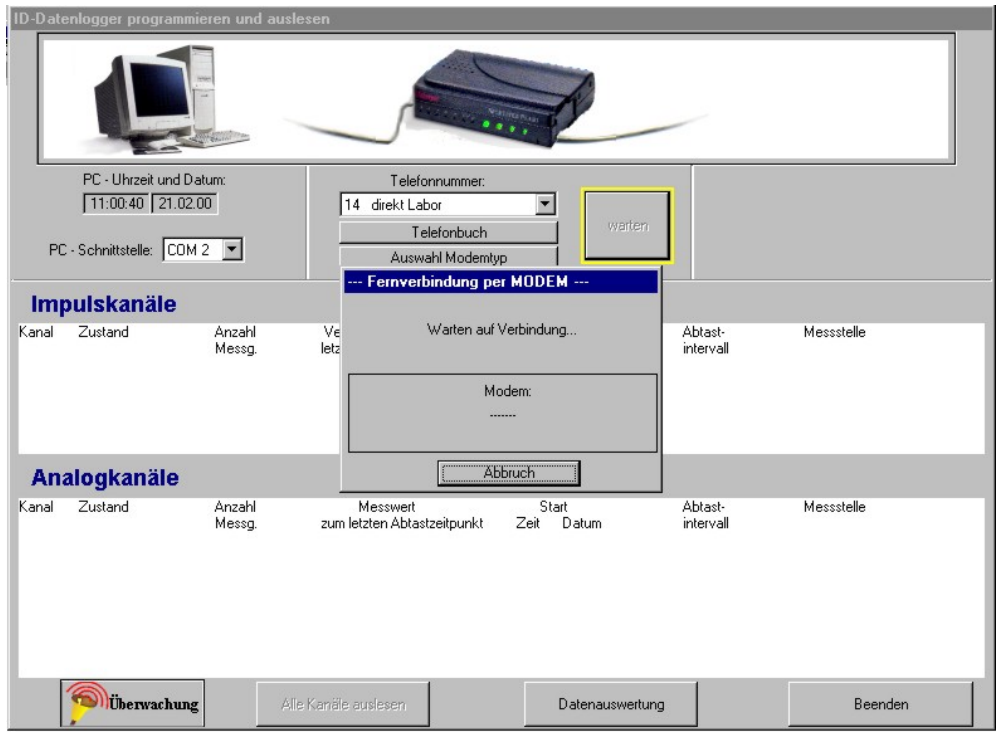

Abbildung 15 Ansicht nach Betätigung der Taste ANWAHL

### 4.3.9.2. Benutzung des Telefonbuchs

Die Anwahl eines Fernmodems setzt voraus, dass die betreffende Telefonnummer im ID-SOFT – eigenen Telefonbuch abgelegt wurde. Das Telefonbuch kann gegenwärtig bis 25 Einträge enthalten. Die Benutzung von Telefonnummern kann

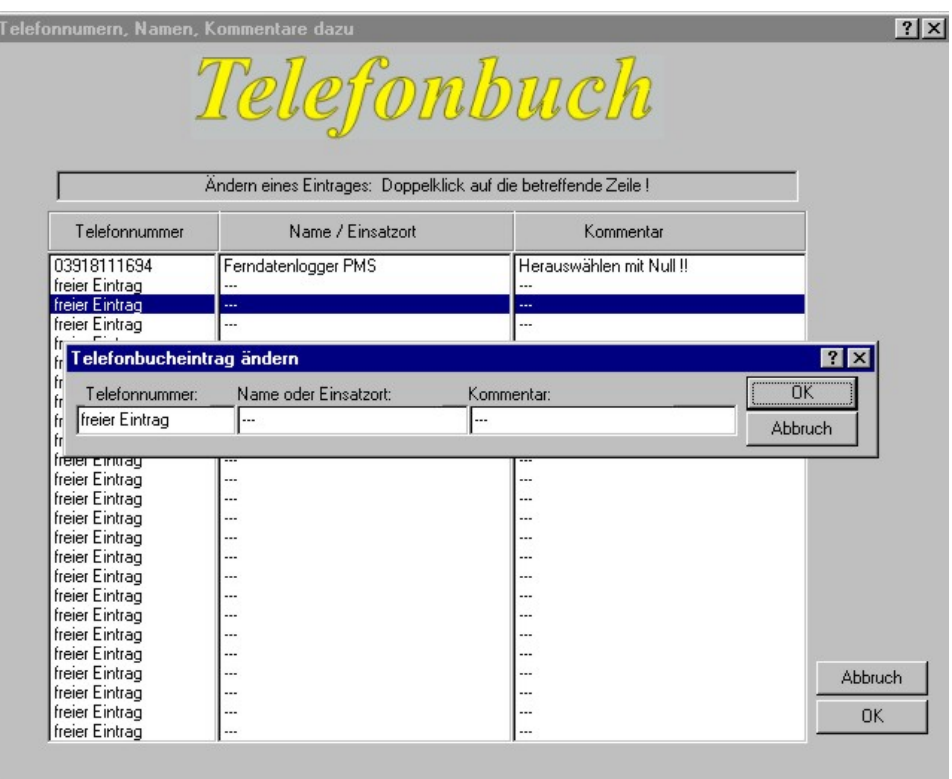

Abbildung 16 Telefonbuchmenü, das Änderungsmenü wurde bereits mit Doppelklick auf den betreffenden Telefonbucheintrag geöffnet

<span id="page-18-0"></span>an verschiedenen Stellen innerhalb der ID-SOFT erforderlich sein. Die Telefonnummern werden immer dem ID-SOFTeigenen Telefonbuch entnommen. Einträge können zum Beispiel im "Kanalüberblick" vorgenommen werden. Dort allerdings nur, wenn am seriellen Anschluss ein Modem vorhanden ist (siehe [Abbildung 6\).](#page-12-0)

#### Ablauf:

- Klick auf die Taste Telefonbuch das Telefonbuchmenü erscheint ([Abbildung 16\)](#page-17-0)
- Doppelklick auf eine Zeile "freier Eintrag" oder auf einen zu ändernden Eintrag.
- Zu wählende Telefonnummer links eintragen. Ein Komma zwischen den Ziffern fügt an dieser Stelle eine Wählpause von 1 Sekunde ein. Es ist nur die Eingabe von Kommas und Zahlen erlaubt!
- Name/Einsatzort und Kommentar bearbeiten, ok anklicken fertig.

• Mit einem Klick auf die ok – Taste des Telefonbuchmenüs gelangen Sie wieder zur Ausgangsposition zurück.

Danach können Sie die gewünschte Telefonnummer hier auswählen, sofern diese noch nicht eingeblendet wird.

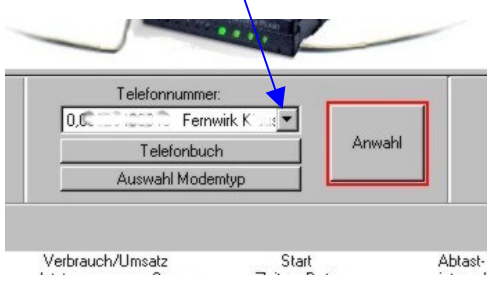

Abbildung 17

### 4.3.9.3. Verbindung zu Ferndatenloggern per Modem aufnehmen und beenden

Mit einem Klick auf Anwahl können Sie nun Verbindung zum Ferndatenlogger aufnehmen. Den Vorgang der Verbindungsaufnahme können Sie in dem, nun eingeblendeten, Fenster verfolgen. Während des Anwahlvorganges wird die Anwahltaste gelb umrandet. Nach geglückter Verbindungsaufnahme wird die Umrandung grün und die Taste ist nun mit Abwahl beschriftet.

Solange die Verbindung besteht, verhält sich ID-SOFT so, als ob der Datenlogger direkt mit dem PC verbunden wäre (siehe [4.3.3\)](#page-12-0). Lediglich die Geschwindigkeit des Bildaufbaus und die Reaktion auf Tastenbetätigungen ist etwas träger.

Durch Betätigung von Abwahl können Sie zu jedem Zeitpunkt die Verbindung zum Datenlogger unterbrechen, die Telefonverbindung wird ebenfalls beendet. Beachten Sie bitte, dass Telefonverbindungen im Festnetz oder zu einem der Funknetze (zum Beispiel D1, D2 oder E) Kosten verursachen. Jegliche Form der Haftung der Fa. PMS für entstehende Kosten ist ausgeschlossen! Sorgen Sie selbst dafür, dass Telefonverbindungen nicht versehentlich "stehen bleiben".

### **4.4. Das Programmieren eines Kanals im Programmier- und Auslesemenü**

Das Programmier- und Auslesemenü wirkt auf nur **einen** Kanal. Eine Ausnahme besteht bei der Kopplung zweier Impulskanäle zu einem Verbundkanal.

In das Programmier- und Auslesemenü gelangen Sie durch **Doppelklick** auf den gewünschten Kanal im "Kanalüberblick".

#### 4.4.1. Eingabe der Kommentartexte

Die 4 Textfelder im Eingabebereich KOMMENTARE können Sie beliebig beschriften. Beachten Sie, dass die maximale Länge der Texte auf jeweils 30 Zeichen begrenzt ist. Weiterhin gilt zu beachten, dass die, vor (!) der Programmierung eingetragenen Texte einem Änderungsschutz unterliegen. Sie können die Kommentartexte zwar in der späteren Messwertauswertung beliebig ändern, diese erhalten dann jedoch einen Manipulationsvermerk.

### 4.4.2. Eingabe der Start- und der Abtastzeit

Im Eingabebereich ZEITSTEUERUNG können Sie das von Ihnen gewünschte Startdatum und die Startzeit eingeben. Sollten Sie versehentlich einen zurückliegenden Zeitpunkt eingeben, wird nach dem Programmieren automatisch sofort gestartet und der korrigierte Zeitpunkt erscheint in den Eingabefeldern. Soll sofort nach dem Programmieren gestartet werden, aktivieren Sie "Sofortstart".

Es wird dann die nächste volle Minute als Startzeitpunkt eingetragen. Sollte dieser Zeitpunkt, im Moment des Programmierens, näher als 15 Sekunden an die aktuelle Zeit herangerückt sein, wird die übernächste Minute als Startzeitpunkt verwendet.

<span id="page-19-0"></span>Die Abtastzeit, also der zeitliche Abstand zwischen 2 Messungen darf im Bereich von 00:01 (1 Sekunde) bis 24:00 (1 Tag) liegen.

### 4.4.3. Besonderheiten bei der Programmierung eines Analogkanals

Abbildung 18 zeigt die Ansicht des Programmier- und Auslesemenüs nach erstem Aufruf.

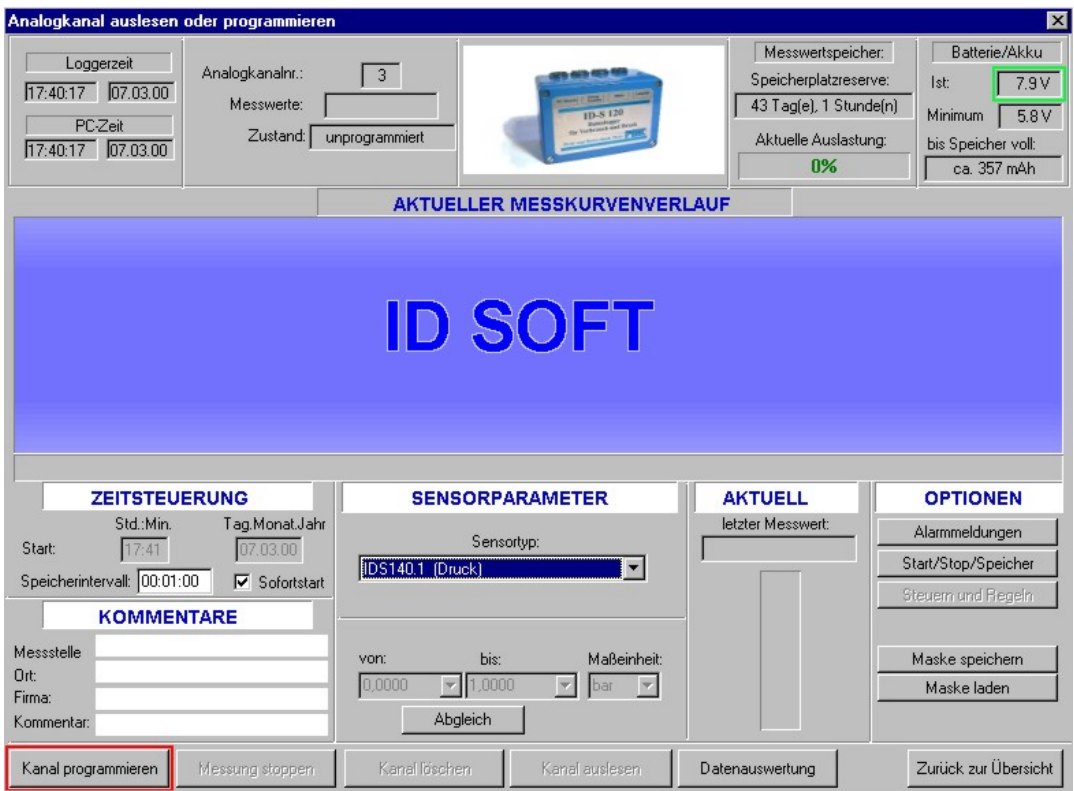

Abbildung 18 Programmier- und Auslesemenü, dieser Analogkanal wurde noch nicht programmiert

### 4.4.3.1. Wahl des Sensors

Bei Datenloggern mit fest eingebautem Sensor ist eine Auswahl des Sensortyps nicht erforderlich, das geschieht automatisch. Datenlogger mit variablem Eingang (Anschluss verschiedener Sensoren ist möglich) machen eine manuelle Auswahl des Sensors erforderlich. Die derzeit fest definierten Sensoren finden Sie in der aufklappbaren Box unter "Sensortyp".

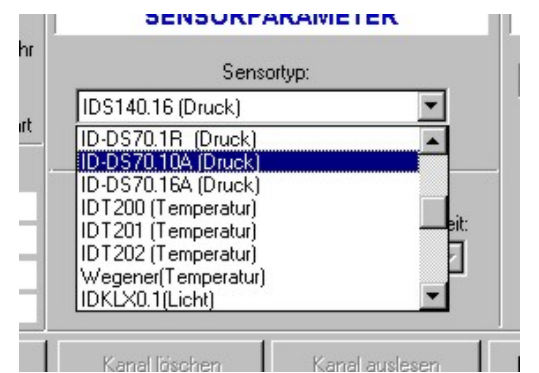

Abbildung 19 aufgeklappte Sensorbox

Manuelle Auswahl eines Sensors: Box aufklappen und Sensortyp anklicken.

### <span id="page-20-0"></span>4.4.3.2. Definieren von Sensoren, die nicht in der Sensorbox enthalten sind

Voraussetzung für den Einsatz dieser Sensoren ist, dass diese einen Spannungs- bzw. Stromausgang besitzen, der einem der definierten Bereiche der Sensorbox entspricht (zum Beispiel 0,5-4,5V oder 4-20mA ....). Die Definition der Spannungs- und Strombereiche finden Sie weiter unten in der Sensorbox.

Nachdem Sie diesen elektrischen Bereich in der Sensorbox gewählt haben, müssen Sie nun noch den zugehörigen physikalischen Anfangs- und Endwert eintragen. Die zugehörigen Eingabefelder befinden sich unterhalb der Sensorbox. Vergessen Sie nicht, die Maßeinheit auszuwählen. Die Einträge aus der aufklappbaren Maßeinheitenbox müssen Sie nicht verwenden. Sie können den Eintrag per Tastatur überschreiben. Bitte verwenden Sie maximal 4 Zeichen. Es ist zum Beispiel möglich, den Stromausgang eines Durchflussflügelradmessgerätes mit der Maßeinheit m<sup>3</sup>/h zu versehen. Das hat in der späteren Auswertung der Messwerte die Konsequenz, dass Sie die gemessenen Werte zum Beispiel zu Tagesverbräuchen zusammenfassen können. Die einmal vorgenommenen Einstellungen können Sie unter Verwendung von "Maske speichern" unter einem charakteristischen Namen abspeichern und später wieder verwenden (siehe Abschnitt [4.6.3\).](#page-23-0) Sollten Sie den Ausgangsspannungs- oder Strombereich Ihres speziellen Sensors nicht in der Sensorbox finden, sollten Sie sich mit PMS in Verbindung setzen. In den meisten Fällen lässt sich das Problem durch Zwischenschaltung eines Adapters lösen.

## 4.4.3.3. Abgleichen von Sensoren – Taste Abgleich

Sollten Sie mit der Genauigkeit des verwendeten Sensors nicht zufrieden sein, können Sie einen Sensorabgleich durchführen. Der Abgleich ist möglich für die Verschiebung des gesamten Messbereiches (Offsetabgleich) oder nur für den Endwert (Steilheit, Anstieg). Eine Linearisierung von Sensorkennlinien dagegen ist nicht möglich. Der Abgleich macht stets das Vorhandensein eines Messgerätes mit wesentlich höherer Genauigkeit erforderlich. Die einzige Ausnahme ist der Abgleich auf Null, sofern die physikalischen Voraussetzungen dies ermöglichen.

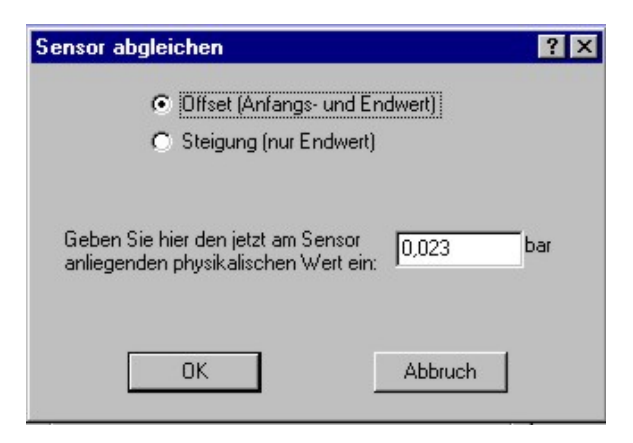

Abbildung 20 Sensorabgleich. Zunächst wird immer der anliegende Messwert angezeigt!

So ist eine problemlose Anpassung eines Drucksensors an den aktuellen Luftdruck mittels Nullabgleich möglich. So wird es gemacht (Beispiel):

- Sorgen Sie dafür, dass der Sensor mit dem Druck 0 bar versorgt wird.
- Klicken Sie auf Abgleich . Wählen Sie im Menü "Sensor abgleichen" die Einstellung "Offset (Anfangs- und Endwert)" und geben Sie " 0 bar" ein.
- Nach einem Klick auf OK wird der Abgleich automatisch vorgenommen. Die Einstellungen in den von-bis Feldern ([Abbildung 18\)](#page-19-0) werden geändert.
- Wollen Sie die gefundenen Einstellungen für spätere Verwendung des Sensors aufbewahren, verwenden Sie zweckmäßigerweise Maske speichern und Maske laden.
- Beachten Sie, dass die gefundenen Einstellungen entweder auf die vorgenannte Weise gespeichert und/oder sofort zum Programmieren des Kanals verwendet werden sollten. Bei Auswahl eines anderen Sensors oder bei Verlassen des Programmiermenüs gehen die gefundenen Parameter ansonsten verloren!

Wichtig: Der Abgleich der Steilheit bzw. des Anstiegs wird um so genauer, je näher die tatsächlich anliegende physikalische Größe am Endwert Messbereiches liegt! Der Offsetabgleich sollte dagegen in der Nähe des Beginns des Messwertbereiches ausgeführt werden.

### <span id="page-21-0"></span>4.4.4. Besonderheiten bei der Programmierung eines Impulskanals

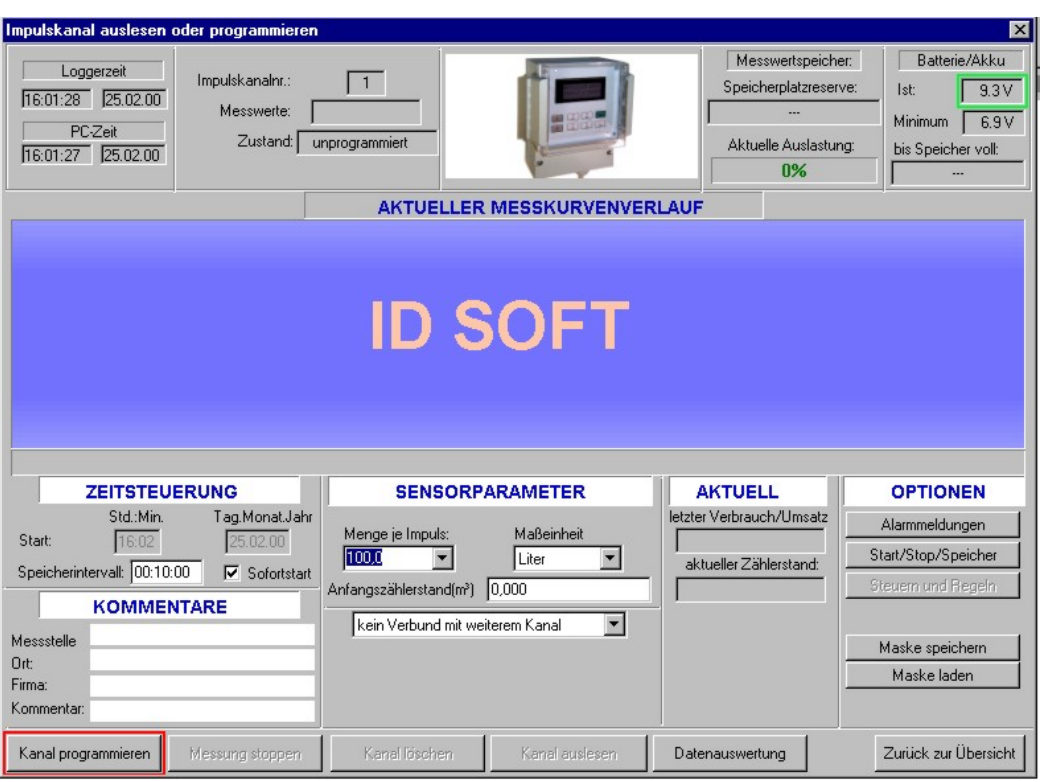

Abbildung 21 Unprogrammierter Impulskanal

### 4.4.4.1. Programmierung eines Einzelkanals

Beim Logging von Impulsen nach den Prinzipien gemäß Abschnitt [3 i](#page-5-0)st zu beachten, dass die Abtastzeit im richtigen Verhältnis zum Abstand der einlaufenden Impulse steht. Ist die Abtastzeit zu klein, gibt es Interferenzerscheinungen, ist sie zu groß, verlieren die erfassten Daten möglicherweise an Aussagekraft. Eine zu kurze Abtastzeit lässt sich allerdings durch spätere Bearbeitung der Kurve wieder ausgleichen.

Es gibt in der aktuellen Version der ID-SOFT derzeit folgende Maßeinheiten für Impulsmessungen:

- Liter wird in der späteren Auswertung stets in m<sup>3</sup>/h umgerechnet
	- m<sup>3</sup> wird in der späteren Auswertung stets in m<sup>3</sup>/h umgerechnet
- 
- n (Anzahl) wird in der späteren Auswertung stets in n/h umgerechnet • bool - wird in der späteren Auswertung stets als 0 oder 1 dargestellt
- 
- Wh (Watt-Stunden) wird in der späteren Auswertung stets in KWh umgerechnet
- KWh

Durch die Wahl der entsprechenden "Menge je Impuls" kann der Impulskanal an die Messaufgabe angepasst werden. Es besteht die Möglichkeit, einen Anfangszählerstand vorzugeben. Besonders für Ferndatenlogger ergibt sich die elegante Möglichkeit, den Zählerstand des vor Ort befindlichen mechanischen Zählers "virtuell" ablesbar zu machen. Der Anfangszählerstand wird beim partiellen Löschen von geloggten Daten (zum Beispiel im Ringspeichermodus – Abschnitt [3.4 -](#page-6-0) oder beim automatischen Messwertlöschen ausgelesener Werte – Abschnitt [4.8.2\)](#page-30-0) um den gelöschten Wert korrigiert. Diese Korrektur wird auch ständig im Kanalüberblick und im Programmier- und Auslesemenü angezeigt.

### 4.4.4.2. Programmierung eines Verbundkanals

Eine Kanalkopplung ist nur möglich, wenn vorher die Maßeinheit "Liter" oder "m<sup>3"</sup> gewählt wurde. Im Eingabebereich SENSORPARAMETER finden Sie eine Auswahlbox, der die verschiedenen Kopplungsmöglichkeiten mit anderen Impulskanälen entnommen werden kann. Wird ein zweiter Kanal gewählt, erscheint auch für diesen Kanal die Impulswertigkeit und die Box zum Einstellen der Maßeinheit.

<span id="page-22-0"></span>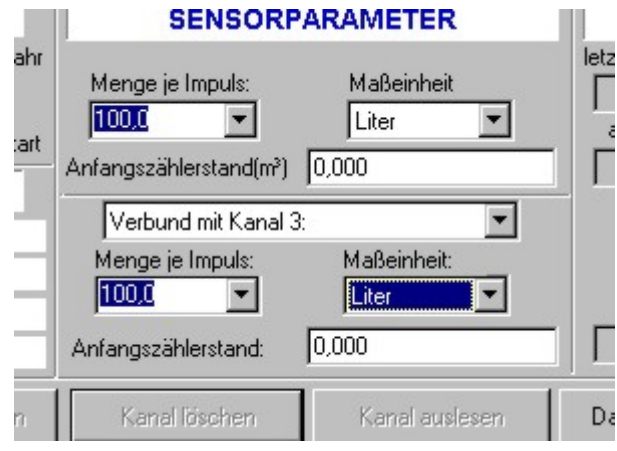

Abbildung 22

ID-SOFT schützt vor der versehentlichen Zerstörung einer anderen Kopplung, wenn Sie die aktuelle Einstellung programmieren wollen (Abbildung 23).

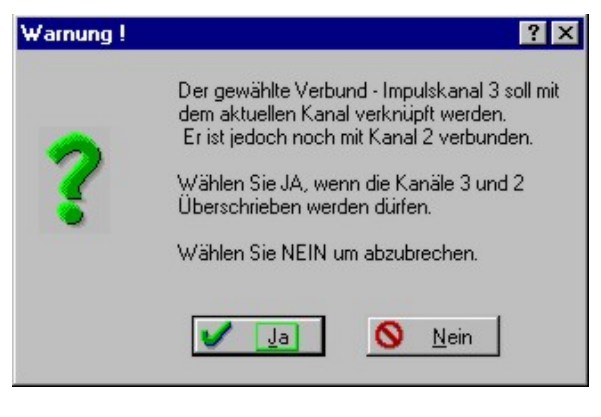

Abbildung 23

# 4.4.5. Die Taste Kanal programmieren

Nach Betätigung dieser Taste wird die aktuelle Einstellung der Kanalparameter an den Kanal übertragen und die Messung zum eingetragenen Zeitpunkt gestartet (bitte Abschnitt [4.8.3 -](#page-30-0) Optionen – beachten). Eventuell vorhandene, laufende Messungen werden gestoppt und alle vorhandenen Messwerte dieses Kanals werden unwiderruflich gelöscht. Sollten noch Messwerte vorhanden sein, erscheint vorher eine Sicherheitsabfrage (Abbildung 24).

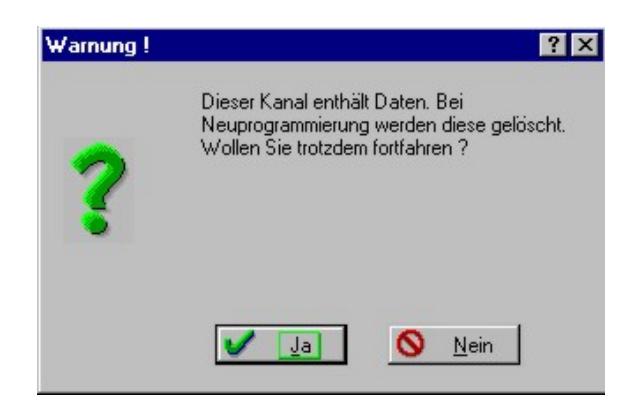

Abbildung 24

# <span id="page-23-0"></span>**4.5. Das Auslesen von Kanälen im Programmier- und Auslesemenü Taste Kanal auslesen**

Das Auslesen von geloggten Daten ist ohne Unterbrechung des Loggings möglich. Klicken Sie hierzu auf die Taste Kanal auslesen . ID-SOFT fragt nun nach dem Dateinamen der Datei, in der die Daten abgespeichert werden sollen (siehe [Abbildung 7 \)](#page-13-0). Es ist möglich, einen neuen Dateinamen zu vergeben, dann wird automatisch eine neue Datei erzeugt, wenn auf Speichern geklickt wird.

Es kann aber auch eine schon existierende Datei gewählt werden. Dann gibt es zwei Möglichkeiten:

- 1. Es existieren schon Daten aus diesem Kanal, dieses Datenloggers und dieser vorhandenen Programmierung: ID-SOFT hängt die ausgelesenen Daten an die existierenden Daten an, die Anzahl der Kurven in dieser Datei wird nicht erhöht.
- 2. Es existieren noch keine Daten aus diesem Kanal in dieser Datei: ID-SOFT erzeugt einen neuen Datensatz, eine neue Kurve in dieser Datei. Beachten Sie bitte, dass maximal 10 Kurven in eine Datei passen.

Einige der derzeit erhältlichen ID-Datenlogger und Fernwirkanlagen können bis zu 490 000 Messwerte speichern. Das Auslesen dieser Datenmenge kann eine gewisse Zeit in Anspruch nehmen. Während des Auslesens wird der Fortschritt in Form eines waagerechten Balkens angezeigt.

## **4.6. Weitere Funktionen im Programmier– und Auslesemenü**

# 4.6.1. Taste Messung stoppen

Stoppt weitere Messungen. Alle Messwerte bleiben erhalten und können ausgelesen werden. Es ist nicht erforderlich, die Messungen zu stoppen, um die Messwerte auszulesen, das Auslesen kann auch im laufenden Messbetrieb erfolgen. Das Stoppen einer Messung kann aber zur Energieeinsparung bei Akkubetrieb sinnvoll sein.

### 4.6.2. Taste Kanal löschen

Wie Messung stoppen , löscht aber alle Daten, sofern vorhanden. Auch hier erscheint in diesem Fall eine Warnmeldung.

Hinweis: Alle eintragbaren Parameter dieses Kanals werden auf die in der Maskendatei standard.msa (bei Analogkanälen) bzw. standard.msi (bei Impulskanälen) gespeicherten Werte gesetzt. Weitere Informationen zu Masken und Maskendateien finden Sie in Abschnitt 4.6.3.

# 4.6.3. Die Tasten Maske speichern und Maske laden

Die Maskenfunktionen können die Arbeit mit der ID-SOFT erheblich vereinfachen. Alle individuell einstellbaren Parameter eines Kanals, also

- Abtastzeit,
- Kommentare,
- Sensortyp,
- Sensorparameter,
- Alarmeinstellungen und
- Start- Stop- Speicheroptionen

können als Datei abgespeichert und später wieder geladen werden.

Die Maskendateien haben für Analogkanäle die Endung **msa** und für Impulskanäle die Endung **msi.** Wie üblich, brauchen diese aber nicht mit angegeben zu werden.

<span id="page-24-0"></span>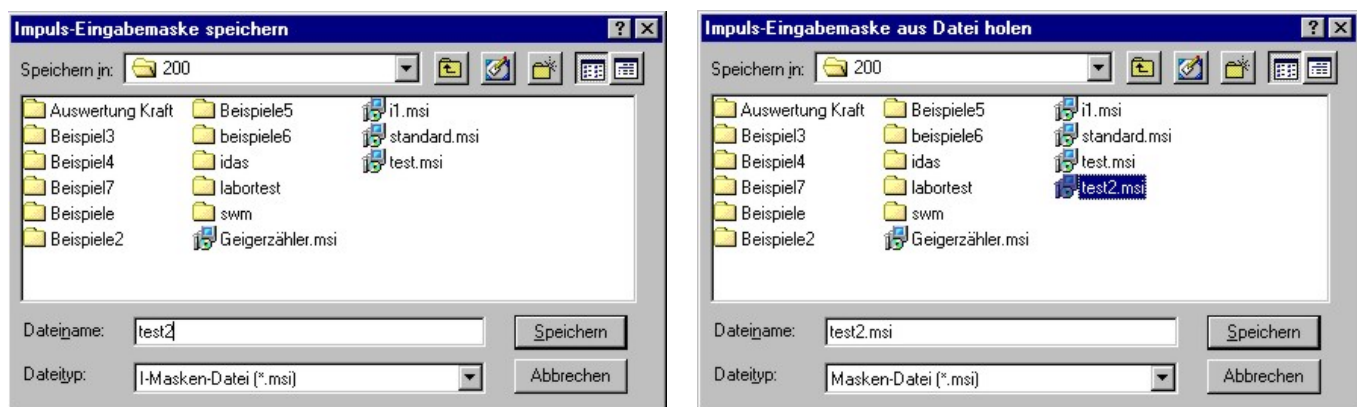

Abbildung 25 Maske in Datei speichern Abbildung 26 Maske aus Datei laden und in den Eingabefeldern abspeichern

#### Wichtig!

Die beiden Maskendateien standard.msa und standard.msi werden automatisch geladen, wenn durch Doppelklick in der Kanalübersicht das Programmier- und Auslesemenü aufgerufen wird und der Kanal im Zustand "unprogrammiert" ist. Dadurch besteht die Möglichkeit, die von Ihnen gewünschten Standardeinstellungen automatisch in den Eingabefeldern erscheinen zu lassen.

#### Beispiel:

Sie wollen, dass das Kommentarfeld "Firma" automatisch mit Ihrer Firmenbezeichnung ausgefüllt wird.

So wird es gemacht:

- Klicken Sie sich bis in das Programmier- und Auslesemenü.
- Tragen Sie in das Feld "Firma" Ihre Firmenbezeichnung ein.
- Klicken Sie auf die Taste Maske speichern.
- Wählen Sie die schon vorhandene Datei **standard.msa** bzw. **standard.msi** aus.
- Klicken Sie auf Speichern.

Ab sofort erscheint die Firmenbezeichnung automatisch im Feld "Firma", wenn Sie einen unprogrammierten Kanal auswählen.

Für die Voreinstellungen, die nicht automatisch erscheinen sollen (zum Beispiel selbst definierte Sensoren, nachabgeglichene Sensoren) verwenden Sie bitte eine andere Dateibezeichnung, nicht **standard....**

### 4.6.4. Die Messwert- und Statusanzeigen

ID-SOFT bietet die komfortable Möglichkeit, die zuletzt geloggten Messwerte (maximal 80) noch vor dem Auslesen der Daten als Diagramm zu betrachten. [Abbildung 27 z](#page-25-0)eigt weitere Statusanzeigen.

<span id="page-25-0"></span>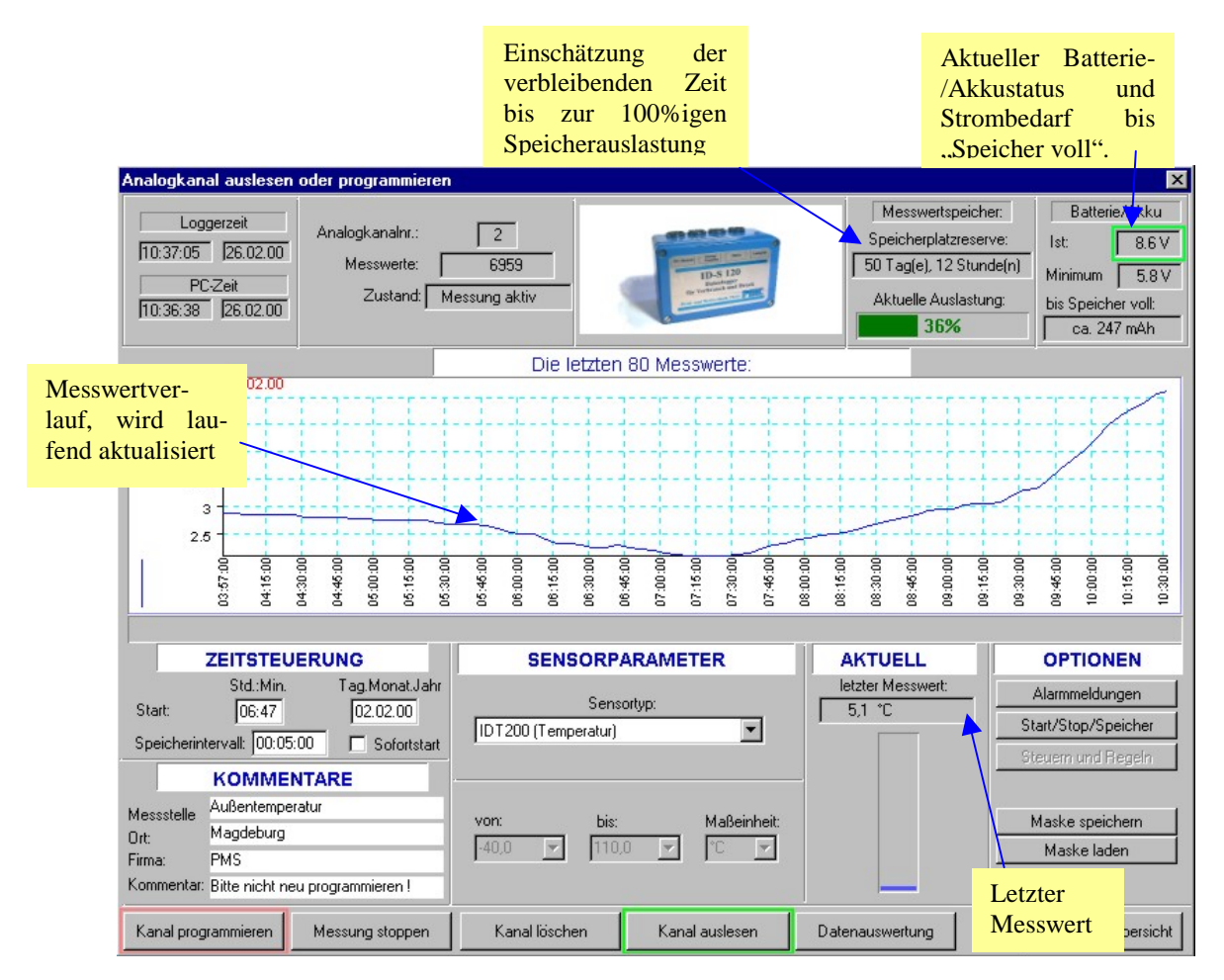

Abbildung 27

Bemerkungen zur Speicherstatusanzeige:

Diese Anzeige kann geringfügig von den tatsächlichen Gegebenheiten abweichen. Werden spezielle Funktionen aus Abschnitt [4.8](#page-29-0) genutzt, ist der verfügbare Speicher gleich oder größer der Anzeige. Ursache hierfür ist zum Beispiel, dass der Berechnungsalgorithmus nicht vorher wissen kann, wann eine Messung durch die Über- oder Unterschreitung von Schwellen gestartet oder gestoppt wird.

Wurde "Ringspeichermodus" gewählt, ist der Speicher zum angezeigten Zeitpunkt gefüllt, die Messungen werden jedoch nicht beendet.

Anmerkungen zum Batterie- und Akkustatus:

Grundlage für die Schätzung des Stromverbrauchs sind die Berechnungen der Speicherstatusanzeige. Die Genauigkeit unterliegt also auch deren Einschränkungen.

#### **Die Anzeige des "Strombedarfs bis Speicher voll" ist nur eine grobe Orientierungshilfe und ist als Maximalwert zu verstehen**.

#### Begründung:

Jeder Messvorgang benötigt für einen kurzen Augenblick Strom. Im Fall der Verwendung von Stromsensoren ist der Stromverbrauch direkt abhängig vom **Messwert**. Der Stromverbrauch kann deshalb vom angezeigten Wert stark abweichen. Auch Spannungssensoren haben einen Strombedarf. Dieser ist im wesentlichen vom **Sensortyp** abhängig. Werden die Sensoren extern versorgt, kann der Stromverbrauch wesentlich geringer sein als der angezeigte Wert.

Die Selbstentladung von NC- und NiMh-Akkus kann bis zu 1% täglich betragen (bezogen auf die Gesamtkapazität). Die Selbstentladung fließt in die Berechnungen **nicht** mit ein.

**Die Betriebsspannungsanzeige** wird rot blinkend umrandet, wenn der Minimalwert unterschritten sein sollte. In diesem Fall ist nach Abschnitt [4.3.1](#page-12-0) zu verfahren (Datenlogger nachladen). Im Fall der dauernden Unterschreitung der Minimalspannung bricht der Datenlogger alle laufenden Messungen ab, um Strom zu sparen. Dadurch werden die schon vorhandenen Daten vor eventuellem Verlust gerettet.

# <span id="page-26-0"></span>**4.7. Das Programmieren von Alarmmeldungen - Taste Alarmmeldungen -**

Im Programmier- und Auslesemenü ([Abbildung 27\)](#page-25-0) finden Sie die Taste Alarmmeldungen . Für die Nutzung dieser Funktionen ist es erforderlich, den aktuellen Kanal zu programmieren. Es ist nicht unbedingt notwendig, die gemessenen Werte auch abzuspeichern. Das Abspeichern kann verhindert werden, wenn im "Optionenmenü" – siehe Abschnitt [4.8 –](#page-29-0) unter "Startoptionen" das Feld "nie" angeklickt wurde.

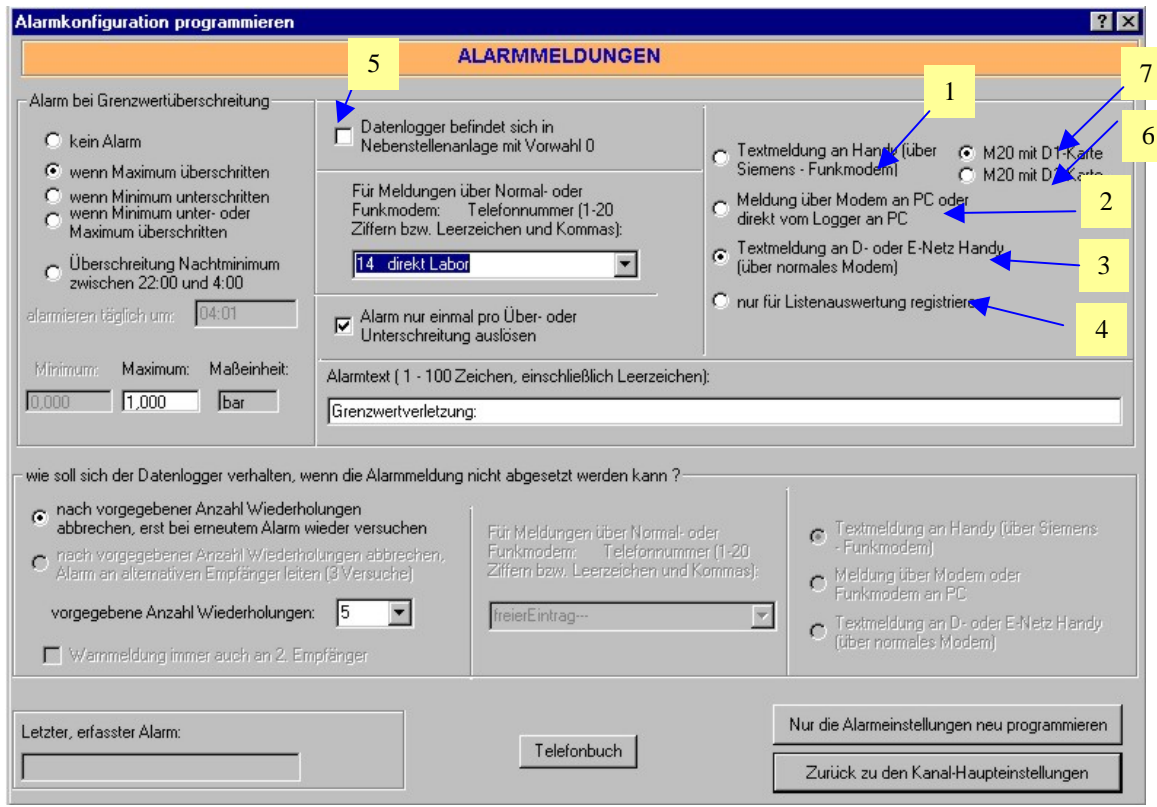

#### Abbildung 28

## 4.7.1. So programmieren Sie einen Alarm bzw. eine Grenzwertüberwachung (Zusammenfassung)

Gehen Sie wie folgt vor:

- Tätigen Sie im Programmier- und Auslesemenü alle Eingaben, die für das Datenlogging in diesem Kanal erforderlich sind.
- Klicken Sie auf die Taste Alarmmeldungen .
- Stellen Sie die gewünschten Alarmoptionen ein (siehe Abschnitte [4.7.2](#page-27-0) bis [4.7.6\).](#page-28-0)
- Verlassen Sie das Alarmmenü durch Klick auf Zurück zu den Haupteinstellungen .
- Klicken Sie im Programmier- und Auslesemenü auf Kanal programmieren .

Es ist auch möglich, einen bereits programmierten Kanal betreffs der Alarmmeldungen umzuprogrammieren:

- Klicken Sie im Programmier- und Auslesemenü auf die Taste Alarmmeldungen .
- Stellen Sie die gewünschten Alarmoptionen ein (siehe Abschnitte [4.7.2 b](#page-27-0)is [4.7.6\).](#page-28-0)
- Klicken Sie auf Nur die Alarmeinstellungen neu programmieren
- Verlassen Sie das Alarmmenü durch Klick auf Zurück zu den Haupteinstellungen .

### <span id="page-27-0"></span>4.7.2. Wahl des Grenzwertes

Wählen Sie aus den folgenden Möglichkeiten eine aus und aktivieren Sie das zugehörige Markierungsfeld (siehe [Abbildung 28\):](#page-26-0)

- **[kein Alarm]**
- [wenn Maximum überschritten]: Wird dieses Feld ausgewählt, wird automatisch das Grenzwert-Eingabefeld "Maximum" aktiviert. Tragen Sie in das Eingabefeld den gewünschten Wert ein. Der Alarm wird ausgelöst, wenn der aktuelle Messwert größer als der eingetragene Wert wird.
- **[wenn Minimum unterschritten]:** Wird dieses Feld ausgewählt, wird automatisch das Grenzwert-Eingabefeld "Minimum" aktiviert. Tragen Sie in das Eingabefeld den gewünschten Wert ein. Der Alarm wird ausgelöst, wenn der aktuelle Messwert kleiner als der eingetragene Wert wird.
- **[wenn Minimum unter- oder Maximum** überschritten]: Wird dieses Feld ausgewählt, werden automatisch das Grenzwert-Eingabefelder "Maximum" und "Minimum" aktiviert. Tragen Sie in die Eingabefelder die gewünschten Werte ein. Der Alarm wird ausgelöst wenn der aktuelle Messwert kleiner als der eingetragene Minumum - Wert oder größer als der eingetragene Maximum – Wert wird.
- **[Überschreitung Nachtminimum zwischen 22:00 und 4:00]** Wichtige Funktion zum Auffinden von Rohrbrüchen, die sich nicht durch Austritt von Wasser an der Erdoberfläche bemerkbar machen. Aus allen Messwerten, die zwischen 22:00 Uhr bis 4:00 Uhr erfasst wurden, wird der kleinste Wert herausgefiltert. Überschreitet dieser Wert das von Ihnen eingetragene Minimum, wird zu einem wählbaren Zeitpunkt zwischen 4:01 Uhr und 21:59 Uhr eine Warnmeldung ausgelöst. Einzutragen ist hier "Minimum" und "alarmieren täglich um:"

### 4.7.3. Warntext eingeben

Der Warntext ist frei wählbar. Die Anzahl der Buchstaben, Leerzeichen und Zahlen darf allerdings 100 nicht überschreiten. Es muss wenigstens ein Buchstabe oder eine Zahl eingetragen werden. Bei Auslösung eines Alarms wird der Alarmtext immer mit dem gemessenen Wert, Uhrzeit und Datum ergänzt. Es ist also durchaus sinnvoll, den Verweis (Doppelpunkt) auf den Wert im Text unterzubringen, zum Beispiel-> "Druck überschritten:". Wird die Alarmmeldung an ein Handy geschickt, ist zu beachten, dass das Handydisplay unter Umständen den vollständigen Text nicht auf einmal anzeigen kann. Beachten Sie daher die Bedienungsanleitung für das Handy!

### 4.7.4. Telefonnummer und Nebenstellenvermerk

Die Eingabe der Telefonnummer wird im Abschnitt [4.3.9.2.](#page-17-0), die Funktion des Nebenstellenvermerks im nachfolgenden Abschnitt 4.7.5 erklärt.

### 4.7.5. Festlegung des Empfängers der Alarmmeldungen

Jeder Kanal kann individuell programmiert werden. In der aktuellen Version sind folgende Alarmvarianten möglich (siehe auch [Abbildung 28\):](#page-26-0)

#### **Variante 1-Datenlogger ist direkt mit dem PC verbunden:**

Alarmmeldung wird direkt an den **PC** abgesetzt. Dazu muss im "Kanalüberblick" die Taste "Überwachung" angeklickt werden. Im Alarmmenü muss **eine beliebige Telefonnummer** gewählt und 3 aktiviert werden.

#### **Variante 2 – Der Datenlogger ist über ein Modem mit dem Telefonnetz verbunden**

- Alarmmeldung wird über **Logger-Modem -> Telefonnetz -> PC-Modem -> PC** abgesetzt. Dazu muss im "Kanalüberblick" die Taste "Überwachung" angeklickt werden. Im Alarmmenü muss 2 aktiviert werden. Vergessen Sie nicht, die Telefonnummer, unter der Ihr PC-Modem zu erreichen ist, auszuwählen. Sollte sich der Datenlogger in einer Nebenstellenanlage befinden, Ihr PC-Datenlogger aber nicht in der gleichen Anlage, aktivieren Sie Feld **5**. Der Telefonnummer wird dann durch den Datenlogger automatisch eine Null und ein Komma vorangestellt.
- Alarmmeldung wird über **Logger-Modem -> Telefonnetz -> analoge SMS-Zentrale -> Handy** abgesetzt. Im Alarmmenü muss 3 aktiviert werden. Sollte sich der Datenlogger in einer Nebenstellenanlage befinden, aktivieren Sie außerdem Feld  $\overline{5}$ . Vergessen Sie nicht, die gewünschte Handynummer auszuwählen. D – und E- Netz verfügen über verschiedene SMS – Center. Die Auswahl der "richtigen" SMS – Zentrale erfolgt durch ID-SOFT automatisch anhand der eingetragenen Zielrufnummer.

#### **Variante 3 – Der Datenlogger ist mit einem Funkmodem versehen**

- <span id="page-28-0"></span>• Alarmmeldung wird über **Logger-Funkmodem -> Funknetz -> PC-Modem -> PC** abgesetzt. Dazu muss im "Kanalüberblick" die Taste "Überwachung" angeklickt werden. Im Alarmmenü muss 2 aktiviert werden. Vergessen Sie nicht, die Telefonnummer, unter der Ihr PC-Modem zu erreichen ist, auszuwählen. Die Telefonnummer muss einschließlich Vorwahl eingetragen werden. Verwenden Sie bitte keine internationale Schreibweise der Telefonnummer. Falsch-> +49391123456, richtig wäre -> 0391123456.
	- Wichtiger Hinweis: Sollte sich Ihr PC-Modem in einer ISDN Anlage mit Analoganschlüssen befinden, muss der Diensttyp dieses Anschlusses unter Umständen auf "Modem" oder "Kombi" gesetzt werden.
- Alarmmeldung wird über **Logger-Modem -> Funknetz -> digitale SMS-Zentrale -> Handy** abgesetzt. Im Alarmmenü muss **1** aktiviert werden. Vergessen Sie nicht, die gewünschte Handynummer auszuwählen. Wählen Sie außerdem unbedingt aus, welches Netz Ihr Funkmodem verwendet ( $\overline{6}$  oder  $\overline{7}$ ).

#### **Variante 4 – Grenzwertüberschreitungen sollen keine Alarmmeldungen auslösen, sondern nur für die Darstellung der Messwerte in Listenform genutzt werden.**

Alle Varianten der Alarmeinstellungen (außer "kein Alarm") führen dazu, dass die Messwerte, die den Grenzwert überschreiten, in der späteren Auswertung einen entsprechenden Vermerk erhalten. Variante 4 erzeugt keine Alarme, macht aber Grenzwertüberschreitungen sichtbar. Aktivieren Sie hierzu  $\frac{1}{4}$ !

### 4.7.6. Spezielle Einstellungen im Alarmmenü

#### **Option -Alarm nur einmal pro Unter- oder Überschreitung auslösen-.**

Wenn diese Option aktiviert ist, erfolgt die Alarmauslösung wie folgt:

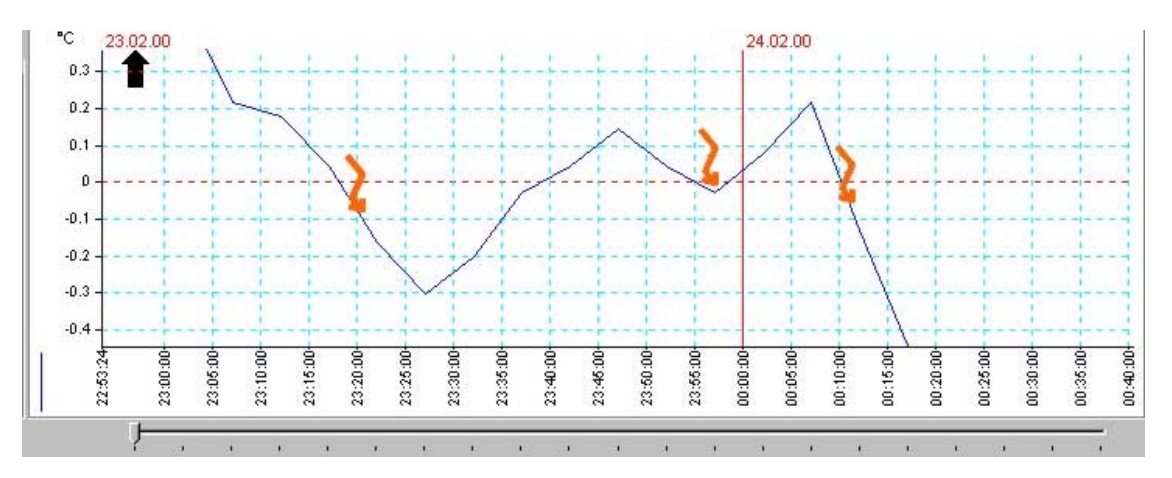

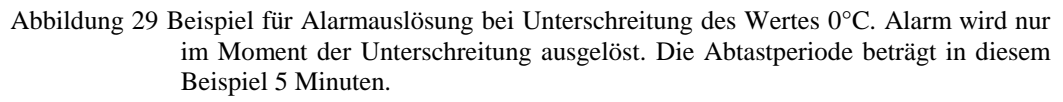

Hinweis: Haben die Messwerte bereits zum Zeitpunkt der Programmierung oder der Umprogrammierung der Alarmeinstellungen den Grenzwert verletzt, erfolgt dennoch eine Alarmmeldung, so als ob der Messwert vorher innerhalb des zulässigen Bereiches war.

<span id="page-29-0"></span>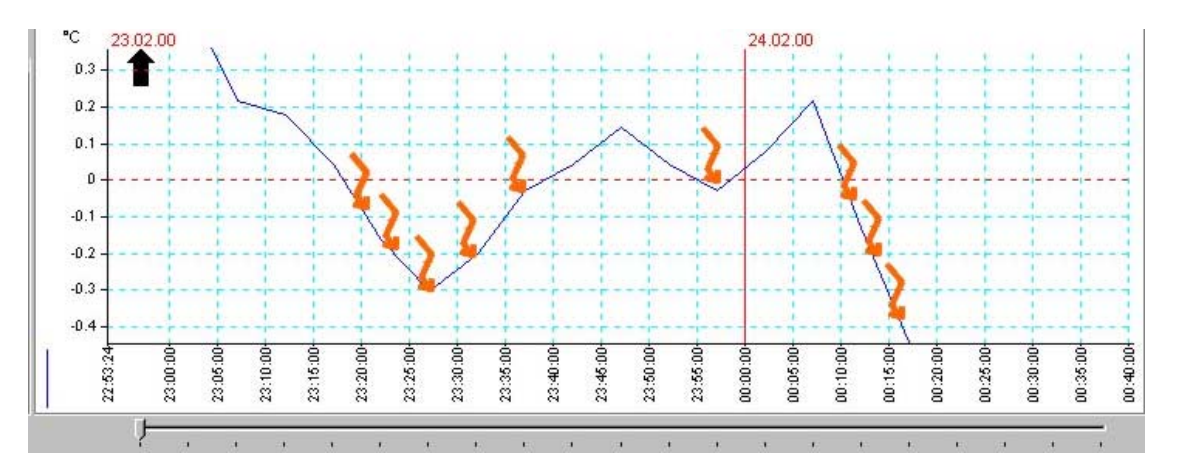

Abbildung 30 Beispiel für Alarmauslösung bei Unterschreitung des Wertes 0°C. Alarm wird bei jedem Messwert ausgelöst, der den Grenzwert unterschreitet. Die Abtastperiode beträgt in diesem Beispiel 5 Minuten.

Wenn die Option nicht aktiviert ist, erfolgt die Alarmauslösung bei jedem Messwert, der den Grenzwert überschritten hat (Abbildung 30)! Wenn die Abtastzeit kürzer als 2 Minuten gewählt wurde, verlieren Sie unter Umständen die Möglichkeit, per Modem auf den Datenlogger zuzugreifen (zum Beispiel um den Alarm abzustellen), da der Datenlogger nur noch mit dem Versenden von Warnmeldungen beschäftigt ist und dadurch den Telefonanschluß blockiert. Das Entaktivieren dieser Option ist nicht empfehlenswert.

#### Rubrik **"wie soll sich der Datenlogger verhalten, wenn die Warnmeldung nicht abgesetzt werden kann"**

Dieser Abschnitt wird gegenwärtig stark erweitert. Der größte Teil der Einstellmöglichkeiten ist noch nicht verfügbar. Sie können aber jetzt schon eintragen, wie oft der Datenlogger versuchen soll, eine Warnmeldung abzusetzen, wenn die Aktion nicht erfolgreich war. Das Fehlschlagen der Übertragung einer Warnmeldung kann dadurch entstehen, dass die SMS-Zentralen im E – oder D-Netz überlastet sind oder (bei Meldung an den PC) der Telefonanschluss besetzt ist. Ein erneuter Versuch zum Absetzen der Warnmeldung wird bei jeder folgenden Messung vorgenommen, auch wenn diese nicht im aktuellen Kanal, der die Warnmeldung auslöste, erfolgte.

### **4.8. Start- Stop- und Speicheroptionen**

Im Programmier- und Auslesemenü ([Abbildung 27\)](#page-25-0) finden Sie die Taste Start/Stop/Speicher , deren Betätigung das Optionenmenü einblendet. Diese Einstellungen ([Abbildung 31\)](#page-30-0) müssen stets vor dem Programmieren vorgenommen werden, im laufenden Betrieb ist keine Änderung mehr möglich.

<span id="page-30-0"></span>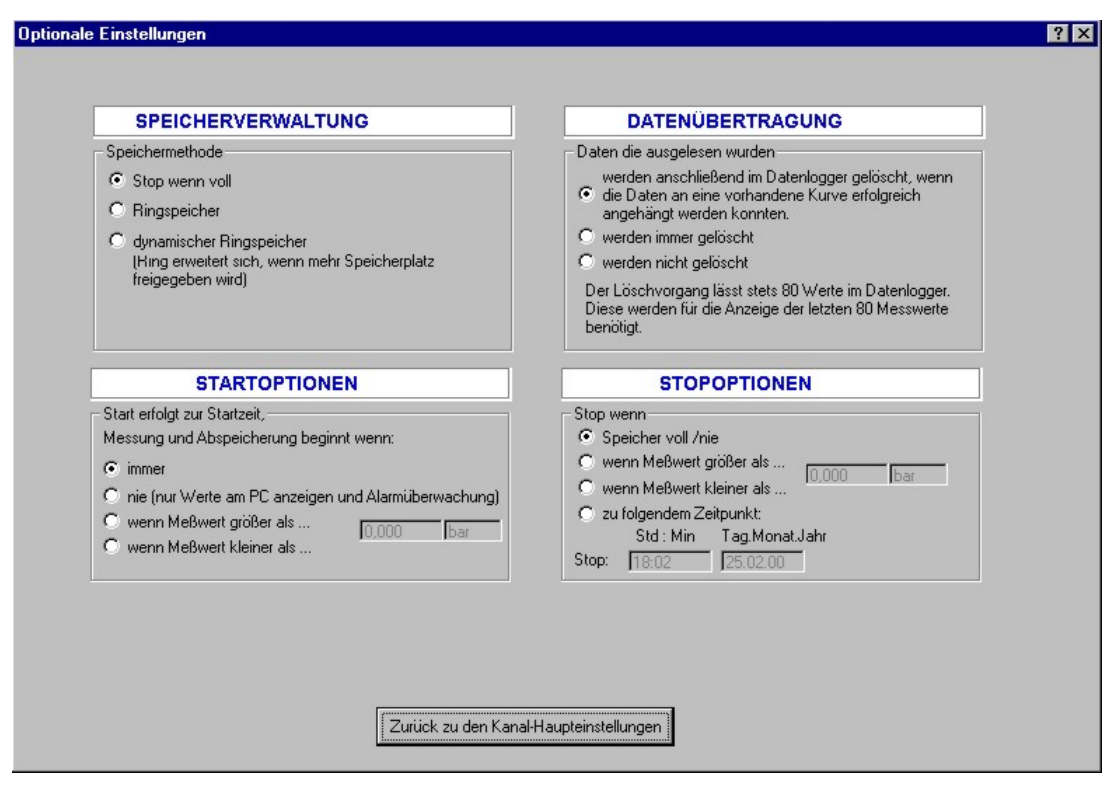

Abbildung 31

### 4.8.1. Speicherverwaltung

Die Funktionen werden ausführlich im Abschnitt [3.4 e](#page-6-0)rläutert. Klicken Sie auf die gewünschte Option!

### 4.8.2. Datenübertragung

Daten lassen sich zu jedem beliebigen Zeitpunkt auslesen. Sie können festlegen, dass

- Daten, die an (in der gewählten Datei) vorhandene Kurven erfolgreich angeknüpft werden konnten, im Datenlogger gelöscht werden. Die Freigabe des Löschvorganges erfolgt erst, wenn ID-SOFT den Vorgang des Abspeicherns erfolgreich beenden konnte. Messwerte können dabei nicht verloren gehen! Diese Option hat den großen Vorteil, dass nach dem Auslesen der entsprechende Speicherplatz wieder freigegeben wird. Sie können, regelmäßiges Auslesen vorausgesetzt, den Datenlogger theoretisch unendlich lange messen lassen, ohne dass der Speicherplatz jemals ausgeschöpft wird. Diese Option bietet sich in Zusammenhang mit dem "Automatischen Auslesen" nach Abschnitt [4.3.5 b](#page-13-0)esonders an.
- Daten, wie im vorangegangenen Absatz beschrieben, nach dem Auslesen gelöscht werden. Eine Prüfung auf "Erfolgreiches Anhängen an eine vorhandene Kurve" wird aber nicht durchgeführt. Es wird immer gelöscht, wenn das Auslesen erfolgreich war.
- Die Daten nicht gelöscht werden. Das bedeutet, dass diese Daten beim erneutem Auslesen (einschließlich der neu hinzugekommenen Messwerte) nochmals ausgelesen werden.
- Anmerkungen: Es werden nur Messwerte gelöscht, wenn deren Anzahl 80 überschreitet. Zur Sicherung der Direktanzeige des Messwertverlaufs (Abschnitt [4.6.4\) v](#page-24-0)erbleiben stets die jüngsten 80 Messwerte im Speicher des Datenloggers. Der Löschvorgang geht langsam vonstatten. Pro neuem Messwert werden immer nur einige "alte" Messwerte gelöscht. Sie brauchen aber nicht abzuwarten, bis das Löschen beendet wurde. Ein erneutes Auslesen ist zu jedem Zeitpunkt möglich.

#### 4.8.3. Startoptionen

Die Startoptionen sind geeignet, langfristige Überwachungen an havariegefährdeten Einrichtungen vorzunehmen. Messwerte werden erst ab einem interessierenden Zeitpunkt erfasst. Werden außerdem die Alarmoptionen benutzt, ergibt sich eine hervorragende Möglichkeit der Kombination von Alarmierung und späterer Auswertung des Herganges der Ereignisse.

Generell beginnen Messungen immer zum Startzeitpunkt. Sie können bei "Startoptionen" auswählen, ab wann das eigentliche Speichern der Messwerte beginnt. Sie haben folgende Möglichkeiten:

- <span id="page-31-0"></span>[immer] Das Speichern beginnt ab Startzeitpunkt.
- [nie] Es werden nur Messungen durchgeführt. Die Messwerte werden nicht gespeichert, können demzufolge später auch nicht ausgelesen werden. Diese Option ist sinnvoll in Verbindung mit den Alarmoptionen zu nutzen.
- [wenn Messwert größer als..] Das Speichern beginnt ab dem ersten Wert, der die angegebene Schwelle überschreitet. Danach werden auch Messwerte gespeichert, die kleiner als der Schwellwert sind.
- [wenn Messwert kleiner als..] Das Speichern beginnt ab dem ersten Wert, der die angegebene Schwelle unterschreitet. Danach werden auch Messwerte gespeichert, die größer als der Schwellwert sind.

### 4.8.4. Stopoptionen

Eine wichtige Anwendung der Stopoptionen besteht darin, Speicher- und Akkukapazität zu schonen. Wollen Sie beispielsweise an einem Messort für einen kurzen Zeitraum Messungen vornehmen, den Datenlogger dort aber erst mehrere Tage später abholen, können Sie die Messungen zu einem festgelegten Zeitpunkt stoppen. Die meisten ID-Datenlogger verbrauchen im Ruhemodus (keine Messung läuft) nur sehr wenig Strom. Außerdem sinkt der Zeitaufwand für das Auslesen der Daten und die spätere Bearbeitung des Datensatzes vereinfacht sich.

Sie haben folgende Möglichkeiten:

- [Speicher voll/nie] Es ist keine spezielle Stopoption wirksam. Arbeitet der Kanal nicht im Ringspeichermodus, werden die Messungen erst gestoppt, wenn kein Speicherplatz mehr vorhanden ist.
- [wenn Messwert größer als..] Das Speichern wird gestoppt, wenn der aktuelle Messwert die angegebene Schwelle überschreitet
- [wenn Messwert kleiner als..] Das Speichern wird gestoppt, wenn der aktuelle Messwert die angegebene Schwelle unterschreitet.
- [zu folgendem Zeitpunkt..] Das Speichern wird bei Erreichen des eingebbaren Zeitpunktes gestoppt.

### **5. Messwerte bearbeiten und auswerten**

Zur Darstellung, Bearbeitung oder Auswertung von Daten Klicken Sie auf Messwerte bearbeiten und auswerten im Startbild der ID-SOFT (Abbildung 32).

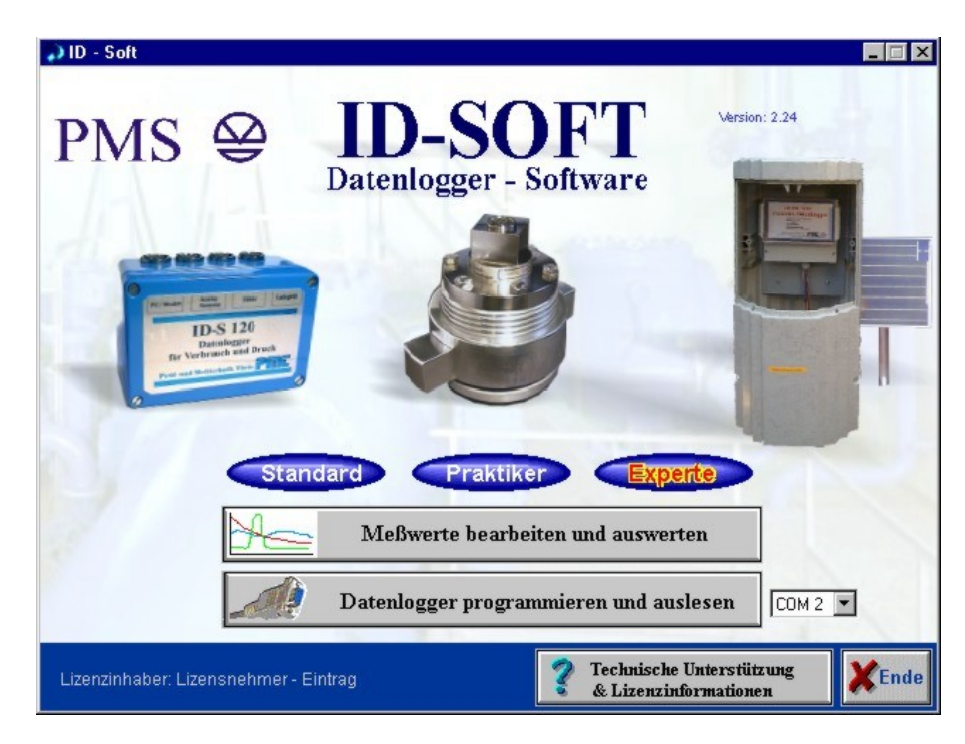

Abbildung 32

Sie gelangen sofort in das Auswertungsmenü, die zuletzt bearbeitete Datei wird eingeblendet(Abbildung 33).

<span id="page-32-0"></span>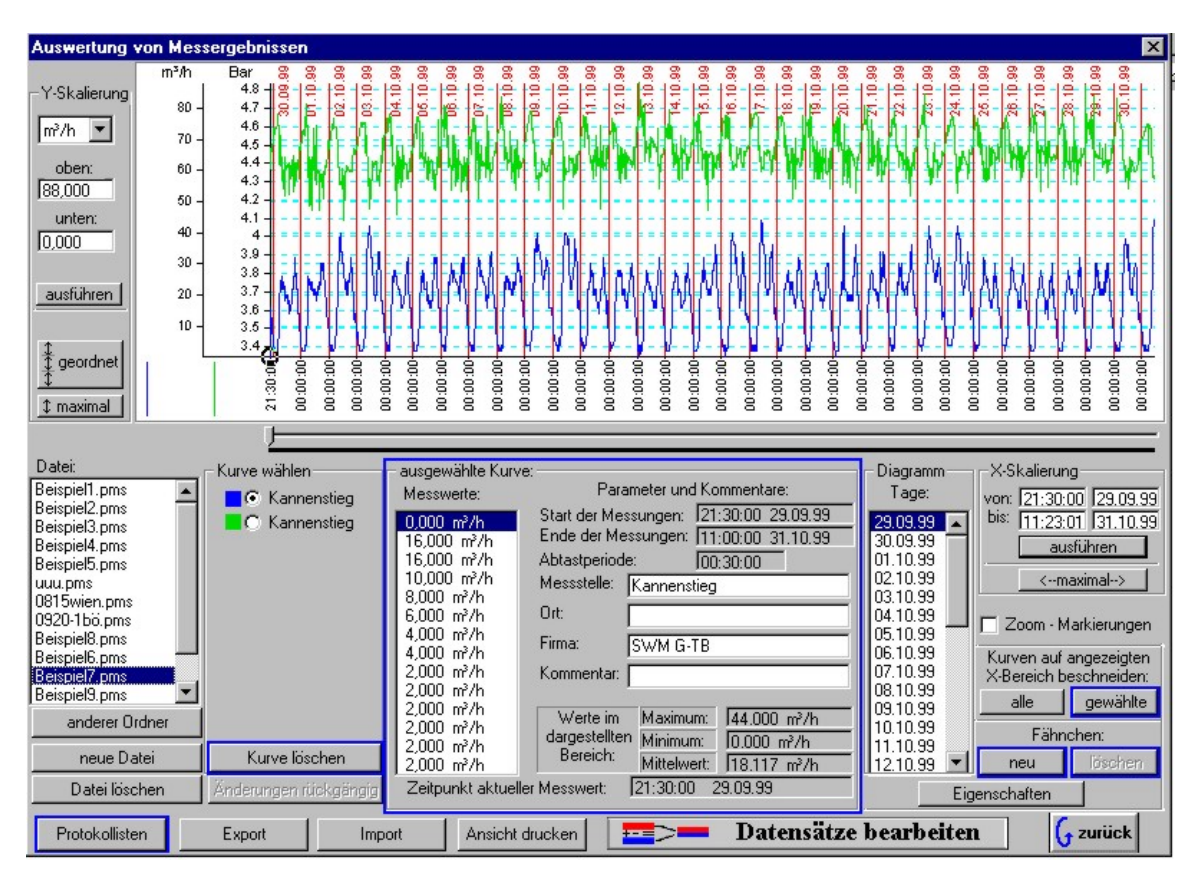

Abbildung 33

### **5.1. Diagrammdarstellung "Auswertung von Messergebnissen"**

### 5.1.1. Datei auswählen

Zur Auswahl einer anderen Datei reicht es aus, auf den Dateinamen in der Dateibox zu klicken. Befindet sich die Datei nicht im aktuellen Verzeichnis, kann mit Klick auf die Taste anderer Ordner das Verzeichnis gewechselt werden. Die Auswahl eines anderen Verzeichnisses ist in der derzeitigen ID-SOFT Version nur dann möglich, wenn sich dort mindestens eine \*.pms – Datei befindet!

## 5.1.2. Taste neue Datei

Betätigen Sie diese Taste, werden Sie zur Eingabe eines Dateinamens aufgefordert. Danach wird eine neue Datei erzeugt, die aber keine Kurven enthält.

# 5.1.3. Taste Datei löschen

Löscht die aktuell angezeigte Datei unwiderruflich, vorher findet noch eine Sicherheitsabfrage statt.

### 5.1.4. Taste Kurve löschen

Löscht die aktuell ausgewählte Kurve. Es erfolgt keine Sicherheitsabfrage, da dies mit Änderungen rückgängig wieder hergestellt werden kann.

## 5.1.5. Taste Änderungen rückgängig

Zerstörend wirkende Änderungen von Kurven können hier rückgängig gemacht werden. (zum Beispiel: Kurve löschen, Kurve beschneiden)

### <span id="page-33-0"></span>5.1.6. Zoomen

Es gibt mehrere Möglichkeiten, verschiedene Ausschnitte aus den Kurvenverläufen darzustellen.

### 5.1.6.1. Standardanzeige

- Durch Klick auf die Taste maximal im Eingabebereich Y-Skalierung werden die Maßeinheitenbereiche so gezoomt, dass der kleinste Wert mit dem unteren Rand und der größte Wert mit dem oberen Rand des Diagrammfeldes abschließt.
- Durch Klick auf geordnet im Eingabebereich der Y-Skalierung wird die Diagrammfläche unter den Maßeinheiten gleichmäßig streifenförmig aufgeteilt. Der kleinste Wert jedes Maßeinheitenbereiches schließt mit dem unteren Rand und der größte Wert mit dem oberen Rand des zugehörigen Streifens ab. Die Kurven der Maßeinheitenbereiche können sich deshalb nicht überlappen. Die in Abbildung 33 dargestellten Kurven wurden auf diese Art und Weise angeordnet.
- Durch Klick auf die Taste maximal i[m Eingabebereic](#page-32-0)h der X-Skalierung wird die gesamte Darstellung auf den Bereich des allerersten Zeitpunkts aller Kurven bis zum allerletzten Zeitpunkt aller Kurven gezoomt.

### 5.1.6.2. Zoom per Maus

Beachten Sie, dass das Zoomen per Maus auch gesperrt werden kann (siehe Abschnitt 5.1.12).

- **Vergrößern, Methode 1:** Zeigen Sie mit dem Mauszeiger auf die Stelle der Diagrammdarstellung, die Sie vergrößern möchten. Nach einem Klick auf die linke Maustaste wird die vergrößerte Darstellung eingeblendet, der angeklickte Punkt wird dabei so weit wie möglich zur Bildmitte verschoben.
- **Vergrößern, Methode 2:** Klicken Sie mit der linken Maustaste auf eine Ecke des künftigen Bildausschnittes, die Maustaste muss gedrückt bleiben. Ziehen Sie nun den Mauszeiger so, dass der gewünschte Ausschnitt dunkel markiert wird. Lassen Sie die Maustaste nun los. Jetzt wird der gewählte Ausschnitt eingeblendet.

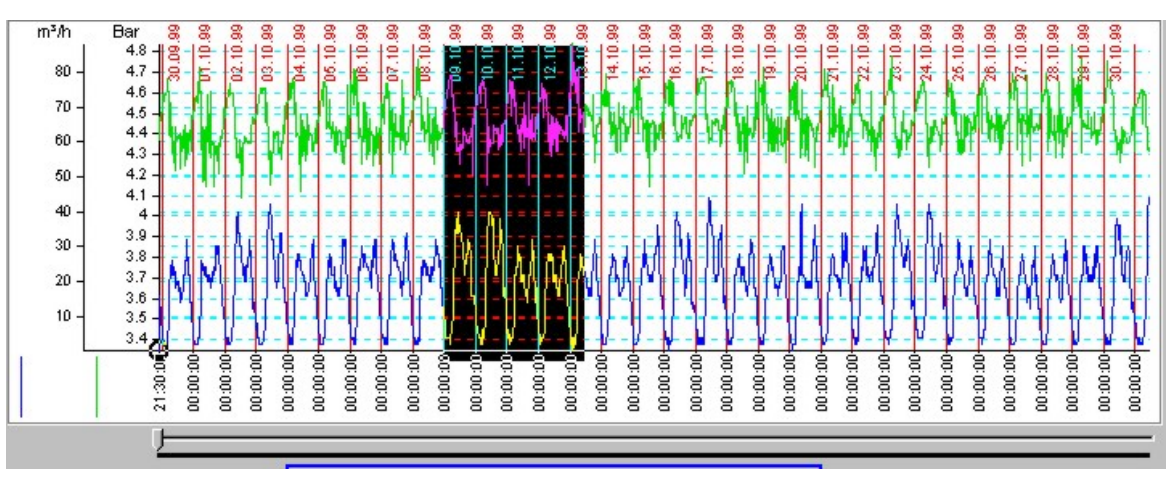

Abbildung 34 Während des "Ziehens" des Auswahlrechtecks

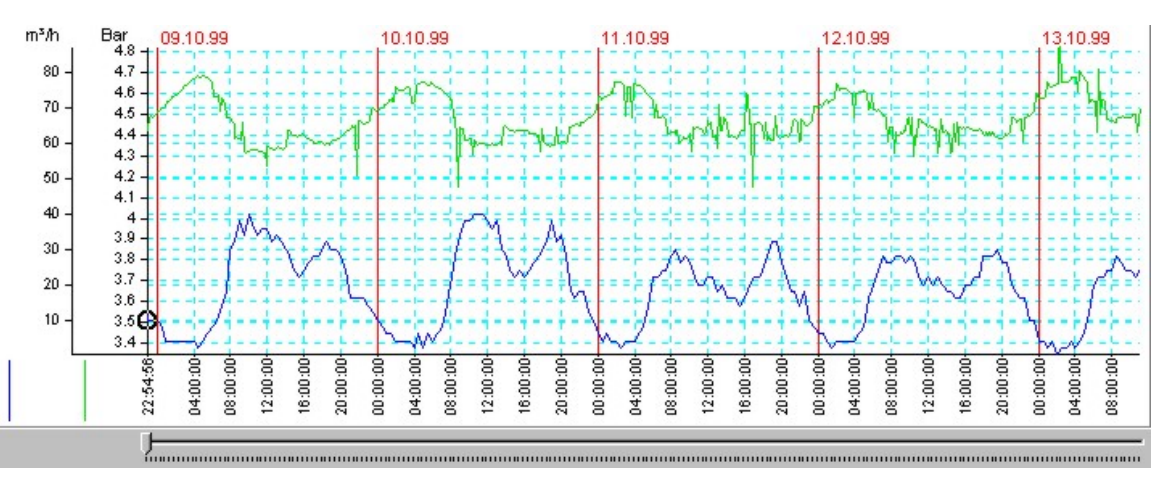

Abbildung 35 Taste wurde losgelassen, der Ausschnitt aus Abbildung 34 nimmt nun die gesamte Diagrammfläche ein.

<span id="page-34-0"></span>• **Verkleinern:** Klicken Sie mit der **rechten** Maustaste auf die Diagrammdarstellung. Die Darstellung wird nun verkleinert dargestellt. Der angeklickte Punkt wird so weit wie möglich in die Diagrammmitte verschoben.

### 5.1.6.3. Präzisionszoom

Die Kurven lassen sich exakt auf das gewünschte Maß zoomen, wenn die Eingabefelder im Eingabebereich "Y-Skalierung" und / oder "X-Skalierung" benutzt werden. Jede dieser Eingaben muss mit der unter den Eingabefeldern befindlichen Taste "ausführen" bestätigt werden, um den Zoomvorgang durchzuführen. Auch ein Klick auf irgendein anderes aktives Eingabefeld löst den Zoomvorgang aus!

Es ist zu beachten, dass die Eingabe für den Zoom in Y-Richtung für jede Maßeinheit getrennt vorgenommen werden muss.

Soll ein Bereich von 00:00:00 Uhr eines bestimmten Tages bis 23:59:59 eines darauf folgenden Tages eingeblendet werden, kann auch ein Zoom in X-Richtung in der Datumbox vorgenommen werden (Abbildung 36). So geht es: Auf den ersten, gewünschten Tag mit der linken Maustaste klicken, Maustaste gedrückt halten. Nun bis zum letzten anzuzeigenden Tag ziehen, Maustaste loslassen. Soll nur ein Tag dargestellt werden, reicht ein kurzer Mausklick auf das betreffende Datum aus.

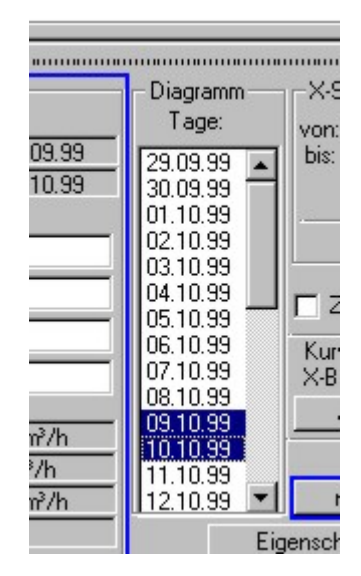

Abbildung 36 Zoom in der Tagesbox

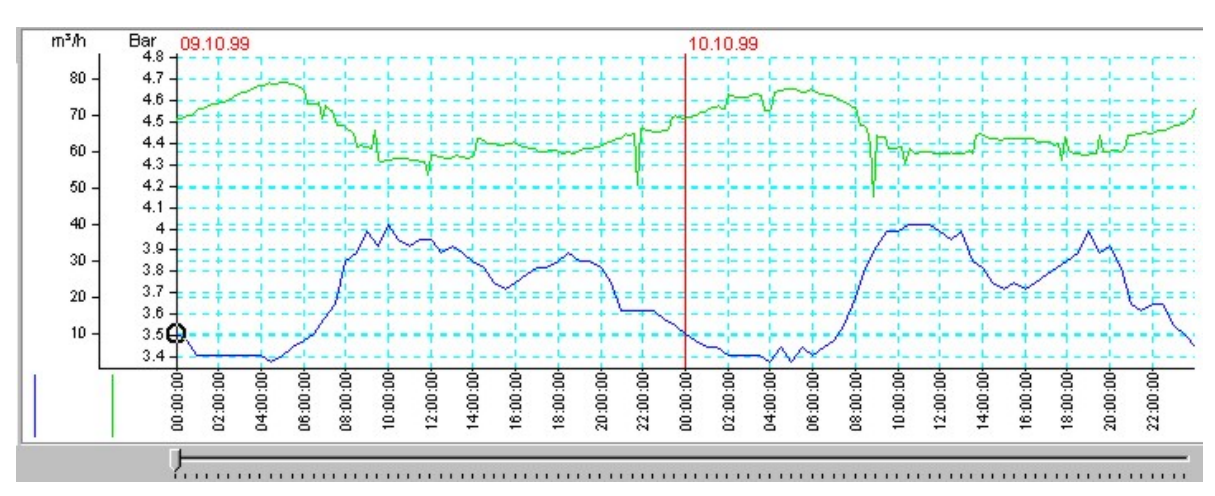

Abbildung 37 Ergebnis des Tages – Zooms nach Abbildung 36

### 5.1.6.4. Verwendung von Zoom-Markierungen

Mit Hilfe der Zoom- Markierungen ist ein Verweis auf den Herkunftsort von Ausschnittvergrößerungen möglich. Die Übersichtlichkeit von Berichten und Auswertungen lässt sich damit beträchtlich steigern. Zur Aktivierung der Zoom-Rahmen setzen Sie die Markierung (Abbildung 38).

|  | V Zoom - Markierungen   |
|--|-------------------------|
|  | Kurven auf annezeigten. |

Abbildung 38

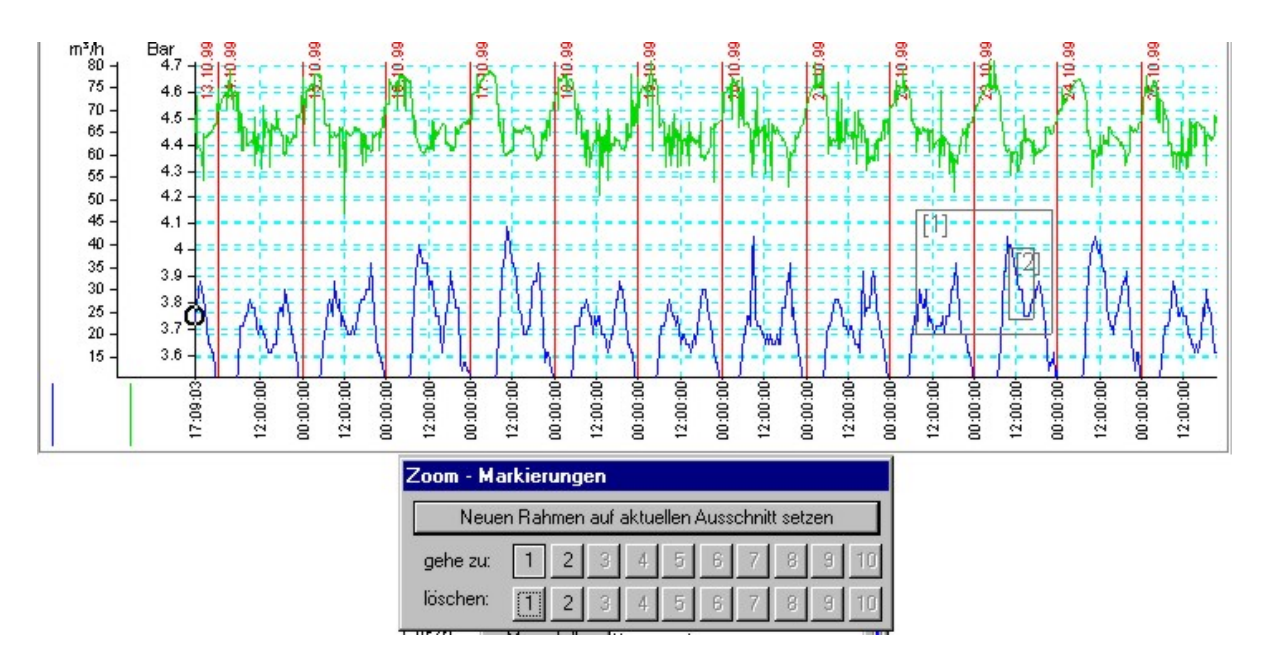

Abbildung 39 Diagrammdarstellung mit 2 Zoom-Markierungen. Das unterhalb des Diagramms befindliche Bearbeitungsfenster kann an jede beliebige Stelle des Bildschirms verschoben werden.

So werden Zoom – Markierungen erzeugt (2 Rahmen, wie im Beispiel nach Abbildung 39 ):

- Aktivieren der Zoom-Markierungen.
- In den gewünschten Bereich hineinzoomen.
- Klick auf die Taste Neuen Rahmen auf aktuellen Ausschnitt setzen.
- In den nächsten Bereich hineinzoomen.
- Klick auf die Taste Neuen Rahmen auf aktuellen Ausschnitt setzen.
- Herauszoomen.

Mit "gehe zu" wird der jeweils markierte Bereich herangezoomt.

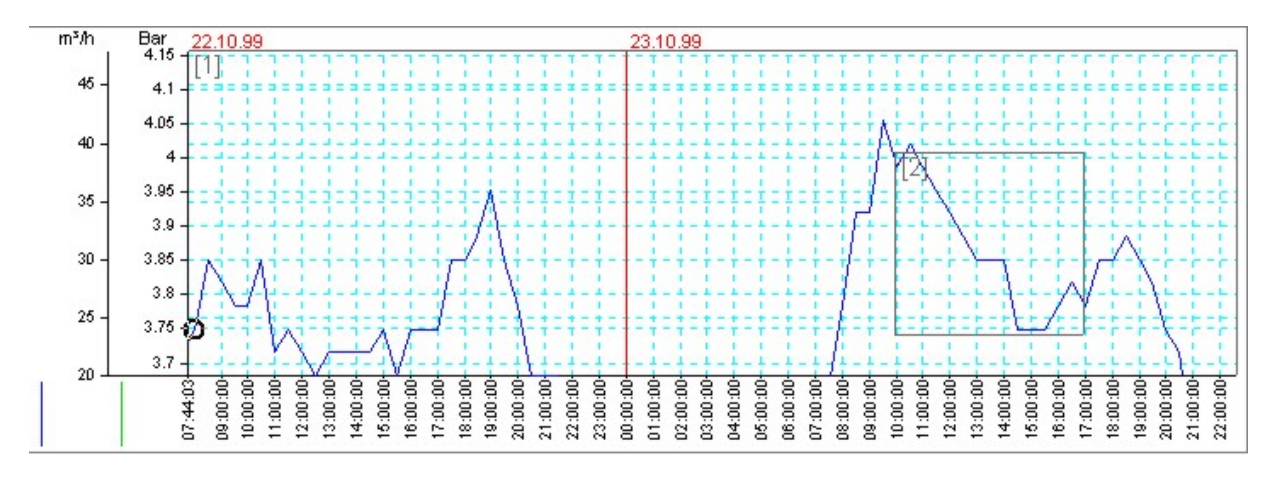

Abbildung 40 Ansicht, nachdem auf "gehe zu  $1$ " geklickt wurde.

<span id="page-36-0"></span>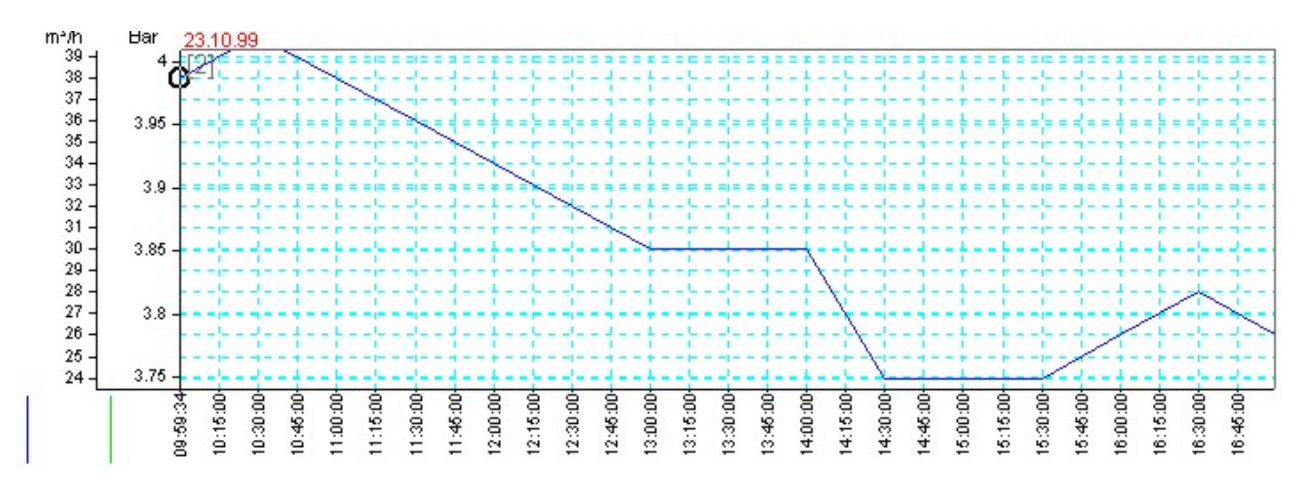

Abbildung 41 Ansicht, nachdem auf "gehe zu  $\mathbb{Z}^n$  geklickt wurde.

Hinweis: Zoom-Markierungen werden nicht in der Datei abgespeichert. Auch bestimmte Bearbeitungen löschen die Zoom-Markierungen.

#### 5.1.7. Auswahl einer Kurve

Für einige Bearbeitsvorgänge, aber auch für das Betrachten von Parametern müssen Sie die gewünschte Kurve auswählen. Das geschieht durch Mausklick auf das betreffende Markierungsfeld im Eingabebereich "Kurve wählen". Alle Teile der Darstellung, die speziell die ausgewählte Kurve betreffen, werden mit der Kurvenfarbe umrandet dargestellt. Gleiches trifft auf die Bearbeitungstasten zu.

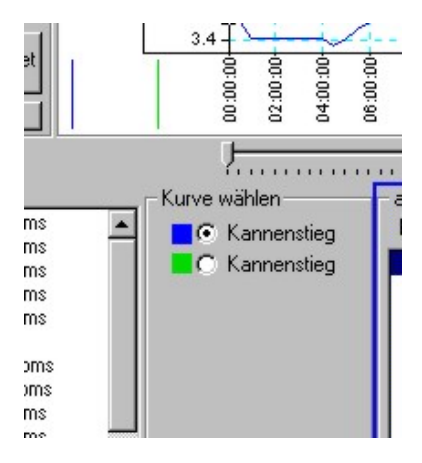

Abbildung 42 Wahl der Kurve

### 5.1.8. Darstellung kurvenspezifischer Informationen

Wählen Sie die gewünschte Kurve aus, um die spezifischen Information (Abbildung 43) einzublenden. In der Box "Messwerte" wird der auf der Diagrammfläche markierte Messwert dunkel hervorgehoben. Angezeigt wird

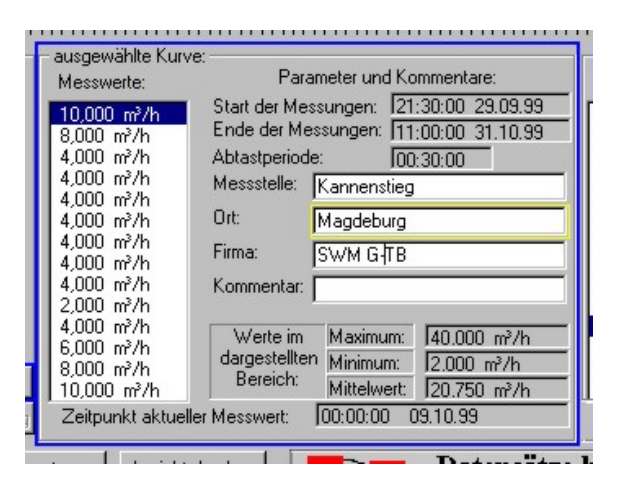

Abbildung 43

<span id="page-37-0"></span>im unteren Teil der "spezifischen Informationen", welcher Zeitpunkt diesem Messwert zuzuordnen ist. Die Angaben zum Maximum, Minimum und zum Mittelwert beziehen sich immer nur auf die Messwertpunkte, die sich auf der dargestellten Diagrammfläche befinden!

#### **Kommentare:**

Die bei der Programmierung des Kanals eingetragenen Kommentare sind nachträglich veränderbar! Um Manipulationen auszuschließen, erhalten geänderte Kommentare eine Markierung in Form einer gelben Umrandung. Im Ausdruck erscheint im Fall nachträglicher Textänderungen ein Vermerk.

#### 5.1.9. Auswahl eines interessierenden Messwertes

Mit dem Schieberegler unter dem Diagramm kann der kreisförmige Zeiger (Abbildung 44) im Diagramm auf den Teil der Kurve geschoben werde, von dem man die genauen Werte wissen möchte. Der ausgewählte Wert wird in der Messwertbox ([Abbildung 43\)](#page-36-0) hervorgehoben dargestellt. Liegen Werte außerhalb der Diagrammfläche, gibt ein dicker Pfeil die Richtung an, in der sich der Messwert befindet (Abbildung 45).

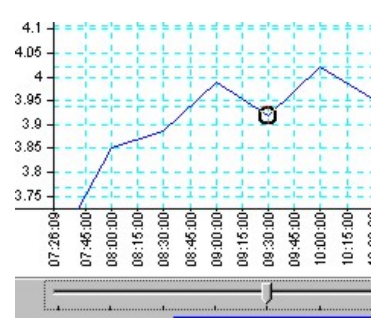

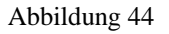

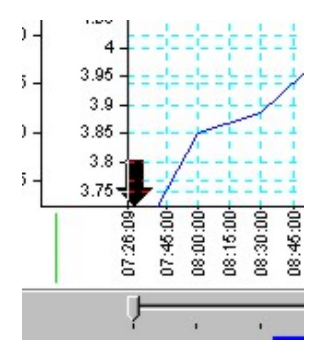

Abbildung 45

# 5.1.10. Beschneiden von Kurven in X-Richtung – Tasten alle und gewählte –

Nicht interessierende Teile einer Kurve können entfernt werden. Dazu ist so zu zoomen, dass der Teil der Kurve, der erhalten bleiben soll, der Breite nach das Diagrammfenster ausfüllt. Nach Betätigung der Taste gewählte erscheint eine Sicherheitsabfrage (Abbildung 46). Wird diese mit "ja", beantwortet, werden die rechts und links außerhalb der Diagrammfläche liegenden Kurventeile gelöscht.

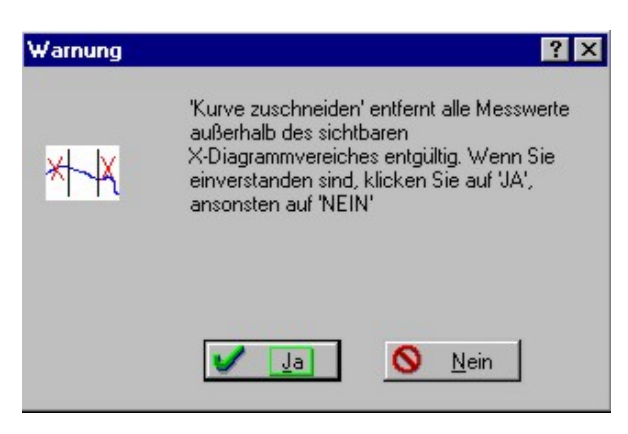

Abbildung 46

Wird auf alle geklickt, betrifft der Zuschnitt alle Kurven.

<span id="page-38-0"></span>Hinweis: Kurven und Kurventeile, die in Y-Richtung außerhalb der Diagrammfläche liegen, werden wie die sichtbaren Teile behandelt.

# 5.1.11. Markierung von Messwerten mit Fähnchen

Für Auswertungen und Berichte sind die Fähnchen eine elegante Möglichkeit, auf interessierende Punkte im Diagramm zu verweisen.

Hinweis: Je Kurve können maximal 4 Fähnchen gesetzt werden.

Fähnchen setzen:

- Wählen Sie die Kurve aus, die mit einem Fähnchen versehen werden soll.
- Klicken Sie auf neu im Eingabebereich "Fähnchen".
- In das nun erscheinende Eingabefeld können Sie den gewünschten Text eintragen (maximal 20 Zeichen).
- Klicken Sie auf die Taste ok.
- Klicken Sie auf den Punkt der ausgewählten Kurve, an der das Fähnchen erscheinen soll.

Fähnchen entfernen:

- Wählen Sie die Kurve aus, die mit einem Fähnchen versehen werden soll.
- Klicken Sie im Eingabebereich "Fähnchen" auf löschen.
- Klicken Sie im erscheinenden Hinweisfeld auf ok .
- Klicken Sie auf den Punkt, auf den das zu löschende Fähnchen zeigt.

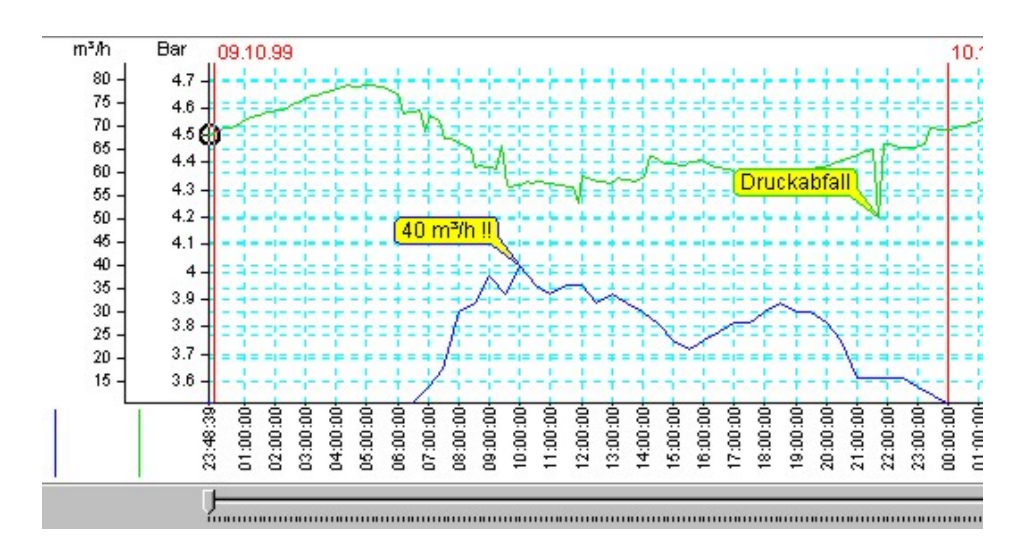

Abbildung 47 Mit Fähnchen versehene Kurven.

## 5.1.12. Die Taste Diagramm drucken

Das dargestellte Diagramm kann wie folgt gedruckt werden:

Wählen Sie aus, welche Texte Sie zusätzlich unter die Diagrammfläche drucken wollen ([Abbildung 48\).](#page-39-0) 

<span id="page-39-0"></span>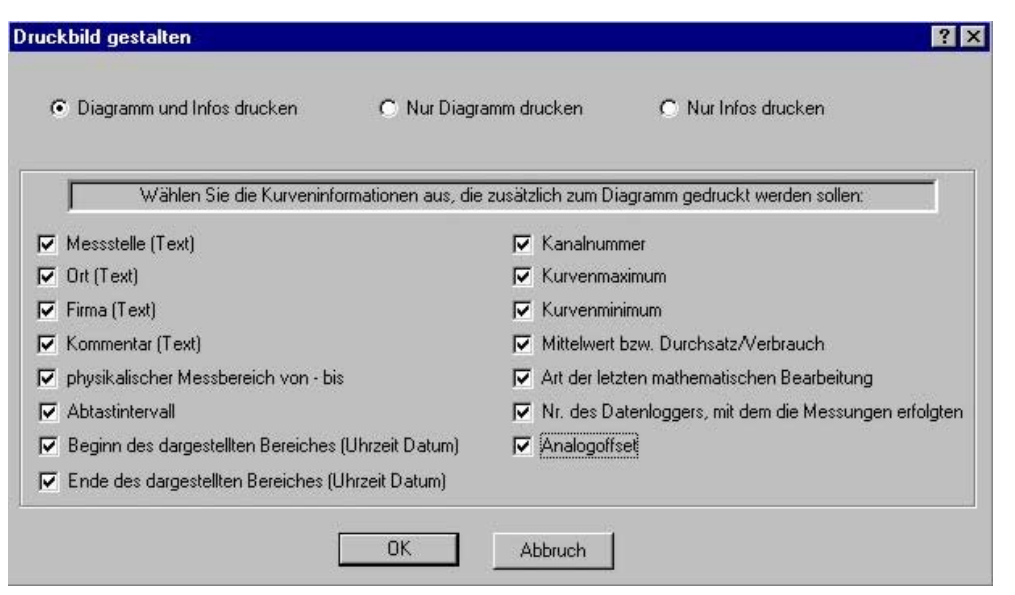

Abbildung 48

Nach dem Klick auf "ok" wird das übliche Druckermenü (Abbildung 49) gezeigt. Sie können hier den Druckertyp auswählen und Druckereinstellungen ändern. Nach Klick auf "ok" beginnt der Druck.

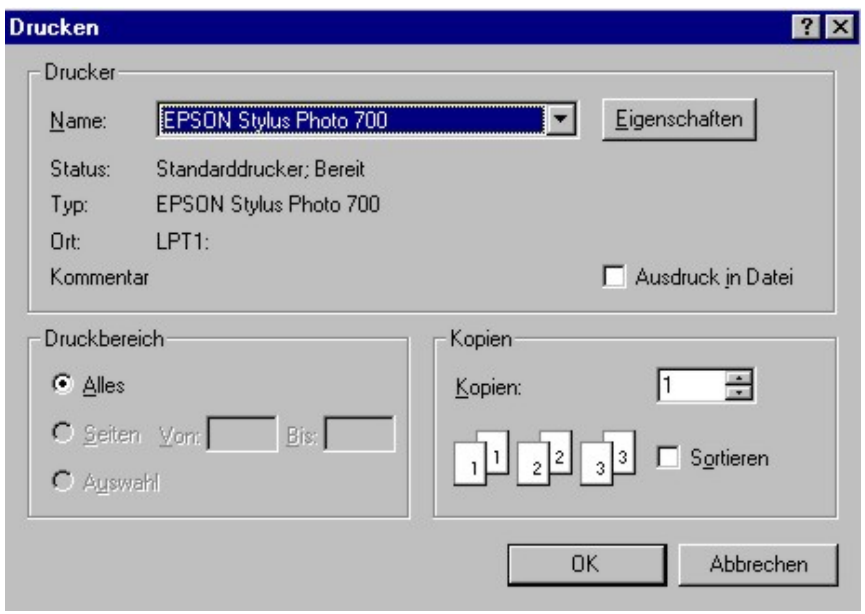

Abbildung 49

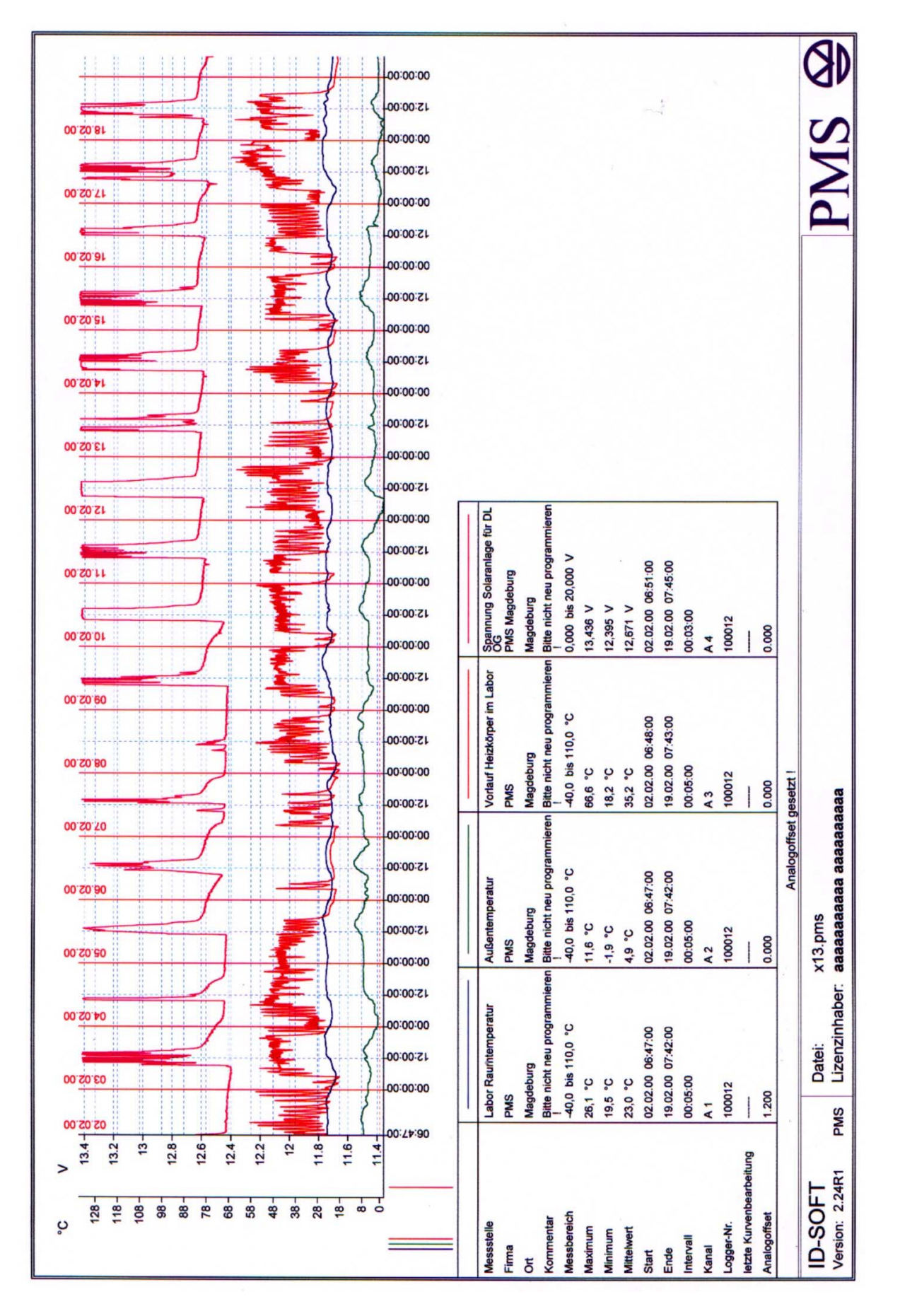

Abbildung 50 Ausdruck eines Diagramms und der gewählten Zusatzinformationen

## <span id="page-41-0"></span>5.1.13. Die Taste Eigenschaften

Die Betätigung der Taste Eigenschaften ruft das Menü nach Abbildung 51 auf. Wird dieses Menü verlassen, werden die geänderten Einstellungen sofort wirksam.

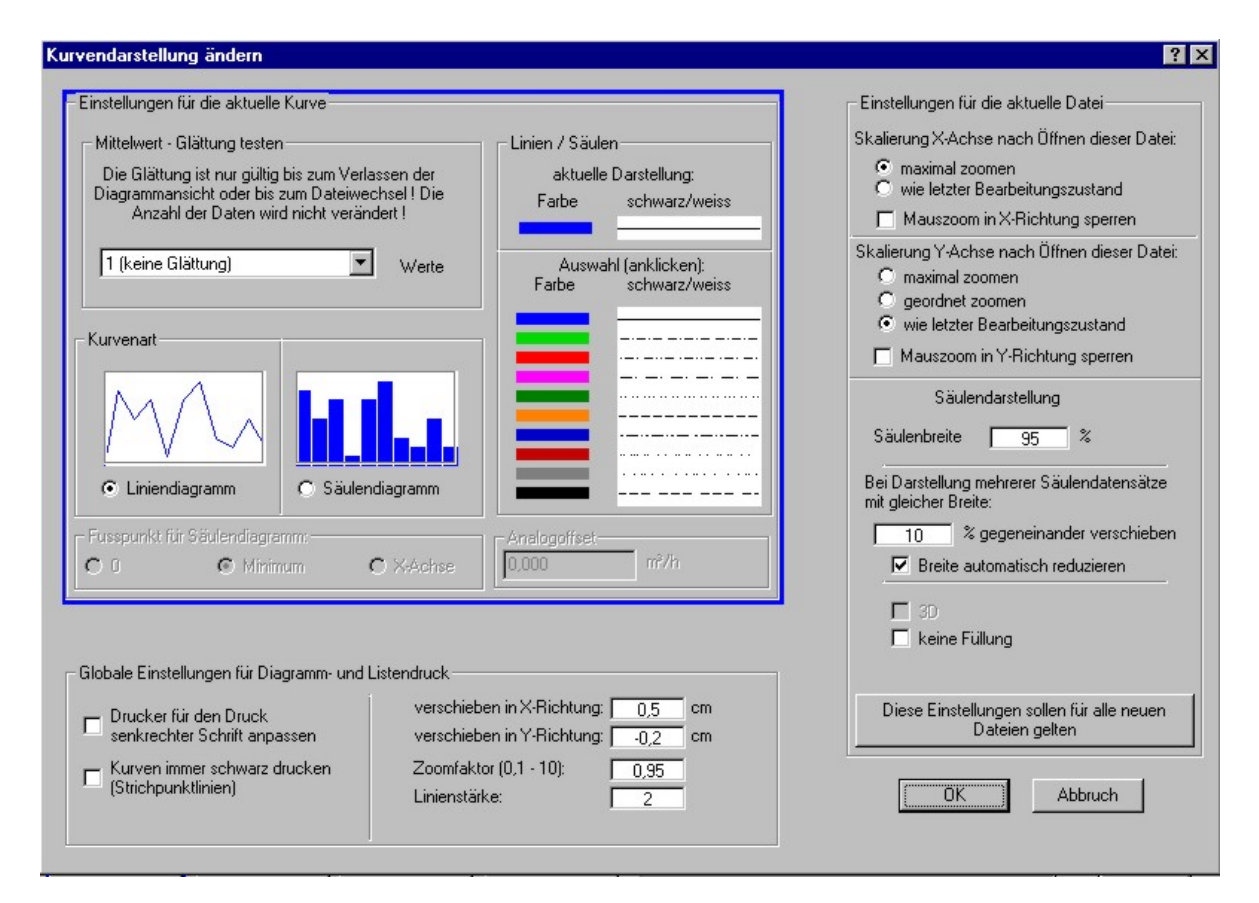

Abbildung 51

### 5.1.13.1. Eigenschaften der aktuellen Kurve

Um die Eigenschaften einer Kurve einzustellen, muss diese vor Betätigung der Taste Eigenschaften ausgewählt werden (siehe Abschnitt [5.1.7\).](#page-36-0) Die kurvenspezifischen Eigenschaften werden mit Verlassen des Menüs in der aktuellen Datei gespeichert. Davon ausgenommen ist der Parameter "Glättung".

#### **Mittelwert - Glättung**

Dient zum Testen der Kurvenglättung. Wird nicht abgespeichert und ist beim nächsten Aufruf der aktuellen Datei wirkungslos. Ein Ausdruck der geglätteten Kurve ist möglich. Der Bildaufbau wird unter Umständen stark verlangsamt, da die geglätteten Werte immer neu berechnet werden müssen.

#### **Kurvenart**

Sie können wählen, ob die Messwerte als Kurve oder Säulendiagramm dargestellt werden. Eine individuelle Definition des Fußpunktes der Säule ist möglich.

#### **Linien/ Säulen**

Hier ist die Farbe der Kurve bzw. der Säule auswählbar. Wird die Kurve mit einem schwarz/weiß – Drucker ausgedruckt, wird statt der Farbe das zugehörige Linienmuster verwendet.

#### <span id="page-42-0"></span>**Analogoffset (nicht für Impulskanäle)**

Sie können nachträglich einen Analogoffset definieren. Dieser wird dann zu jedem Messwert addiert. Damit lassen sich Höhenunterschiede im Wassernetz oder Toleranzen des Messaufnehmers ausgleichen. Um Manipulationen an Messprotokollen auszuschließen, erscheint im Ausdruck ein entsprechender Vermerk. Im "Auswertungsmenü wird der betreffende Kanal mit einem O markiert.

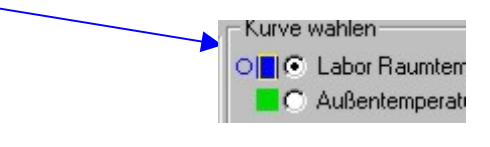

Abbildung 52

### 5.1.13.2. Eigenschaften der Datei

Die dateispezifischen Eigenschaften werden mit Verlassen des Menüs in der aktuellen Datei gespeichert. Unter "Einstellungen für die aktuelle Datei" sind folgende Optionen wählbar:

**Skalierung der X-Achse nach Öffnen der Datei:** Maximal zoomen oder wie letzter Bearbeitungszustand.

**Skalierung der Y-Achse nach Öffnen der Datei:** Maximal zoomen oder wie letzter Bearbeitungszustand oder geordnet zoomen.

**Sperrung des Zoom jeweils für die X und/oder Y-Richtung Säulenbreite** (siehe Abbildung 53 und Abbildung 54)

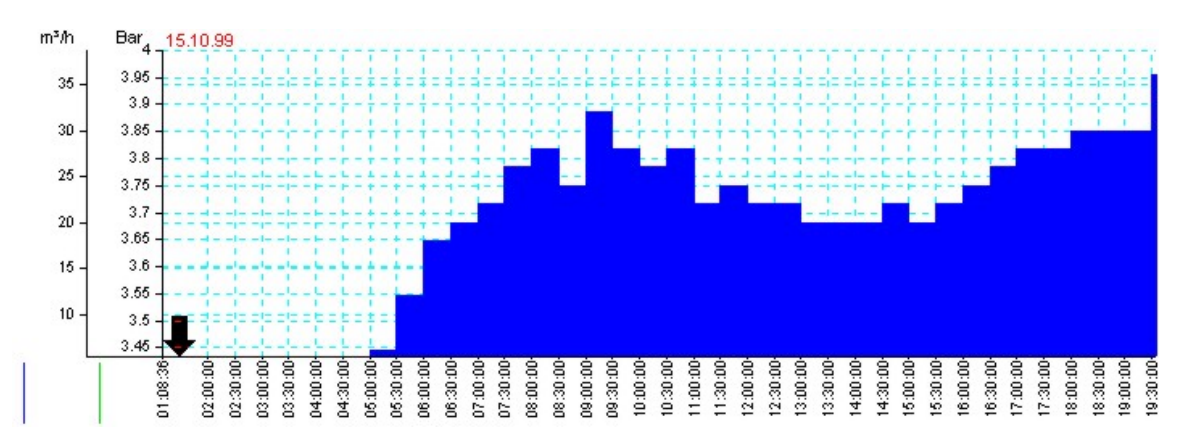

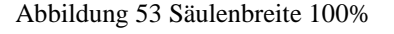

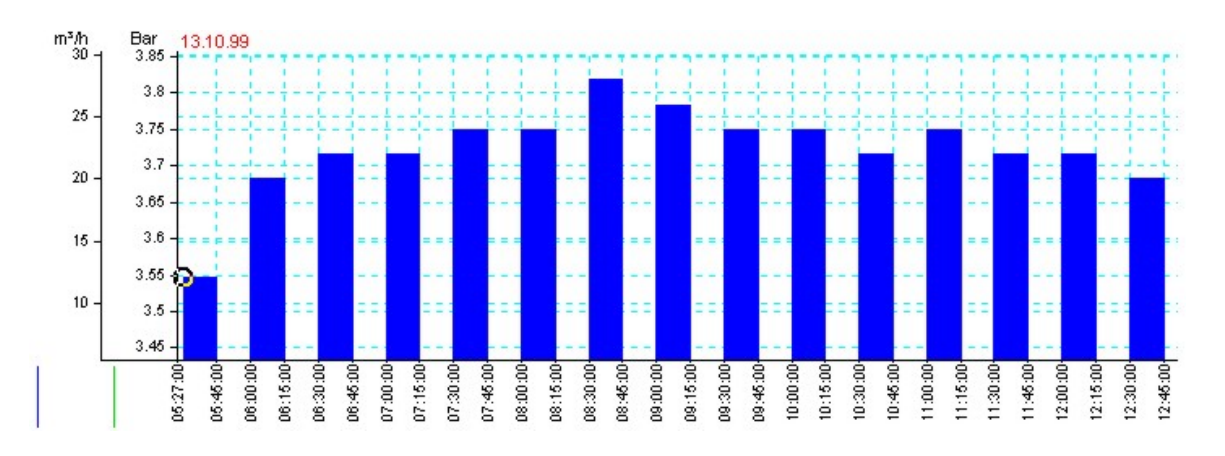

Abbildung 54 Säulenbreite 50%

<span id="page-43-0"></span>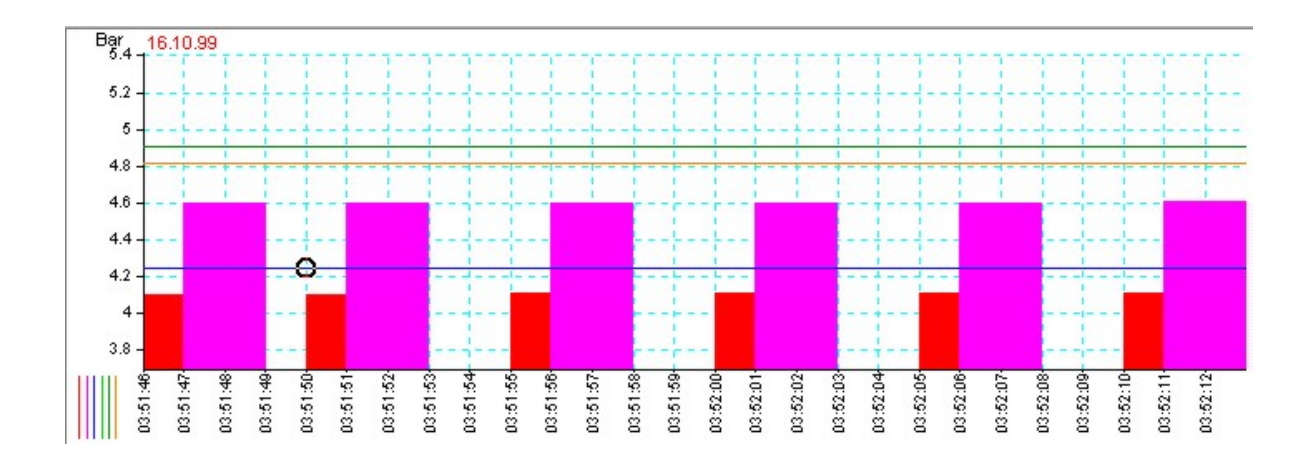

Abbildung 55 Zur Vermeidung einer Überdeckung wurden die Säulen gegeneinander verschoben und die Breite reduziert.

Sollten die Abtastzeiten der verschiedenen Datensätze gleich sein, kann es zu einer vollständigen Überdeckung der Säulen kommen. Wählen Sie in diesem Fall eine Verschiebung der Säulen gegeneinander und außerdem "Breite automatisch reduzieren". Es muss dabei in Kauf genommen werden, dass die Säulen unter Umständen nicht mehr präzise über dem zugehörigen Abtastzeitpunkt stehen (Abbildung 55).

Wichtig: Das kleinste Rastermaß in X-Richtung ist 1 Sekunde. Eine Verschiebung muss also mindestens eine Sekunde weit sein (ggf. Wahl eines größeren Prozentsatzes).

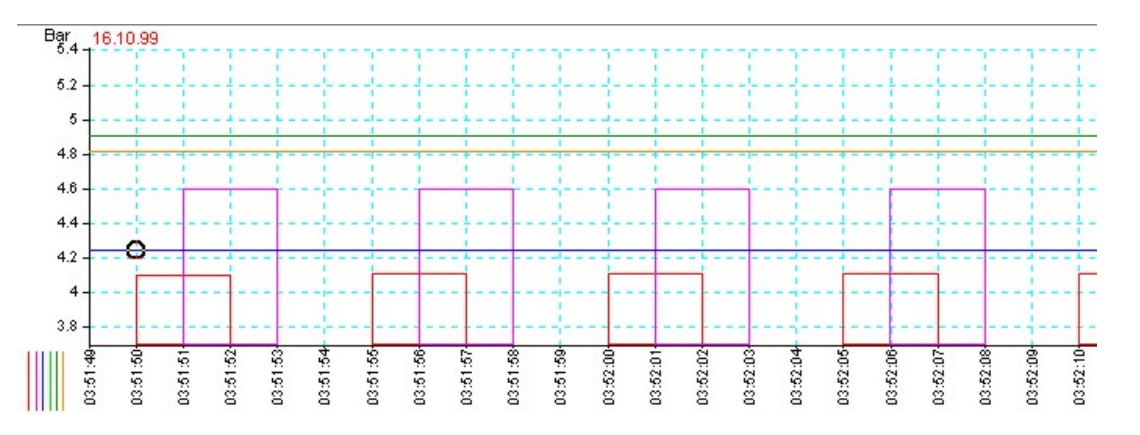

Abbildung 56 Die Option "keine Füllung" wurde gewählt

Die Taste Diese Einstellungen sollen für alle neuen Dateien gelten macht die vorgenannten Einstellungen zum Standard für alle neu erzeugten Dateien.

### 5.1.13.3. Globale Einstellungen für Diagramm- und Listendruck

Diese Einstellungen werden ebenfalls dauern abgespeichert, wenn das Menü verlassen wird (in einer Systemdatei).

**Drucker für den Druck senkrechter Schrift anpassen**  Manche Druckertreiber tragen die Druckrichtung für senkrechte Schrift nicht ordnungsgemäß im WINDOWS – System ein. Dies äußert sich dann durch fehlerhafte Diagramm-Ausdrucke.

Aktivieren oder deaktivieren Sie das Kontrollkästchen, wenn der Fehler nach [Abbildung 57](#page-44-0) auftritt.

<span id="page-44-0"></span>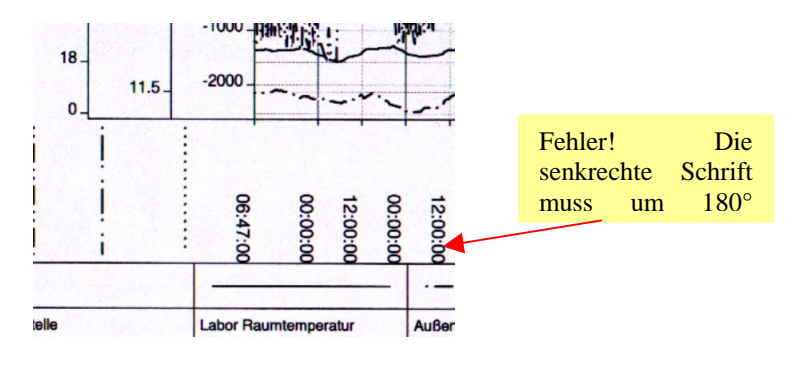

Abbildung 57

#### **Kurven immer schwarz drucken**

Einige wenige (ältere) Drucker teilen WINDOWS nicht mit, dass sie die Fähigkeit zum Farbedruck haben. Im Zweifelsfall wird immer farbig gedruckt. Wollen Sie das nicht, aktivieren Sie diese Option.

#### **Verschiebe- und Zoom – Optionen:**

Verkleinert oder vergrößert und schiebt das Druckbild entsprechend Ihren Angaben.

#### **Linienstärke:**

Wollen Sie ein Diagramm als Fax verschicken, geht die dünnen Diagrammlinien möglicherweise in der geringen Faxauflösung unter. Wählen Sie in diesem Fall einen höheren Wert für "Linienbreite".

# 5.1.14. Die Taste Protokolllisten

Protokolllisten beziehen sich immer nur auf die aktuell ausgewählte Kurve. Dieses Menü wird in Abschnitt 5.1.14.1 dargestellt und näher erläutert. Alle 3 Varianten des Protokolls können ausgedruckt werden.

### 5.1.14.1. Das Messwertprotokoll

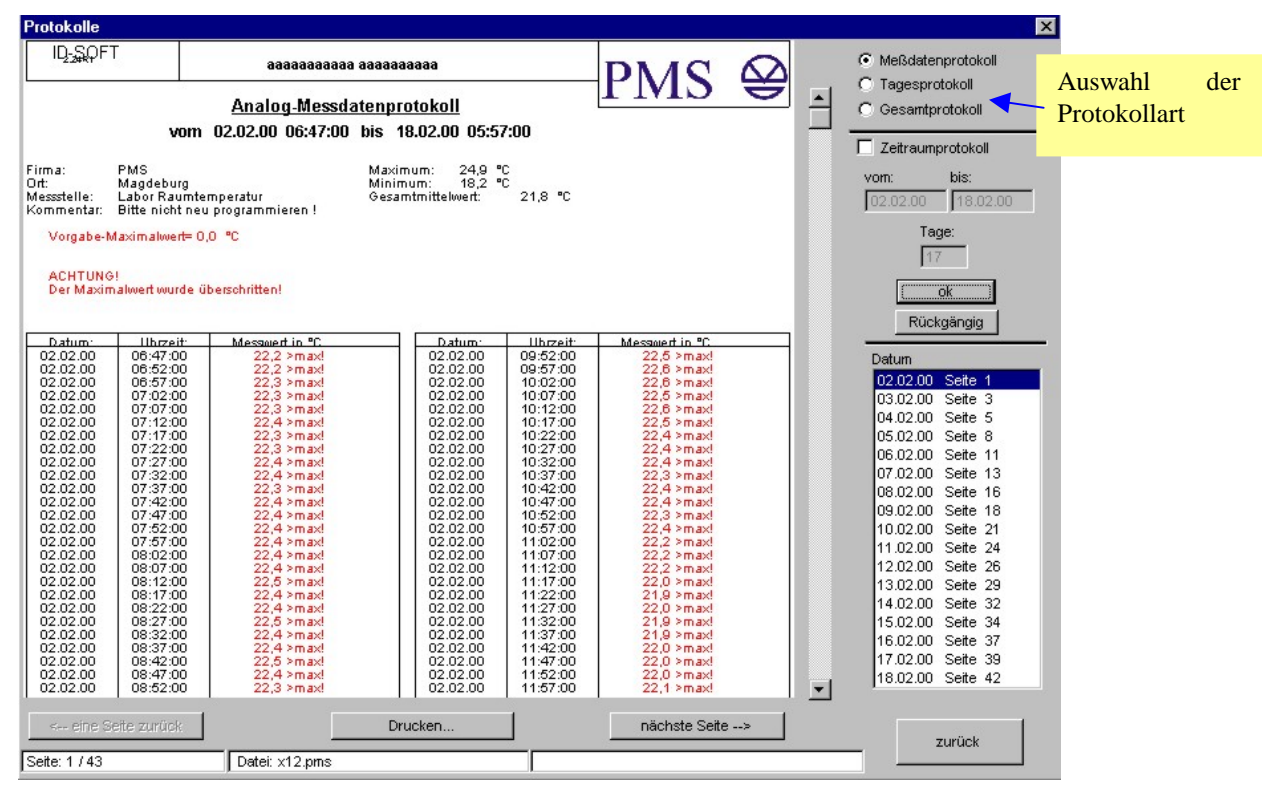

Abbildung 58

<span id="page-45-0"></span>Das Messwertprotokoll stellt jeden Messwert und den zugehörigen Zeitpunkt einzeln dar. War zum Zeitpunkt des Auslesens ein Alarmmodus gesetzt, werden die Messwerte mit entsprechenden Markierungen versehen, sofern der Grenzwert überschritten wurde.

Auf der rechten Seite befindet sich die Option "Zeitraumprotokoll". Ist diese aktiviert, kann der Auswertungszeitraum eingegrenzt werden. Rückgängig setzt den Auswertungsbereich wieder auf die maximale Breite.

 $\overline{\mathbf{x}}$ 

#### Protokolle **ID-SQFT** PMS @ Meßdatenprotokoll C aaaaaaaaaaa aaaaaaaaaa  $\bullet$  Tagesprotokoll  $\overline{a}$  $C$  Gesamtprotokoll Analog-Tagesprotokoll vom 02.02.00  $\Box$  Zeitraumprotokoll 18:42:00 22,88 °C<br>23:52:00 20,83 °C<br>22,28 °C PMS<br>Magdeburg<br>Labor Raumtemperatur<br>Bitte nicht neu programmieren ! Firma:<br>Ort:<br>Messstelle:<br>Kommentar: Maximum:<br>Minimum:<br>Gesamtmittelwert: bis: vom:  $02.02.00$ 18.02.00 Tage: Vorgabe-Maximalwert= 0,0 °C  $17$ ACHTUNG!<br>Der Maximalwert wurde überschritten! ok Rückgängig **Ilbrzeit Uhrzeit** h Mittelment in "C  $\begin{array}{c} 00100 \\ 01200 \\ 03300 \\ 04000 \\ 05000 \\ 06000 \\ 07000 \\ 08000 \\ 07000 \\ 00000 \\ 011000 \\ 00000 \\ 011000 \\ 01000 \\ 011000 \\ 011000 \\ 011000 \\ 021000 \\ 22100 \\ 22100 \\ 01100 \\ 01100 \\ 01100 \\ 01100 \\ 01100 \\ 01100 \\ 01100 \\ 01100 \\ 01100 \\ 011$ Datum .... 02.02.00 Seite 1 ..... ..... 03.02.00 Seite  $\cdots$ 04.02.00 Seite 3 05.02.00 Seite 4 06.02.00 Seite 5 07.02.00 Seite 6 08.02.00 Seite 7 09.02.00 Seite 8  $10.02.00$ Seite 9 11.02.00 Seite 10 12.02.00 Seite 11 13.02.00 Seite 12 14.02.00 Seite 13 15.02.00 Seite 14 16.02.00 Seite 15 17.02.00 Seite 16 18.02.00 Seite 17  $\blacksquare$ <-- eine Seite zurüc Drucken. nächste Seite --> zurück Datei: x12.pms Seite: 1/17

### 5.1.14.2. Tagesprotokoll

Abbildung 59

Das Tagesprotokoll fasst die Messwerte stundenweise zusammen. Analogwerte werden als Durchschnitt und Impulswerte als Stundensumme (Verbrauch) dargestellt.

# <span id="page-46-0"></span>5.1.14.3. Gesamtprotokoll

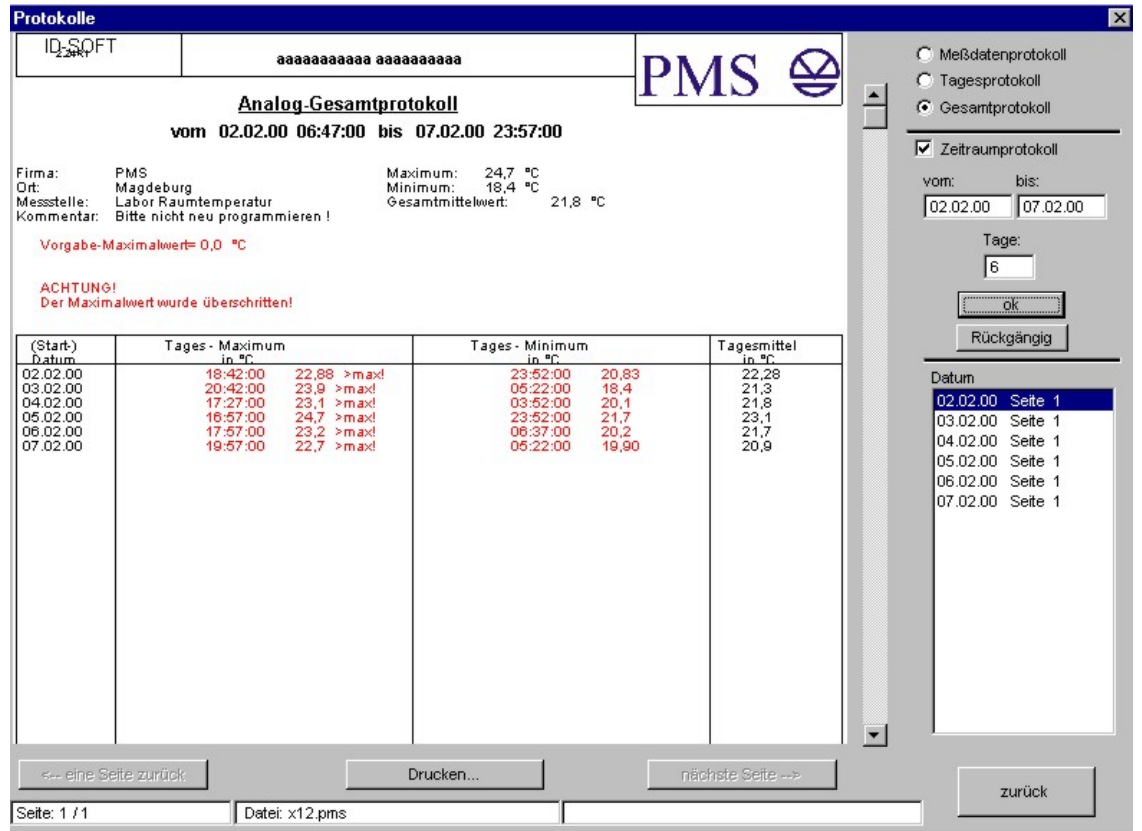

### Abbildung 60

Das Gesamtprotokoll fasst die Messwerte tageweise zusammen. Analogwerte werden als Durchschnitt und Impulswerte als Tagessumme (Verbrauch) dargestellt.

# 5.1.15. Die Taste Export

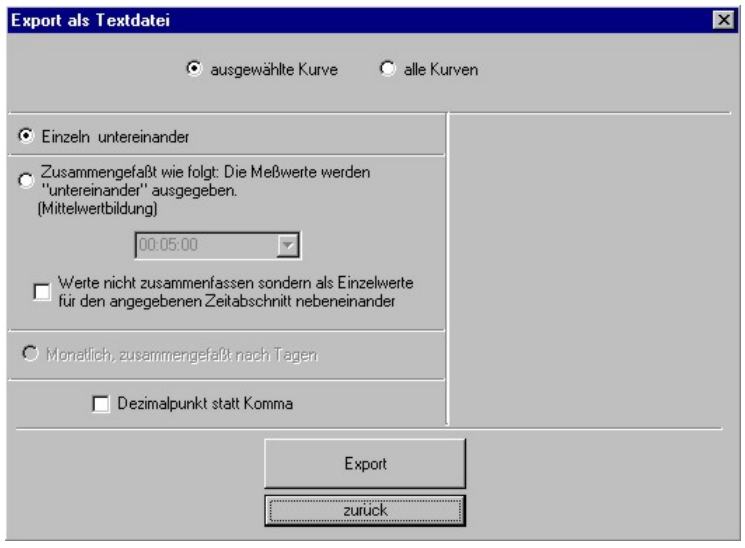

Abbildung 61

Die Ausgabe der Daten als Textdatei macht die Weiterbearbeitung mit einem Tabellenkalkulationsprogramm möglich. Die Variationsmöglichkeiten werden anhand mehrerer Beispiele dargestellt:

```
Dateiexport für die ID-Soft Datei: test.pms
Lizenzinhaber: aaaaaaaaaaa aaaaaaaaaa
Firma:
            PMS
0rt:Magdeburg
Meßstelle: Außentemperatur
Kommentar: Bitte nicht neu programmieren !
Analog-Meßwerte
Zeitraum vom: 18.02.00 12:27:00 bis 18.02.00 14:12:00
Abtastabstand: 00:05:00
Ausgabe: Direkte Messwerte !<br>Maßeinheit:  °C
Datum
                 Uhrzeit
                                    Messwerte
18.02.0012:27:003,0218.02.00
                 12:32:00
                                    2,99
18.02.0012:37:00
                                    3,0218.02.00
                 12:42:00
                                    3,0218.02.00
                 12:47:00
                                    3,0218.02.0012:52:00
                                    3,06<br>3,0612:57:00
18.02.00
                 13:02:00<br>13:07:00\frac{3}{3}, 09<br>3, 13
18.02.00<br>18.02.00<br>18.02.0013:12:003, 13<br>3, 1318.02.0013:17:0018.02.00
                 13:22:003,2018.02.00
                 13:27:003,2618.02.0013:32:003.37
```
Abbildung 62 Option "ausgewählte Kurve" + "einzeln untereinander"

```
Dateiexport für die ID-Soft Datei: test.pms
Lizenzinhaber: aaaaaaaaaaa aaaaaaaaaa
Firma:
          PMS
0rt:Magdeburg
Messstelle: Außentemperatur
Kommentar: Bitte nicht neu programmieren !
Analog-Messwerte
Zeitraum vom: 18.02.00 12:27:00
                                 bis 18.02.00 14:12:00
Abtastabstand: 00:05:00
Ausgabe: Durchschnittswerte !
Maßeinheit: °C
Datum
                               Messwerte
               Uhrzeit
18.02.00
               12:15:003,0
18.02.00
               12:30:00
                               3,03,018.02.00
               12:45:00
                               3,118.02.00
               13:00:00
18.02.00
              13:15:00
                               3,213:30:00
18.02.00
                               3,518.02.00
               13:45:00
                               3,9
               14:00:00
18.02.00
                               4,0
```
Abbildung 63 Option "ausgewählte Kurve" + "zusammengefasst (15 Minuten)"

```
Dateiexport für die ID-Soft Datei: test.pms
Lizenzinhaber:
                aaaaaaaaaaa aaaaaaaaaa
Firma:
           PMS
           Magdeburg
lnrt:
Messstelle: Außentemperatur
Kommentar: Bitte nicht neu programmieren !
Analog-Messwerte
Zeitraum vom: 18.02.00 12:27:00
                                   bis
                                         18.02.00 14:12:00
Abtastabstand: 00:05:00
Ausgabe: Durchschnittswerte !
Maßeinheit: °C
Datum
                Uhrzeit
                                Messwerte
18.02.00
                12:15:00
                                                 3,02
18.02.00
                                                 3,0212:30:002,99
                                         3,02
18.02.00
                12:45:003,02
                                         3,06
                                                 3,06
18.02.00
                13:00:003,09
                                         3,13
                                                 3,13
18.02.00
                13:15:00
                                3, 133,203,26
                                         3,5118.02.00
                                3,37
                13:30:003,68
18.02.00
                13:45:00
                                3,78
                                         3,85
                                                 3,96
18.02.00
                14:00:003,99
                                         4,06
```
Abbildung 64 Option "ausgewählte Kurve" + "zusammengefasst (15 Minuten), die Werte werden einzeln dargestellt"

Dateiexport für die ID-Soft Datei: test.pms Lizenzinhaber: aaaaaaaaaaa aaaaaaaaaa **WNG** Firma: ort: Hendorf Messstelle: MP2 HZ Kommentar: Impulszähler-Messwerte Zeitraum vom: 02.09.99  $03:41:00$ bis 02.09.99 15:56:00 Abtastabstand: 00:15:00 Ausgabe: Durchsatz bzw. verbrauchte Menge ! Maßeinheit: m<sup>3</sup> Datum Uhrzeit Messwerte 02.09.99 12,667  $03:00:00$ 31,969 02.09.99  $04:00:00$ 02.09.99  $05:00:00$ 44,684  $06:00:00$ 62,667 02.09.99 02.09.99  $07:00:00$ 54,273 02.09.99  $08:00:00$ 57,106 02.09.99  $09:00:00$ 61,576 82.89.99  $10:00:00$ 56,436 02.09.99  $11:00:00$ 58,342 02.09.99  $12:00:00$ 52,409 02.09.99 54,046  $13:00:00$ 02.09.99 14:00:00 55,119 02.09.99 15:00:00 39,516

Abbildung 65 Dieser Export erfolgte für Verbrauchsdaten. Die Einzelwerte sind zu Summen für den betreffenden Abschnitt umgerechnet. (In diesem Fall Stundensummen).

<span id="page-49-0"></span>Dateiexport für die ID-Soft Datei: test.pms

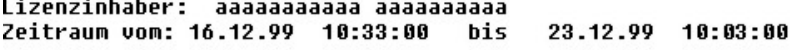

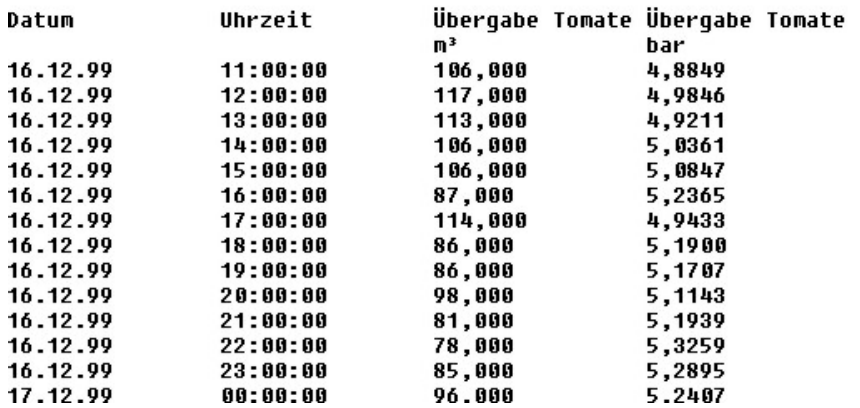

Abbildung 66 Beispiel für den gleichzeitigen Export mehrerer Kurven. Die Messwerte wurden wunschgemäß stundenweise zusammengefasst. (Stundendurchschnitte für Maßeinheit "bar", Stundensummen für Maßeinheit "m<sup>3</sup>/h --> m<sup>3"</sup>).

### 5.1.16. Die Taste Import

Mit Import lassen sich Dateien vom Typ "ida" und "ada" in den "pms" – Dateityp umwandeln. Die Dateitypen "ida" und "ada" wurden mit älteren Versionen der ID-SOFT erzeugt. Wollen Sie Textdateien oder andere Datenformate importieren und damit in den pms – Dateityp konvertieren, fragen Sie unter der am Ende dieser Anleitung genannten Serviceadresse nach.

### **5.2. Kurven bearbeiten und verknüpfen**

Klicken Sie auf die Taste

Datensätze bearbeiten

im Auswertungsmenü ([Abbildung 33\).](#page-32-0) Das Bearbeitungs- und Verknüpfungsmenü ([Abbildung 67\)](#page-50-0) erscheint. An Stelle der Taste Datensätze bearbeiten erscheint

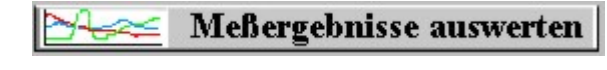

Mit Klick auf diese Taste gelangen Sie wieder zum Auswertungsmenü.

<span id="page-50-0"></span>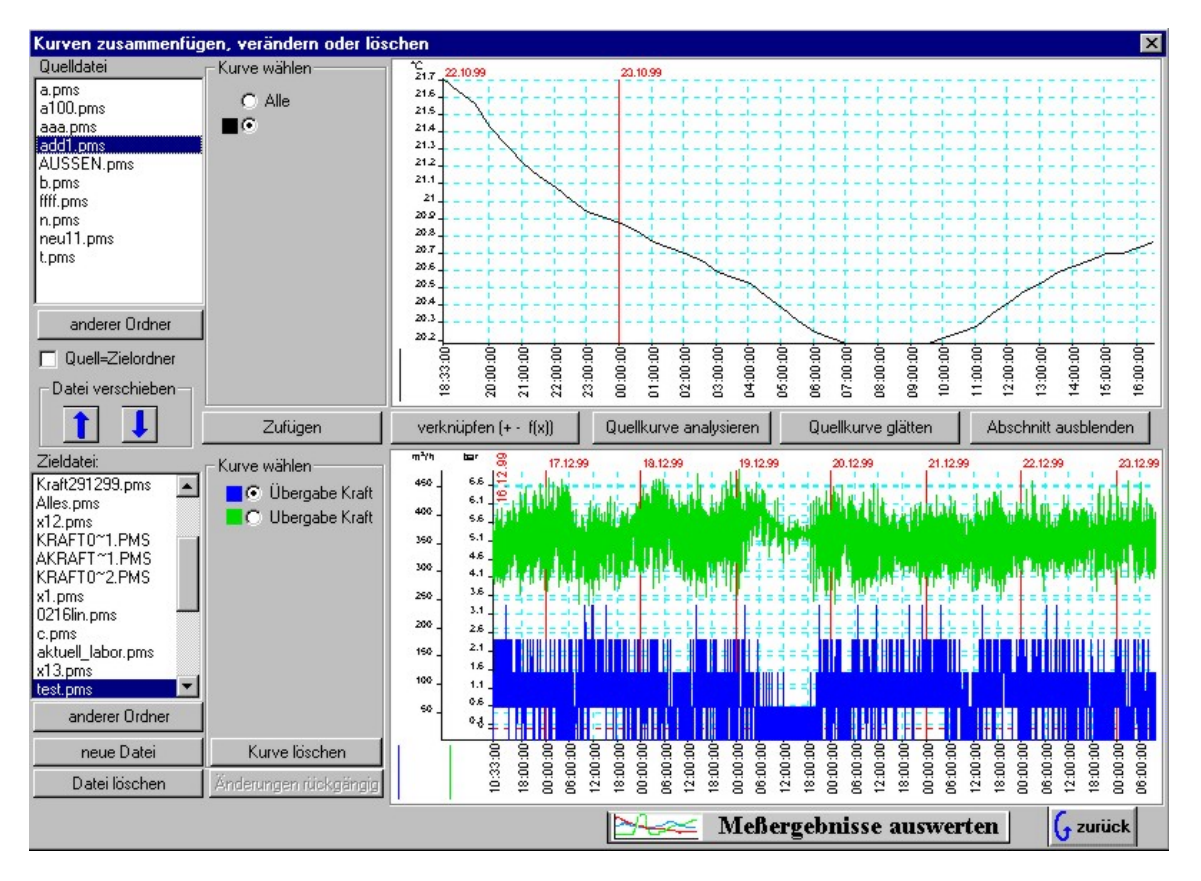

Abbildung 67 Bearbeitungs- und Verknüpfungsmenü

Die nachfolgenden Erläuterungen gehen nicht auf die Funktionen ein, die schon in Abschnitt [5.1 b](#page-32-0)ehandelt wurden. Alle Kurvenbearbeitungen im Bearbeitungs- und Verknüpfungsmenü erzeugen eine neue Kurve in der unten eingeblendeten Datei. Da die maximale Anzahl von Kurven in einer Datei 10 beträgt, sollten maximal 9 Kurven in der Zieldatei enthalten sein. Sie können Kurven in andere Dateien auslagern, um den nötigen Platz zu schaffen. Funktionen, die eine einzelne Kurve bearbeiten, entnehmen diese der oben dargestellten Datei, bearbeiten die Kurve und fügen diese dann in die unten angezeigte Datei ein. Funktionen, die zwei Kurven miteinander verknüpfen, entnehmen die eine Kurve der oberen Datei, die andere der unteren Datei, verknüpfen beide Kurven und fügen das Ergebnis als neue Kurve der unteren Datei hinzu. **In beiden Fällen werden die Quellkurven nicht verändert! Ausnahme: Die Vereinigung zweier Kurvenstücke, die aus dem gleichen Programmiervorgang, aber unterschiedlichen Auslesungen stammen**. Dieser Mechanismus wird innerhalb der Erläuterungen zu den einzelnen Funktionen nicht noch einmal erwähnt. Es ist zulässig, die gleiche Datei oben und unten einzublenden.

### 5.2.1. Dateiarbeit

Wenn die Option "Quell = Zielordner" aktiviert wird, werden in der oberen und unteren Dateibox die gleichen Dateien eingeblendet. Dadurch wird es zum Beispiel möglich, Kurvenbearbeitungen innerhalb einer einzigen Datei durchzuführen. Wenn diese Option nicht aktiv ist, können Dateien zwischen den Ordnern beliebig verschoben werden (Abbildung 68).

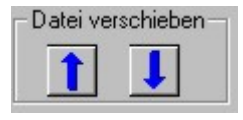

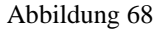

## 5.2.2. Taste zufügen

Ermöglicht es, einzelne Kurven aus der Quelldatei in die Zieldatei zu kopieren. Die Quellkurve bleibt erhalten! Markieren Sie vorher bitte die gewünschte Quellkurve (oben). Wird "Alle" markiert, werden alle vorhandenen Kurven kopiert. Findet ID-SOFT in der Zieldatei eine Kurve aus dem gleichen Programmiervorgang, werden die Messwerte kombiniert, also zu einer Kurve vereinigt.

# <span id="page-51-0"></span>5.2.3. Taste verknüpfen

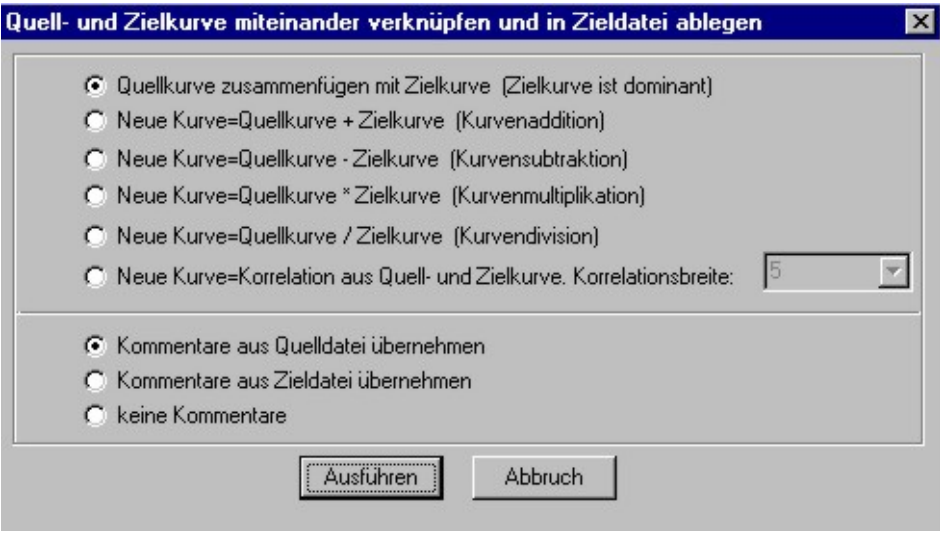

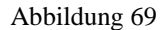

Ermöglicht es, zwei Kurven zu addieren, subtrahieren, multiplizieren oder deren Korrelation zu berechnen. Die Funktion "Quellkurve zusammenfügen mit Zielkurve" führt eine zwangsweise Kurvenvereinigung durch, auch wenn die beiden Teilstücke nicht aus dem gleichen Programmiervorgang stammen. Es ist problemlos möglich, Kurven mit unterschiedlichen Abtastzeiten und/oder nicht harmonisierendem Startzeitpunkt miteinander zu verknüpfen. ID-SOFT passt in diesem Fall eine der beiden Kurven iterativ an die andere Kurve an. Eine Kurvenaddition oder –subtraktion ist nicht möglich, wenn die Kurven verschiedene Maßeinheiten besitzen. Gleiches gilt für "Quellkurve zusammenfügen mit Zielkurve".

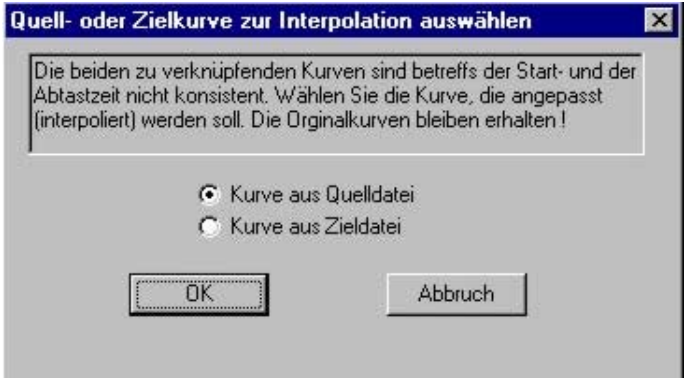

Abbildung 70 Abfrage, welche Kurve an die andere angepasst werden soll.

# <span id="page-52-0"></span>5.2.4. Taste Quellkurve analysieren

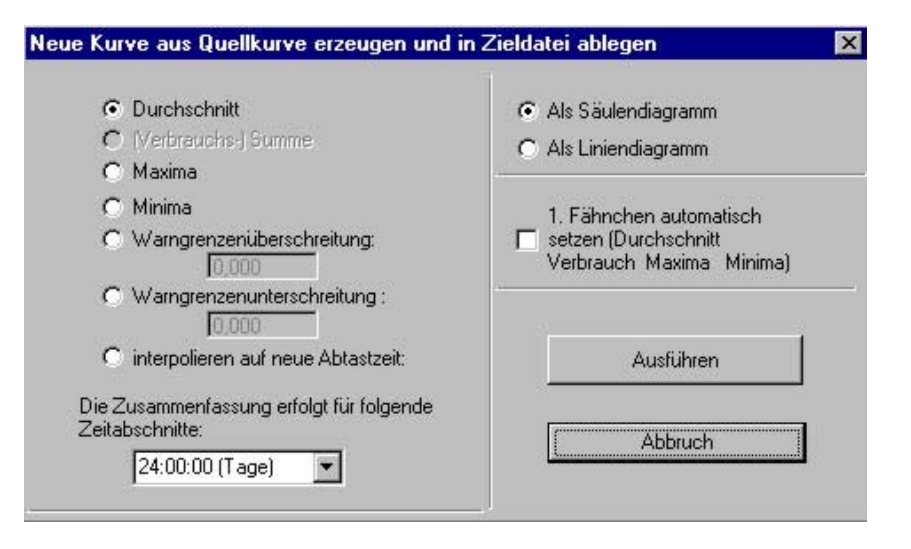

Abbildung 71

Die Möglichkeiten sind vielfältig:

- Durchschnitt, Summe, Maxima, Minima und "interpolieren" wirken stets zusammenfassend. Bitte geben Sie im Eingabefeld "Zeitabschnitte" den gewünschten Abschnitt ein. Wichtig: Es erfolgt stets eine iterative Synchronisation mit der "vollen" Stunde.
- "Warngrenzenzenüber- oder Warngrenzenunterschreitung" blendet alle Werte aus, die die Grenze nicht überschreiten.

Beispiele:

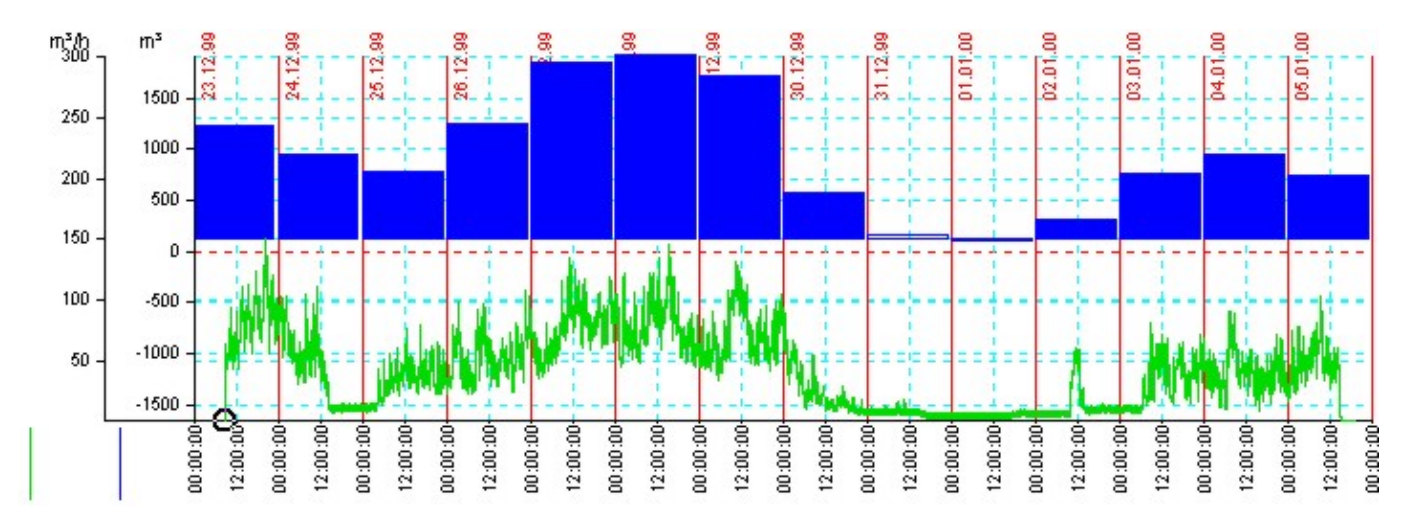

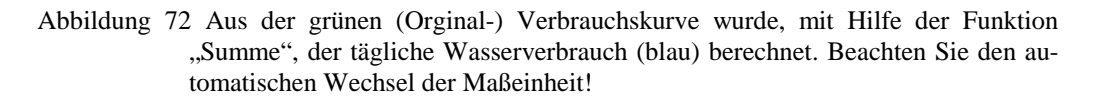

<span id="page-53-0"></span>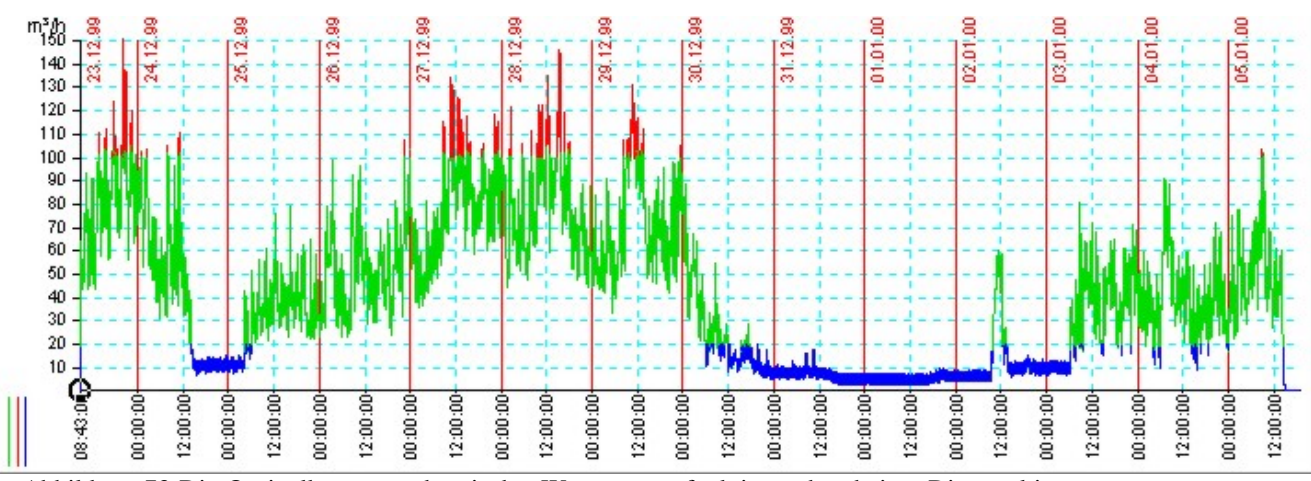

Abbildung 73 Die Orginalkurve wurde mit den Warngrenzenfunktionen bearbeitet. Die resultieren Kurven überlagern die Orginalkurve. Grün=Orginalkurve, rot=Kurve überschreitet 100m<sup>3</sup>/h, blau= Kurve unterschreitet 20m<sup>3</sup>/h.

### 5.2.5. Taste Quellkurve glätten

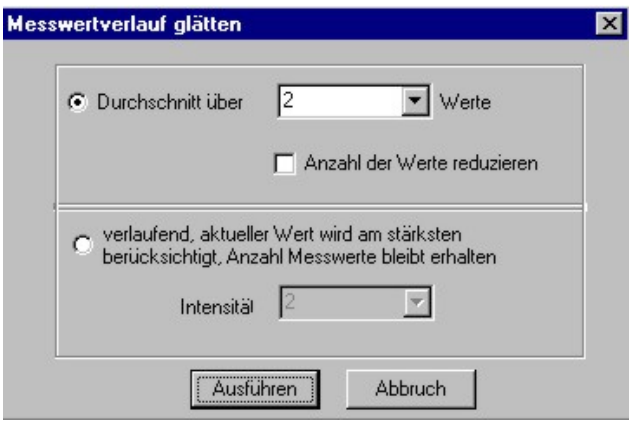

Abbildung 74

- "Durchschnitt über": Berechnet den Durchschnitt über die links und rechts neben dem Messwert liegenden Werte, den Messwert eingeschlossen. Die Gesamtzahl der Werte muss vorgegeben werden. Wird zusätzlich "Anzahl der Werte reduzieren" vorgegeben, wird bei z.B. bei Vorgabe 50 Werte nur jeder 50. Messwert in die neue Kurve übernommen.
- "Verlaufend": Begonnen wird mit einem Startwert=1. Messwert. Für jeden weiteren Wert wird eine Verknüpfung zwischen dem gewichteten, vorangegangenen Wert und dem aktuellen (Quell-) Wert vorgenommen. Das Ergebnis ist der neue Messwert der Ausgabekurve und gleichzeitig Vorgabe für die Berechnung des nächsten Wertes. Im Gegensatz zur Durchschnittsberechnung wirken weiter entfernte Werte nicht so stark wie benachbarte Werte auf das Ergebnis ein. Die "Intensität" bestimmt, wie stark der Vorgängerwert in die Berechnung einfließt.

<span id="page-54-0"></span>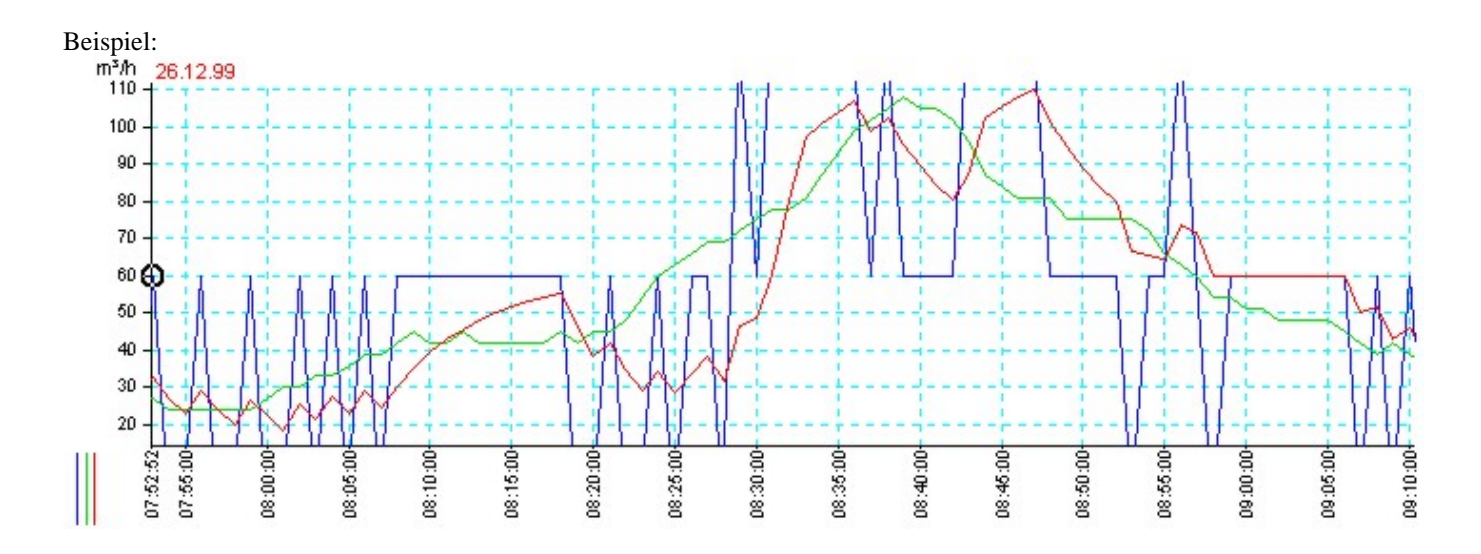

Abbildung 75 Blau=Impuls- bzw. Verbrauchskurve mit zu kurzer Abtastzeit, grün=Glättung mit Durchschnittsverfahren, rot=Glättung mittels Verlaufsverfahren

# 5.2.6. Taste Abschnitt ausblenden

- Sie können mit "Die Werte im täglichen Abschnitt..." interessierende Bereiche herausfiltern. Diese Funktion ist als Vorbereitung für nachfolgende Analyseschritte sinnvoll einsetzbar.
- Mit der "Maximum/Minimum erhalten"- Funktion lassen sich die Punkte des täglichen Maximums und des Minimums hervorheben.

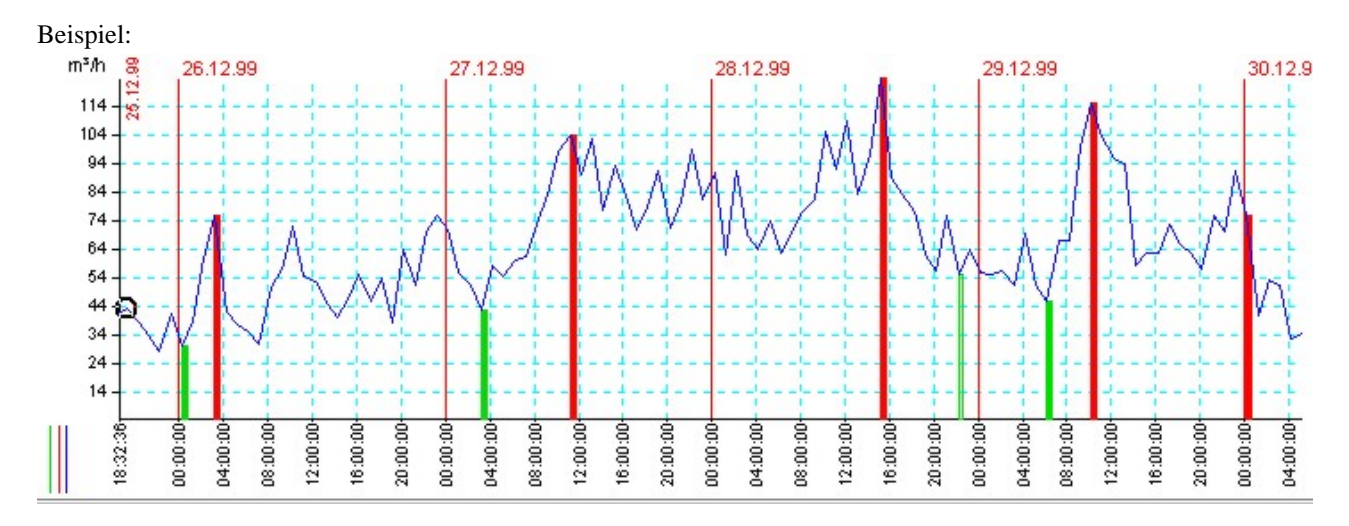

Abbildung 76 Markierung der Maxima und Minima (täglich)

### <span id="page-55-0"></span>**6. Allgemeine Informationen**

### **6.1. Service- und Kontaktadresse**

Bei Fragen oder eventuell auftretenden Problemen mit der Hardware (Datenlogger) oder Software (ID-SOFT), bei Ergänzungen und Verbesserungsvorschlägen, oder bei Entdeckung einer illegalen Nutzung dieser Software

wenden Sie sich bitte an:

PMS Prozeßmeßtechnik Schütze \*Ingenieurbüro\* 39114 Magdeburg Ladeburger Weg 13

Telefon: **0391 / 8520703** Funktelefon: **0177 / 7286329** Fax: **0391 / 8111663** Fernwirkdatenlogger (zum probieren): **0391 / 8111694**

> E- Mail: schuetze-md@t-online.de

Internet: http://home.t-online.de/home/schuetze-md/ing.htm

**6.2. Lizenz** 

#### **Lizenzinformation:**

Diese Software unterliegt folgenden rechtlichen Bedingungen:

Dieses Dokument ist ein rechtsgültiges Abkommen zwischen Ihnen, dem Lizenznehmer, und dem

Ingenieurbüro für Prozeßmeßtechnik Schütze (PMS) Ladeburger Weg 13 39114 Magdeburg (Germany)

#### **Lizenzbedingungen:**

Bei Nichtbilligung der Vertragsbedingungen geben Sie dieses Produkt (inkl. CD oder Disketten, Druckmaterial und Verpackung) unverzüglich an Ihren Händler zurück, um in voller Höhe Rückerstattung zu erlangen. Diese Lizenz ist bis zu ihrer Beendigung wirksam. Sie können sie jederzeit durch Vernichtung aller Kopien dieser Software beendigen. PMS behält sich bei Verstoß gegen die Vereinbarungen vor, sie von sich aus aufzukündigen, In diesem Fall sind Sie aufgefordert, alle Kopien der Software (inkl. Modifikationen und Teilkopien) zu vernichten oder an PMS zurückzugeben.

#### 6.2.1. Urheberrecht

Die Rechte dieser Software sind im Besitz von PMS und unterstehen dem Schutz internationaler Urheberrechtsgesetze und Handelsvereinbarungen.

### <span id="page-56-0"></span>6.2.2. Allgemeine Lizenzbedingungen

PMS gewährt das Recht, diese Software ausschließlich auf einem oder mehreren Computern oder in einem einzelnen Terminal eines mehrfach genutzten Computers oder LAN zu nutzen. Dieses Recht besteht nicht, wenn die Software auf der Startseite nicht den Eintrag Ihres Namens oder Ihrer vollständigen Firmenbezeichnung enthält. Für den Vertrieb durch die Firma ELTCON ist als Lizenznehmereintrag die alleinige Nennung des Einsatzortes bzw. des Firmensitzes ausreichend.

### 6.2.3. Bindung an vorhandene IDS- Datenlogger bzw. IDS- Fernwirktechnik.

Für jede Erstnutzung dieser Software bei Ihnen ist der vertraglich vereinbarte Kaufpreis zu entrichten. Werden mehr als nur eines der oben genannten IDS-Geräte benutzt, ist ab Gerät 2 für jedes Gerät einmalig die vertraglich vereinbarte Lizenzgebühr zu entrichten. Dies trifft nicht für Softwareversionen zu, die als Lizenznehmereintrag "Vorführversion" oder "Demoversion" enthalten.

### 6.2.4. Datenschutz

Diese Software ermöglicht nur das Betreiben der von Ihnen beim Ingenieurbüro PMS oder der mit dem Vertrieb beauftragten Firmen erworbenen Datenlogger und Fernwirktechnik. Ihre IDS- Geräte sind durch die IDS- Software gegen Datenmanipulationen und Diebstahl von Daten geschützt. Eine Ausnahme bilden die Vorführgeräte - diese sind ungeschützt. Der Kauf der ungeschützten Vorführgeräte und jegliche andere Form des Übergangs in Ihr Eigentum ist jedoch ausdrücklich verboten. Ein zeitweiliger Verbleib in Ihrem Besitz wird davon nicht betroffen.

### 6.2.5. Kopiebeschränkungen

Diese Software nebst begleitendem Druckmaterial ist ein urheberrechtlich geschütztes Produkt der Fa. PMS. Als Backup dürfen Sie eine Kopie der Software machen. Weitere Kopien der Software oder des Druckmaterials sind streng verboten. Diese Software darf nicht verändert, kopiert noch anderweitig genutzt werden, als in dieser Vereinbarung ausdrücklich genannt.

### 6.2.6. Verschiedenes

Dieses Abkommen untersteht dem Schutz der Gesetze der Bundesrepublik Deutschland. Sollten bestimmte Bestimmungen dieser Vereinbarung ungesetzlich, ungültig oder nicht vollstreckbar sein, werden sie als ausgeschlossen erachtet, was aber die anderen Bestimmungen in keiner Weise außer Kraft setzt.